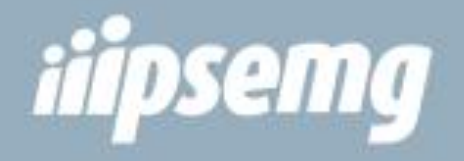

# Manual de Utilização do Sistema de Autorização e Faturamento Eletrônico SAFe

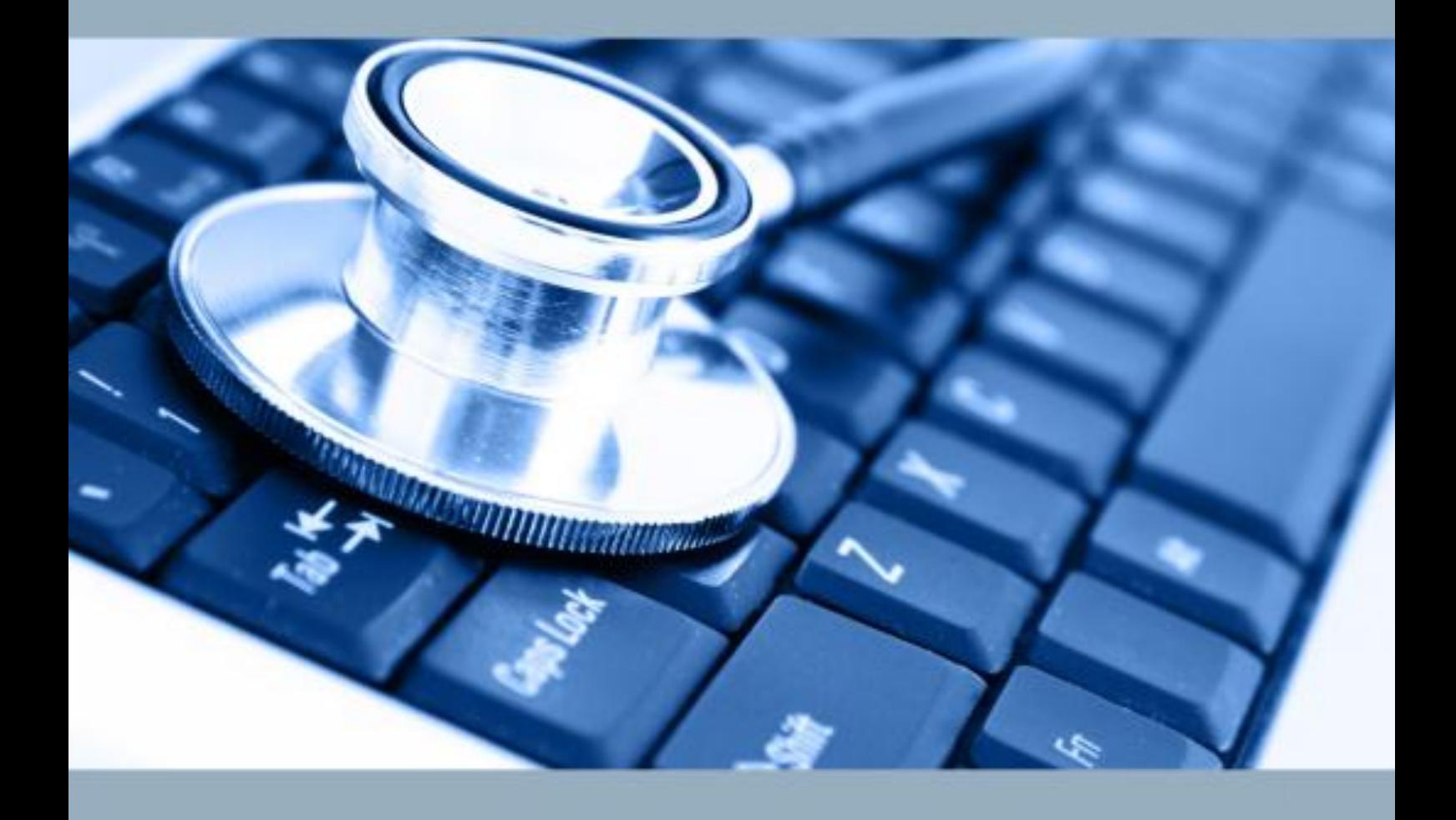

NÚCLEO DE GESTÃO DA ASSISTÊNCIA À SAÚDE - NUGAS

# Sumário

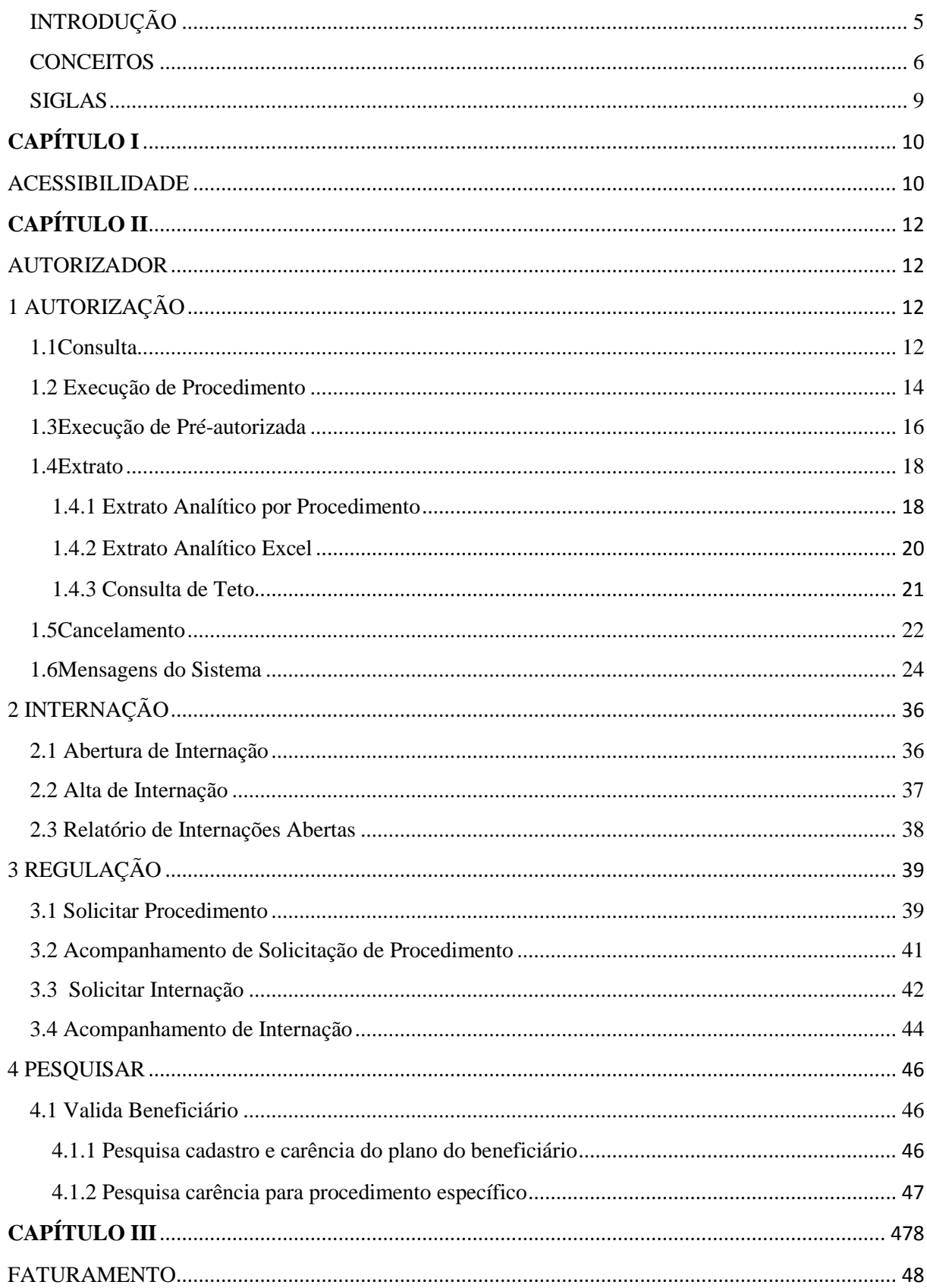

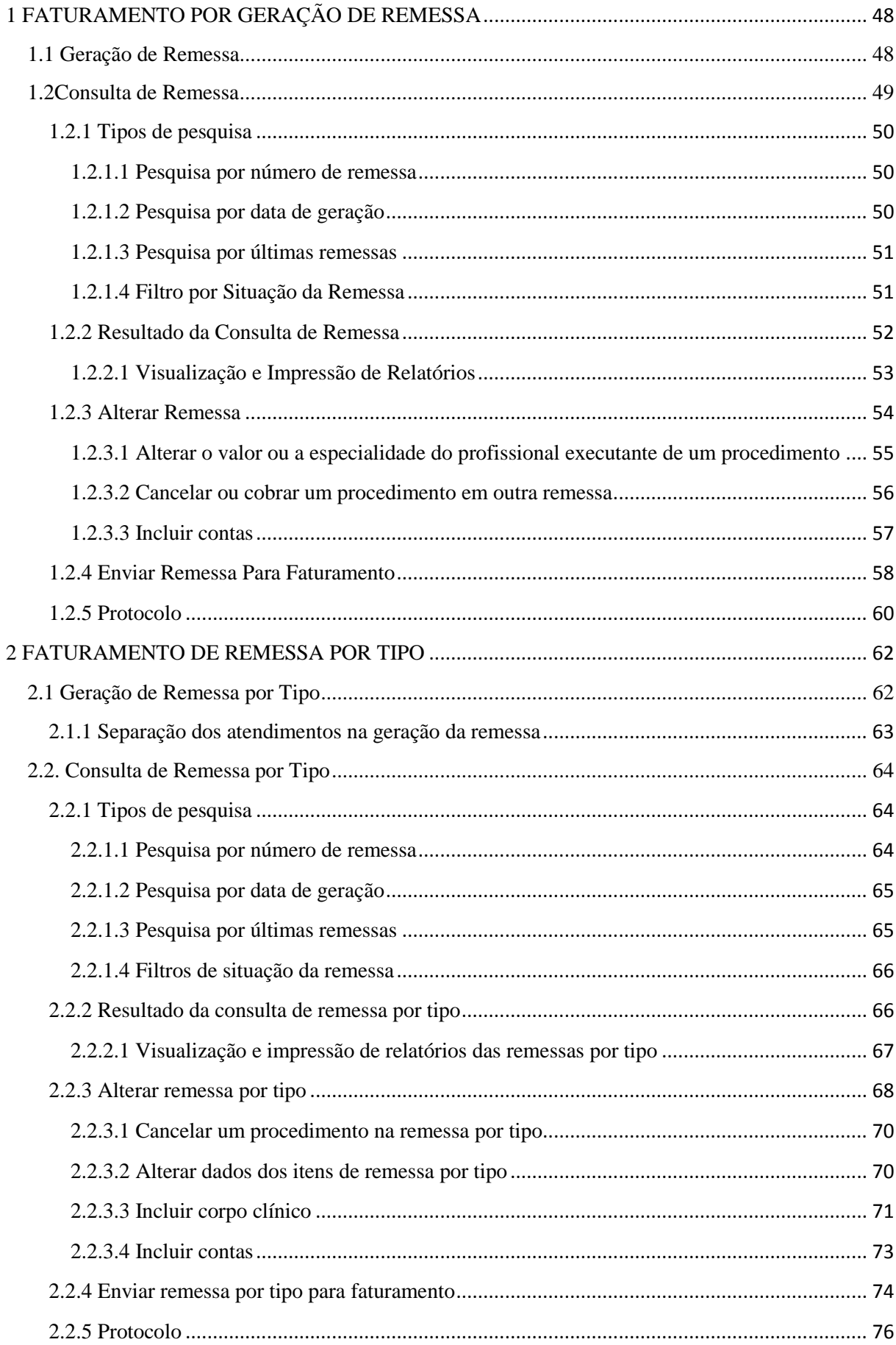

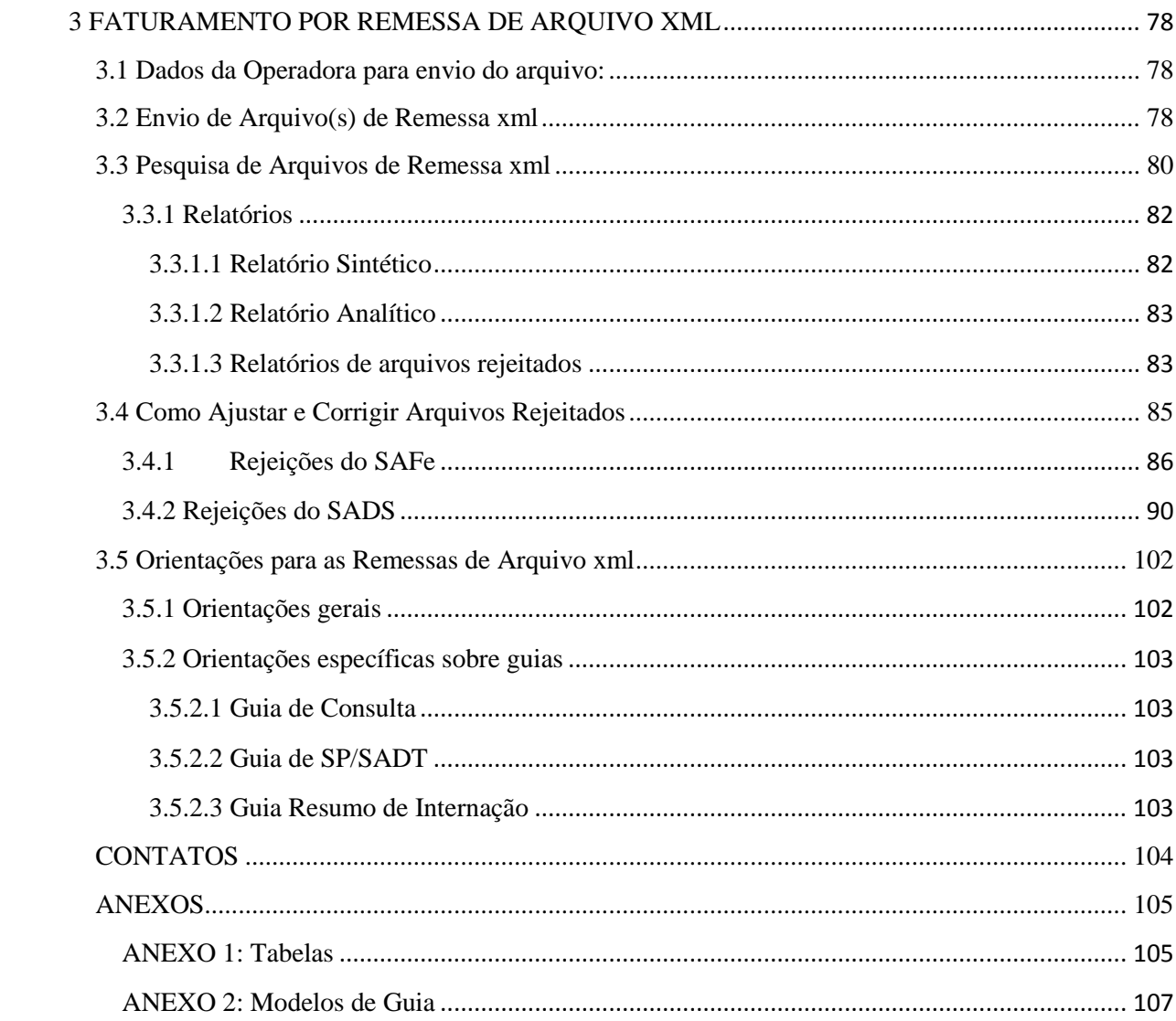

## **INTRODUÇÃO**

<span id="page-4-0"></span>O Instituto de Previdência dos Servidores de Minas Gerais, no intuito de agilizar os atendimentos médicos e odontológicos oferecidos aos seus beneficiários e proporcionar maior transparência e eficiência na relação com seus prestadores de serviços de saúde, desenvolveu o SAFe-Sistema de Autorização e Faturamento Eletrônico. O sistema é utilizado por todos os prestadores de serviços de saúde na autorização dos procedimentos realizados para os beneficiários do Instituto e na geração e envio dos arquivos eletrônicos de faturamento dos serviços prestados.

Este manual é destinado aos prestadores de serviço de saúde do Instituto e foi elaborado com o objetivo de auxiliar e orientar a utilização do sistema nos módulos de Autorização, Regulação e Faturamento. O material aqui disponibilizado é explicativo e se restringe ao uso correto das funcionalidades do sistema.

O documento apresenta as aplicações do sistema com instruções detalhadas que incluem os modelos das telas de suas aplicabilidades e os principais conceitos necessários à sua utilização.

Para facilitar a consulta e o entendimento das aplicações do sistema, este Manual está dividido em três partes principais. Na primeira, denominada "Autorizador", são apresentadas todas as funcionalidades necessárias à execução dos registros de atendimentos aos pacientes. Na segunda, denominada "Regulação", são apresentadas as funcionalidades necessárias para solicitar autorização prévia de atendimento e acompanhar o andamento das solicitações realizadas. Na terceira, denominada "Faturamento", são apresentadas todas as funcionalidades que podem ser utilizadas para a geração, envio e consulta dos arquivos eletrônicos das contas para faturamento.

#### **CONCEITOS**

<span id="page-5-0"></span>Alta Administrativa – tipo de alta que não encerra a internação do paciente no sistema, permitindo a continuidade do atendimento com a mesma guia da abertura. Usada, principalmente, para cobrança parcial da conta.

Arquivo XML – é o tipo de arquivo eletrônico definido pelo IPSEMG para envio das contas para o faturamento. Deve ser utilizado por prestadores que possuem sistema de gestão em condições de atender aos parâmetros exigidos pelo IPSEMG.

Beneficiário – pessoa física que detém o direito de utilizar os serviços de saúde oferecidos pelo IPSEMG, seja em sua rede própria de atendimento ou na rede credenciada. Também são identificados como: associados, segurados ou pacientes.

Cancelamento – é uma transação que invalida uma autorização do sistema.

Carência – É o tempo que transcorre entre a inclusão do beneficiário na Assistência à Saúde prestada pelo Instituto e a possibilidade de usufruir determinado serviço coberto por esta Assistência.

Especialidade – Determina a área específica de atuação do prestador, do profissional solicitante e do profissional executante.

Execução de Pré-Autorizada – Transação de execução de procedimentos que requer guia (senha) de autorização emitida pela Central de Regulação do IPSEMG. Nesse tipo de transação o prestador deve solicitar previamente a autorização do IPSEMG para o atendimento do beneficiário.

Extrato – relatório de transações realizadas no sistema.

Guia de Internação – código alfanumérico, iniciado pela letra G, emitido pelo IPSEMG após a aprovação da solicitação de internação requerida pelo prestador.

Matrícula – número que identifica a pessoa física ou jurídica cadastrada no IPSEMG. Pode se referir ao beneficiário ou ao prestador de serviços.

Negativa – resposta do sistema para cada um dos procedimentos que não atendeu aos requisitos de validação das regras de negócio do IPSEMG, dentro de uma transação. A negativa nem sempre é impedimento para o atendimento ao beneficiário, podendo indicar que o prestador deve submeter, previamente, o atendimento à avaliação do IPSEMG.

Número de Atendimento – número gerado pelo sistema que agrupa todos os atendimentos realizados para o beneficiário no mesmo dia e no mesmo prestador.

Número de Autorização – número gerado pelo sistema que indica a validação das regras de negócio do IPSEMG e a aprovação da solicitação ou da execução do procedimento. .

Número de Transação – número gerado pelo sistema para toda transação concluída, independente de ter sido autorizada ou negada.

Prestador – pessoa física ou jurídica, contratada pelo IPSEMG para a prestação de serviços de saúde a seus beneficiários.

Profissional Executante – profissional de saúde que atenderá ao paciente, realizando o exame, a consulta, o procedimento, a internação ou tratamento.

Profissional Solicitante – profissional de saúde que solicitou ao paciente o exame, o procedimento, a internação ou tratamento.

Procedimento – item codificado da Tabela de Honorários e Serviços para Área de Saúde do IPSEMG que define o atendimento que será prestado ao beneficiário.

Regras de Negócio – regras específicas da área de saúde do IPSEMG que definem as diretrizes do plano. Algumas dessas regras são parametrizadas no sistema e são requisitos para a conclusão da transação.

Rejeição – resposta do sistema no processo de envio das contas para o faturamento por meio de arquivos xml. A rejeição aponta inconformidades às regras do IPSEMG, sejam elas referentes a estrutura do arquivo ou aos dados constantes nele.

Remessa – conjunto de contas dos atendimentos prestados aos pacientes. As remessas podem ser geradas pelo sistema ou enviadas por meio de arquivo xml. Cada remessa deve conter somente informações de uma mesma competência.

Senha ou senha de autorização– número gerado pelo sistema quando uma solicitação de procedimento é autorizada pela Central de Regulação do IPSEMG. Essa senha deve ser executada no sistema em uma transação de execução de pré-autorizada.

Solicitação – recurso do sistema que permite ao prestador enviar ao IPSEMG pedido de autorização para atendimento aos beneficiários nos casos definidos pelo Instituto.

Tabela de Honorários e Serviços para Área de Saúde – relação de procedimentos cobertos pelo IPSEMG contendo código, descrição, valores e outras regras relativas a cada item. Também identificada apenas como Tabela do IPSEMG.

Teto – valor total do contrato do prestador, dividido pelo número de meses de sua vigência. O teto mensal fixa o limite mensal de valor financeiro que o prestador tem para execução de procedimentos no sistema.

Transação – conjunto de operações delimitadas pelas regras de negócio determinadas pelo IPSEMG. Processo de inserção dos dados no sistema, envio da informação, validação de regras e retorno de uma resposta ao usuário.

Tratamento – todo e qualquer procedimento realizado em sessões, como por exemplo, fisioterapia e fonoaudiologia.

Usuário – pessoa que utiliza o sistema.

#### **SIGLAS**

- <span id="page-8-0"></span>ANS – Agência Nacional de Saúde Suplementar
- CID Classificação Internacional de Doenças
- IPSEMG Instituto de Previdência do Estado de Minas Gerais
- NUCRE Núcleo de Credenciamento
- SADS Sistema de Assistência Descentralizada à Saúde
- SADT Serviço Auxiliar Diagnóstico e Terapia
- SAFe Sistema de Autorização e Faturamento Eletrônico
- SP Serviços Profissionais
- TISS Troca de Informações na Saúde Suplementar

# **CAPÍTULO I**

## **ACESSIBILIDADE**

<span id="page-9-1"></span><span id="page-9-0"></span>O acesso ao SAFe, feito com uso de *login* e senha, é disponibilizado por meio do endereço eletrônico [safe.ipsemg.mg.gov.br](http://safe.ipsemg.mg.gov.br/) e é compatível com os principais provedores de internet do país.

O *login* e a senha inicial são fornecidos pelo NUCRE, via mensagem eletrônica, no momento de confirmação do cadastro do contrato nos sistemas do IPSEMG.

Primeiro Acesso:

A senha inicial deverá ser trocada no primeiro acesso conforme demonstrado abaixo:

- Ao acessar o sistema, é exibida a tela para a alteração da senha.
- Preencha o campo "Senha Atual" com a senha inicial informada pelo NUCRE.
- Defina uma nova senha. Esta senha deverá conter no mínimo três letras maiúsculas e três números.
- No campo "nova senha", digite a senha definida.
- No campo "confirma senha", digite novamente a senha definida.
- Clique no botão "Gravar".

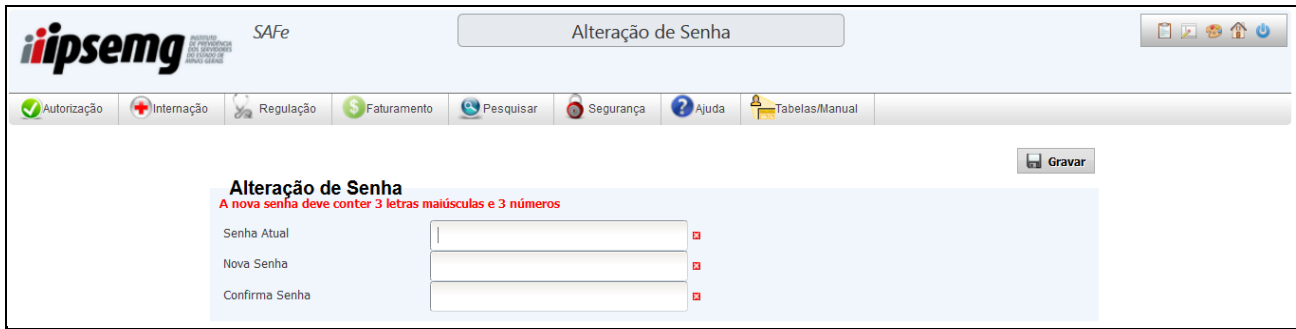

Alteração da Senha:

- Acesse o *menu* "Segurança" e clique em "Alteração de Senha".
- Informe a senha atual
- Informe a nova senha e confirme.
- Clique no botão "Gravar".

Observação: A nova senha também deve ser composta por no mínimo três letras maiúsculas e três números.

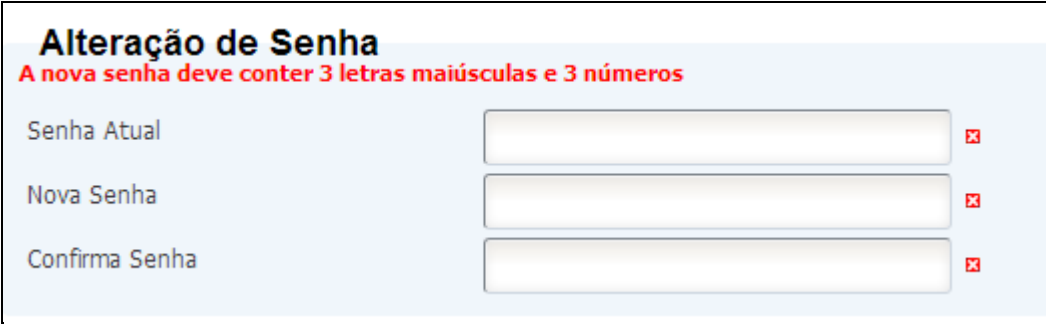

Última atualização: agosto/2014.

# **CAPÍTULO II**

## **AUTORIZADOR**

## <span id="page-11-2"></span><span id="page-11-1"></span><span id="page-11-0"></span>**1 AUTORIZAÇÃO**

As opções do *menu* "Autorização" são utilizadas para registrar as consultas, exames e tratamentos realizados, validando as regras de negócio do IPSEMG. Possibilita também pesquisar e cancelar transações já executadas.

Para cada campo preenchido, o sistema valida as regras de negócio e retorna mensagem correspondente com essa validação. A mensagem indica que a transação ou o procedimento foi autorizado ou negado. A ocorrência de negativa do sistema indica que uma ou mais regras não foram atendidas.

#### <span id="page-11-3"></span>**1.1 Consulta**

- Acesse o *menu* "Autorização" e clique em "Consulta".
- Preencha a matrícula do beneficiário, informada no Cartão de Identificação do Beneficiário, com o dígito verificador (DV) ou utilize o leitor de cartão magnético.
- Informe a via do cartão do beneficiário. Caso o número da via não esteja especificado no cartão do beneficiário, digitar o número 1, que corresponde a primeira versão do cartão.
- Sendo o usuário conectado um prestador de serviços, o campo "Matrícula" vem preenchido pelo sistema.
- Selecione a especialidade do prestador, caso este campo não tenha sido preenchido automaticamente pelo sistema.
- Preencha os dados do Conselho do profissional executante que atenderá o paciente, caso não tenham sido preenchidos automaticamente pelo sistema. Os dados são número, tipo e UF do conselho profissional.
- No campo "Procedimento", o sistema traz como padrão o número do procedimento 10101012.

Observação: Consultas de urgência/emergência não são executadas nesta opção, devendo ser autorizadas na opção de Execução de Procedimento.

Clique no botão "Executar".

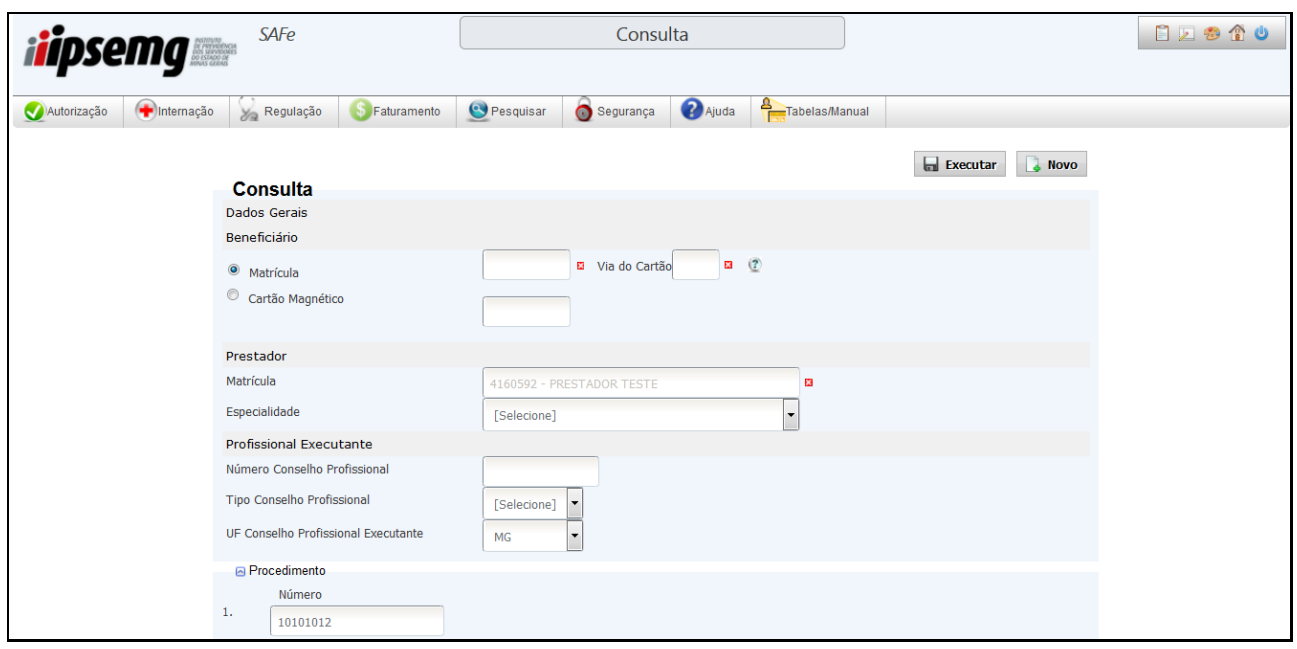

- O sistema retorna relatório com resultado da transação. Se o relatório não for exibido automaticamente, clique no botão "Exibir relatório". Para a visualização desse relatório é necessário que o leitor de PDF esteja atualizado e o bloqueador de *pop-up* desativado. Se desejar imprimir o relatório, basta escolher a opção de impressão do seu navegador.
- O relatório traz informações da autorização ou da negativa da transação.

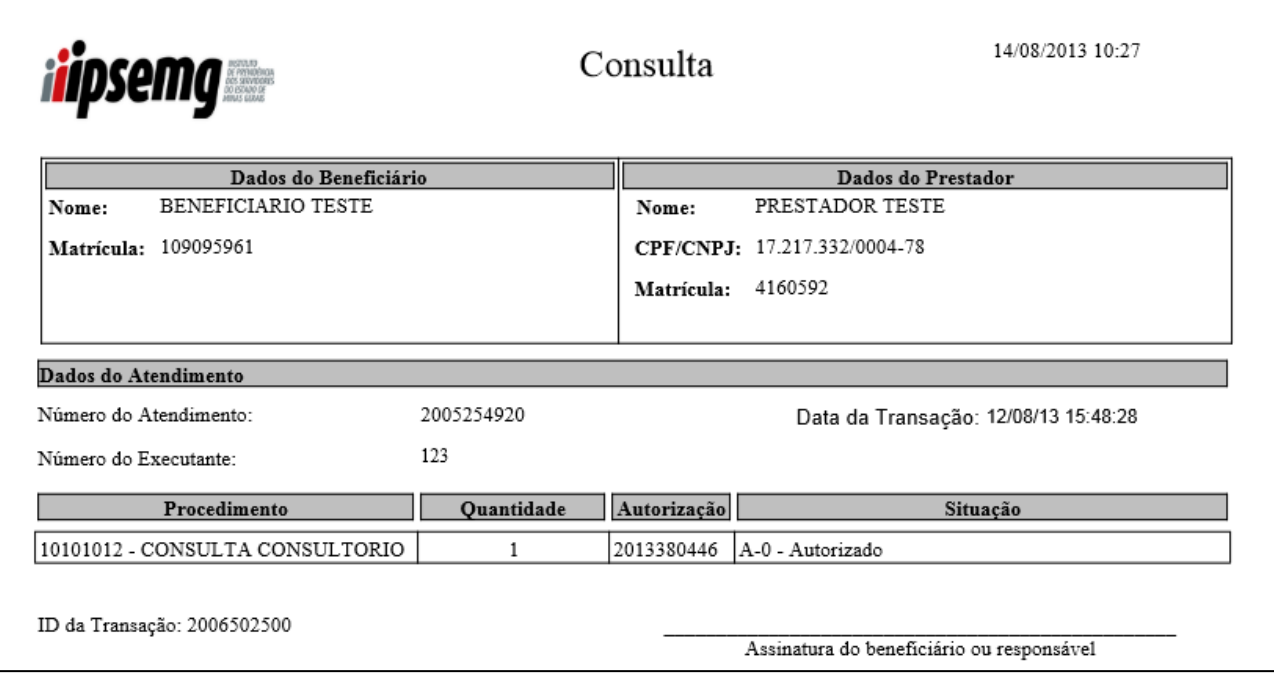

#### Tela de consulta autorizada

Tela de consulta não autorizada

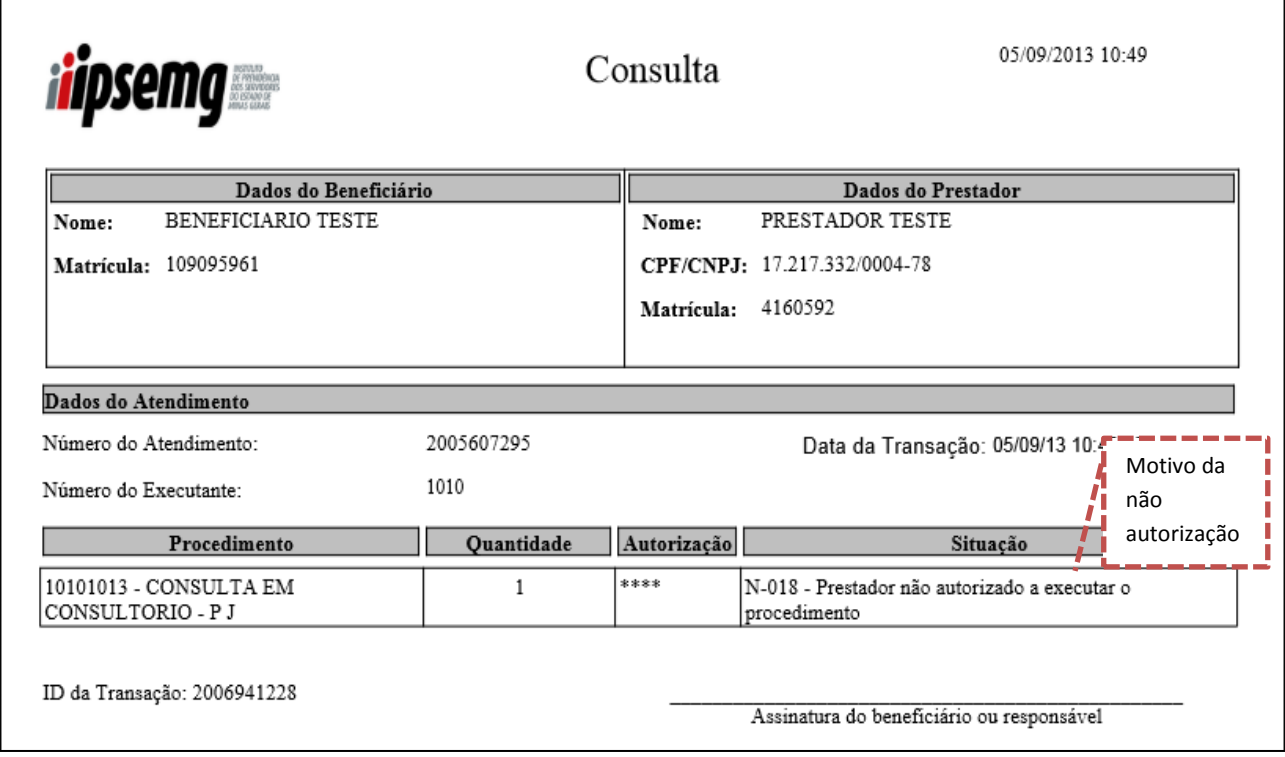

#### <span id="page-13-0"></span>**1.2 Execução de Procedimento**

- Acesse o *menu* "Autorização" e clique em "Execução de Procedimento".
- No campo "Tipo de Atendimento", informe se o atendimento é Eletivo ou Urgência/Emergência.
- Informe a CID.
- Preencha a matrícula do beneficiário, informada no Cartão de Identificação do Beneficiário, com o dígito verificador (DV) ou utilize o leitor de cartão magnético.
- Informe a via do cartão do beneficiário. Caso o número da via não esteja especificado no cartão do beneficiário, digitar o número 1, que corresponde a primeira versão do cartão.
- Sendo o usuário conectado um prestador de serviços, o campo "Matrícula" vem preenchido pelo sistema.
- Selecione a especialidade do prestador, caso este campo não tenha sido preenchido automaticamente pelo sistema.
- Preencha os dados do Conselho do profissional executante que atenderá o paciente, caso não tenham sido preenchidos automaticamente pelo sistema. Os dados são número, tipo e UF do conselho profissional.
- No campo "Profissional Solicitante", preencha os dados do profissional que solicitou o procedimento. Os dados são número, tipo e UF do conselho profissional.
- No campo "Procedimento", preencha o código e a quantidade correspondente ao procedimento que será executado. Por padrão, a tela disponibiliza nove campos para códigos de procedimentos. Se necessário executar mais de nove procedimentos na mesma transação, clique no botão "Novo", situado na lateral direita do campo "Procedimento".
- Clique no botão "Executar".

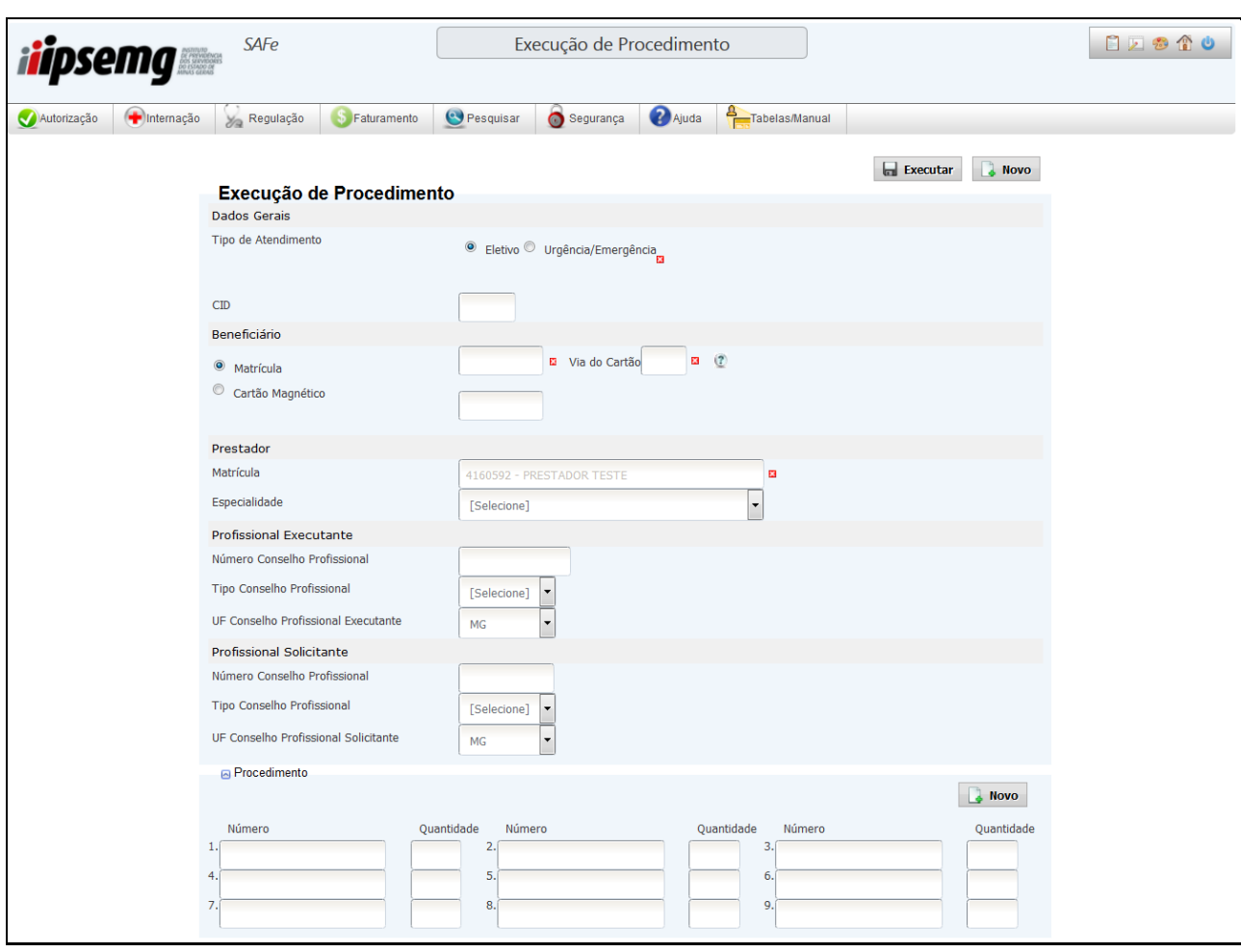

- O sistema retorna relatório com o resultado da transação. Se o relatório não for exibido automaticamente, clique no botão "Exibir relatório". Para a visualização desse relatório é necessário que o leitor de PDF esteja atualizado e o bloqueador de *pop-up* desativado. Se desejar imprimir o relatório, basta escolher a opção de impressão do seu navegador.
- O relatório traz informações da autorização ou da negativa da transação.

Tela de procedimento autorizado

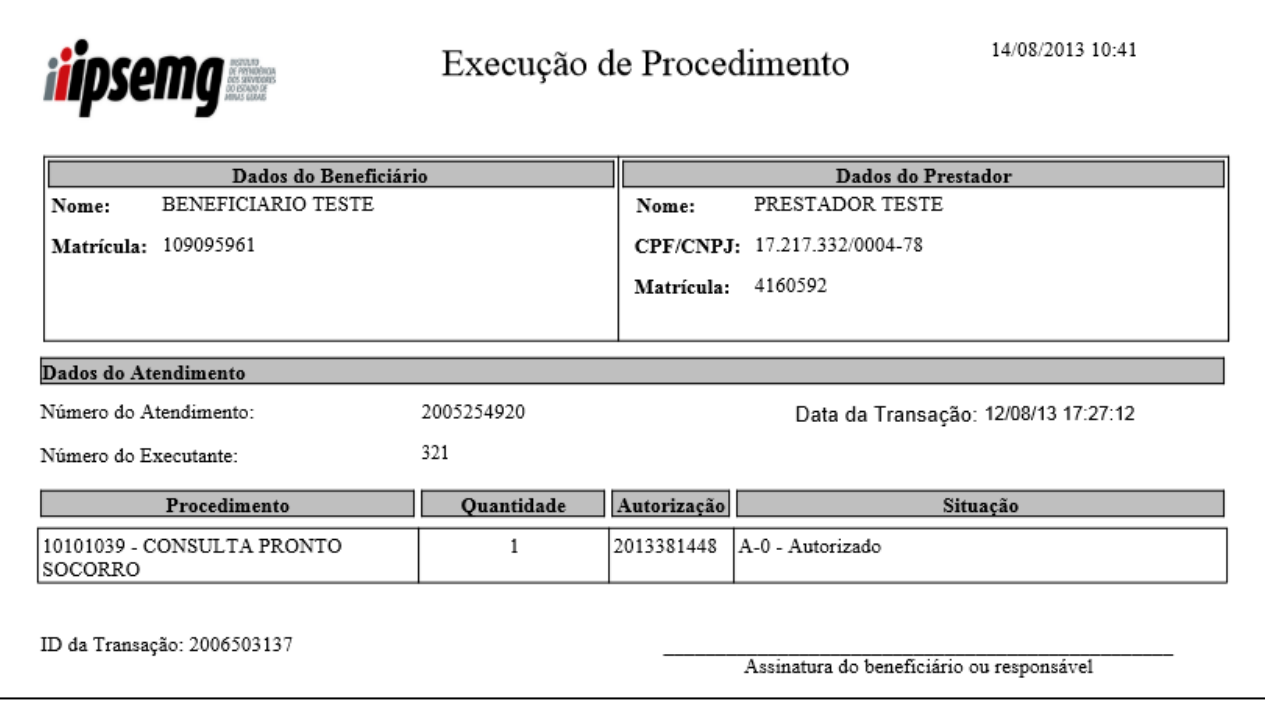

#### Tela de procedimento não autorizado

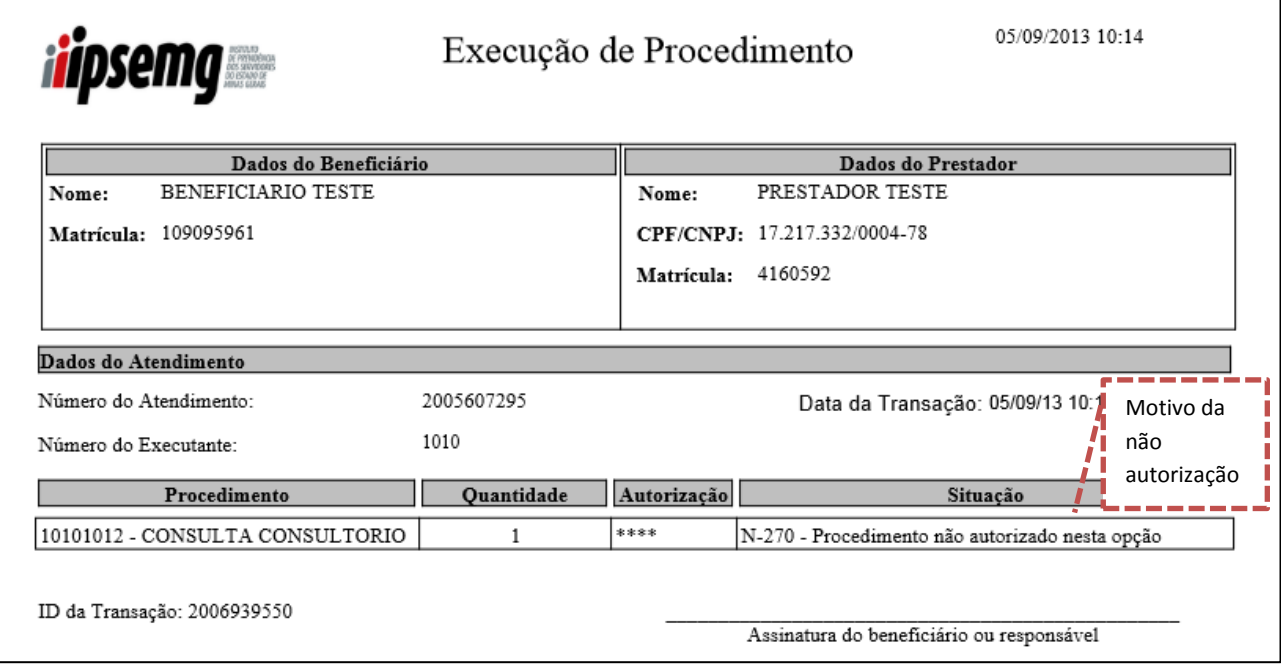

#### <span id="page-15-0"></span>**1.3 Execução de Pré-autorizada**

- Acesse o *menu* "Autorização" e clique em "Execução de Pré-autorizada".
- Preencha a matrícula do beneficiário, informada no Cartão de Identificação do Beneficiário, com o dígito verificador (DV) ou utilize o leitor de cartão magnético.
- Informe a via do cartão do beneficiário. Caso o número da via não esteja especificado no cartão do beneficiário, digitar o número 1, que corresponde a primeira versão do cartão.
- Sendo o usuário conectado um prestador de serviços, o campo "Matrícula" vem preenchido pelo sistema.
- Selecione a especialidade do prestador, caso este campo não tenha sido preenchido automaticamente pelo sistema.
- Preencha os dados do Conselho do profissional executante que atenderá o paciente, caso não tenham sido preenchidos automaticamente pelo sistema. Os dados são número, tipo e UF do conselho profissional.
- Informe a senha fornecida pelo IPSEMG e a quantidade correspondente ao procedimento que será executado. Por padrão, a tela disponibiliza nove campos para preenchimento da senha. Se necessário executar mais de nove, na mesma transação, clique no botão "Novo", situado na lateral direita do campo "Procedimento".

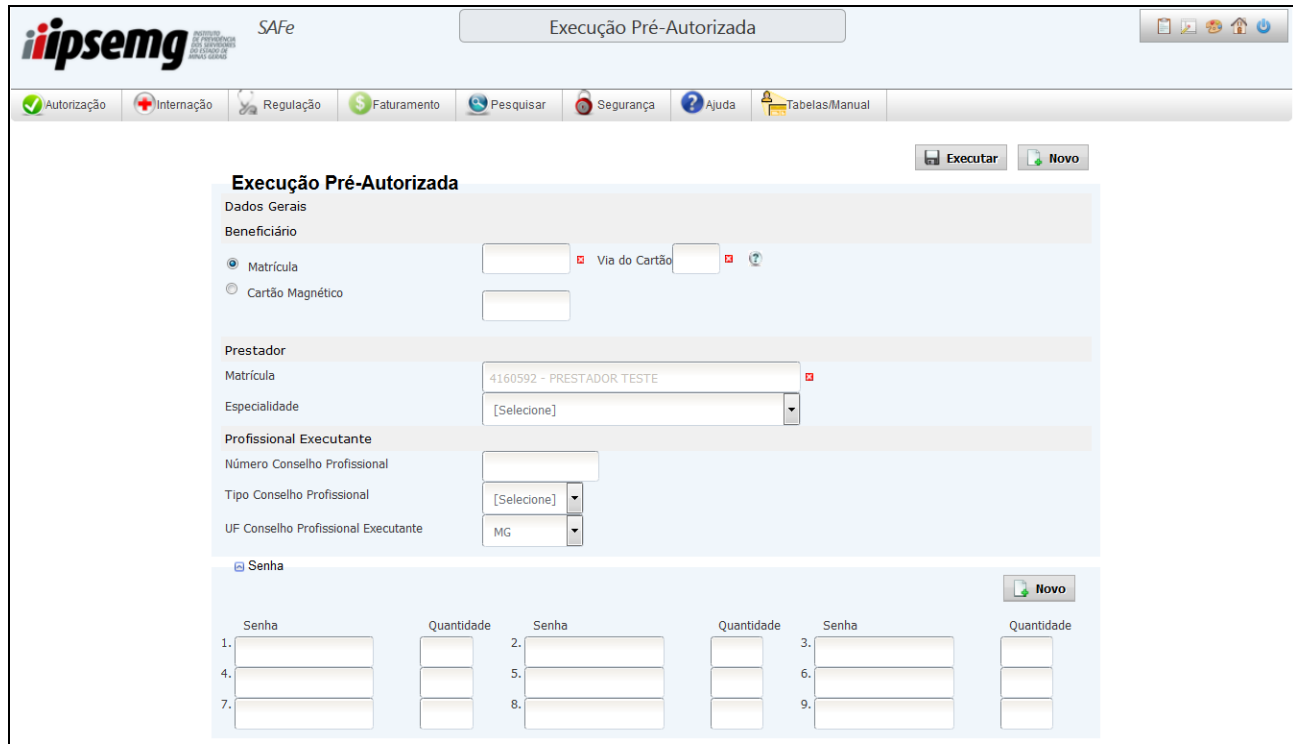

Clique no botão "Executar".

- O sistema retorna relatório com resultado da transação. Se o relatório não for exibido automaticamente, clique no botão "Exibir relatório". Para a visualização desse relatório é necessário que o leitor de PDF esteja atualizado e o bloqueador de *pop-up* desativado. Se desejar imprimir o relatório, basta escolher a opção de impressão do seu navegador.
- O relatório traz informações da autorização ou da negativa da transação.

Tela de procedimento autorizado

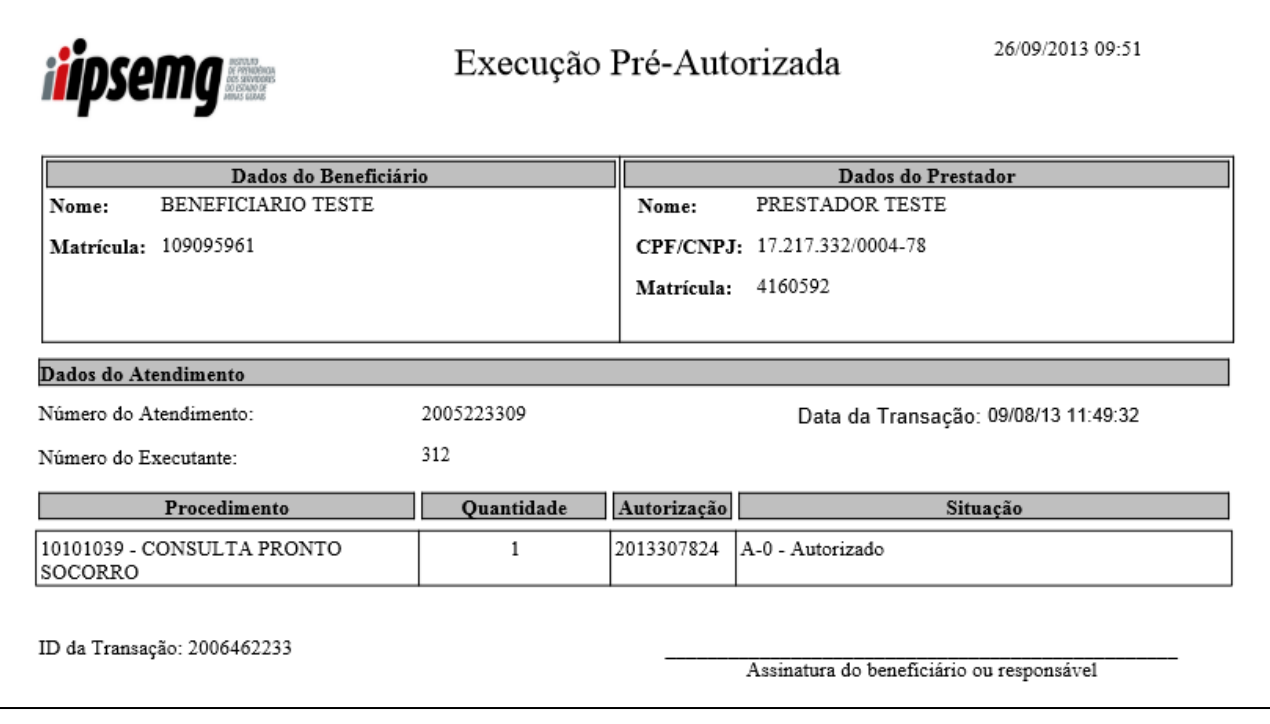

#### Tela de procedimento não autorizado

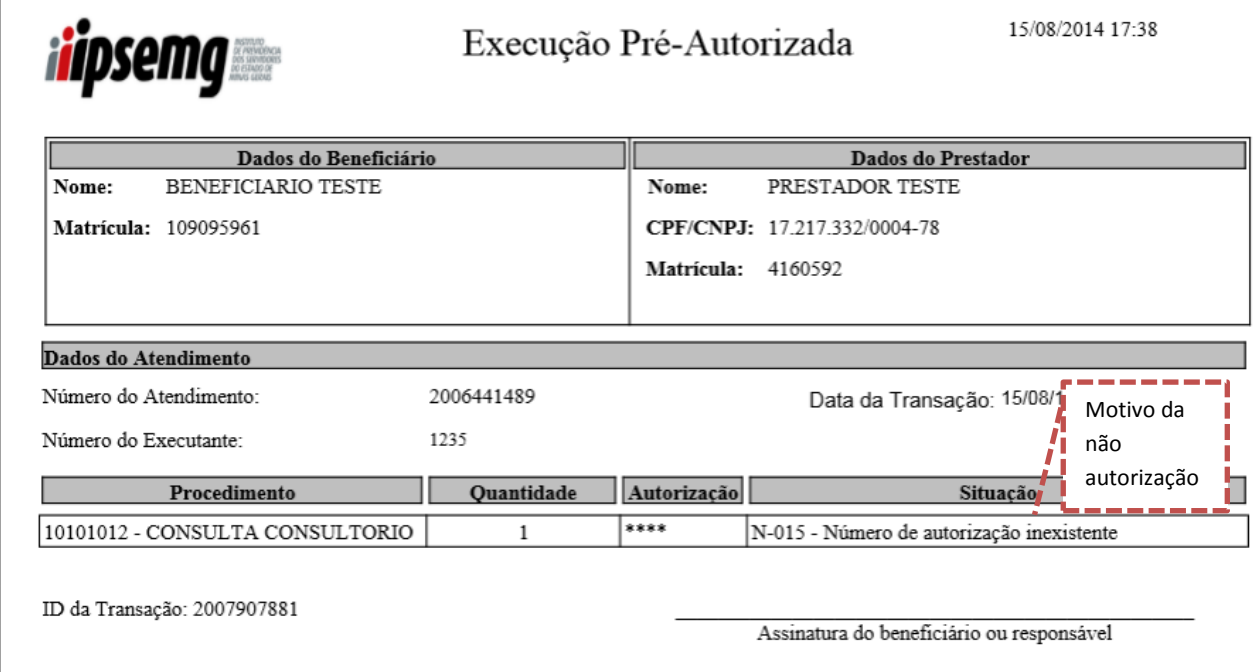

#### <span id="page-17-0"></span>**1.4 Extrato**

<span id="page-17-1"></span>1.4.1 Extrato Analítico por Procedimento

- Acesse o *menu* "Autorização" e clique em "Extrato".
- Será exibida a tela de "Pesquisa de Transações"
- Preencha "data inicial" e "data final" da consulta a ser realizada. Em regra, o período máximo de pesquisa é de 90 dias.
- Selecione, no campo "Resultado", a opção "Analítico por procedimento".
- Sendo o usuário conectado um prestador de serviços, o campo "Matrícula" vem preenchido pelo sistema.
- Clique em "Pesquisar".

Observação: Os campos acima são os filtros mínimos para a pesquisa. Caso se pretenda fazer uma consulta específica, estão disponíveis os filtros especialidade, tipo de transação, situação da transação, procedimento, número de autorização, número da senha, número da guia de internação, matrícula do beneficiário e número de conselho do profissional executante, que poderão ser usados combinados de acordo com a informação desejada.

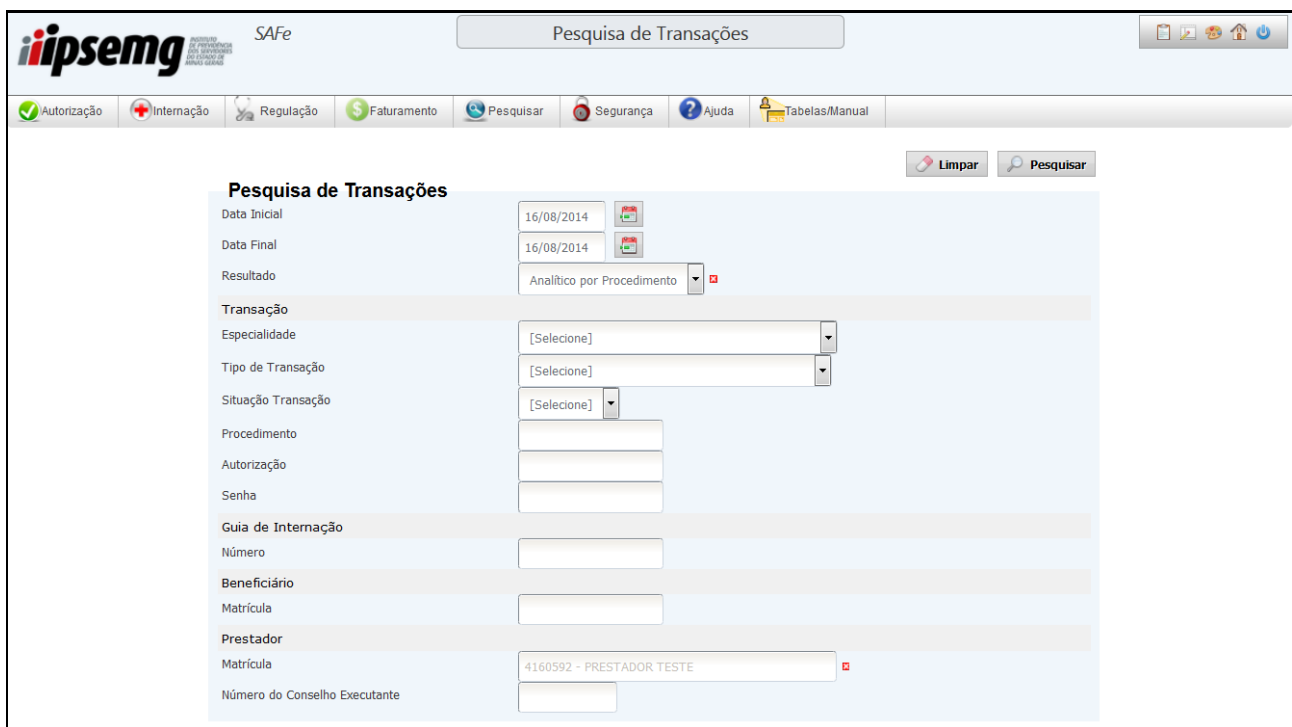

 O sistema retorna, na tela, as transações realizadas no período pesquisado, de acordo com os filtros utilizados. Ao passar o cursor por alguns dados numéricos é exibida a correspondência nominal.

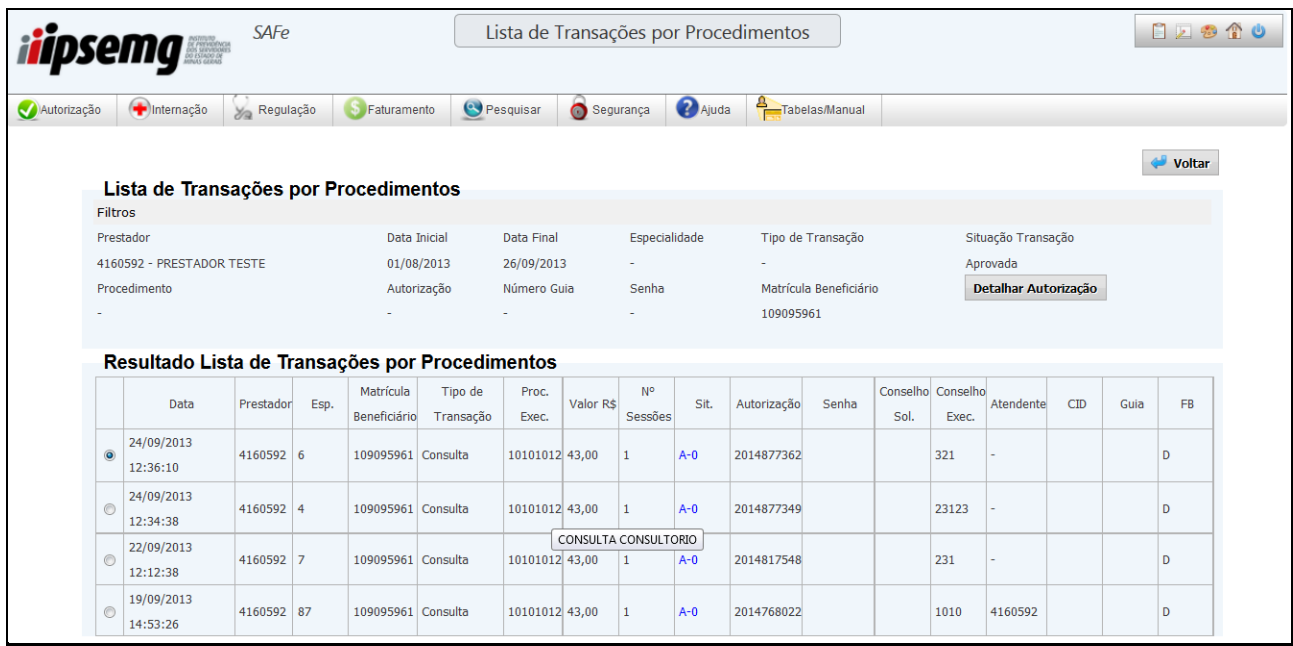

<span id="page-19-0"></span>1.4.2 Extrato Analítico Excel

- Acesse o *menu* "Autorização" e clique em "Extrato".
- Será exibida a tela de "Pesquisa de Transações"
- Preencha "data inicial" e "data final" da consulta a ser realizada. Em regra, o período máximo de pesquisa é de 90 dias.
- Selecione, no campo "Resultado", a opção "Analítico Excel".
- Sendo o usuário conectado um prestador de serviços, o campo "Matrícula" vem preenchido pelo sistema.
- Clique em "Pesquisar".

Observação: Os campos acima são os filtros mínimos para a pesquisa. Caso se pretenda fazer uma consulta específica, estão disponíveis os filtros especialidade, tipo de transação, situação da transação, procedimento, número de autorização, número da senha, número da guia de internação, matrícula do beneficiário e número de conselho do profissional executante, que poderão ser usados combinados de acordo com a informação desejada.

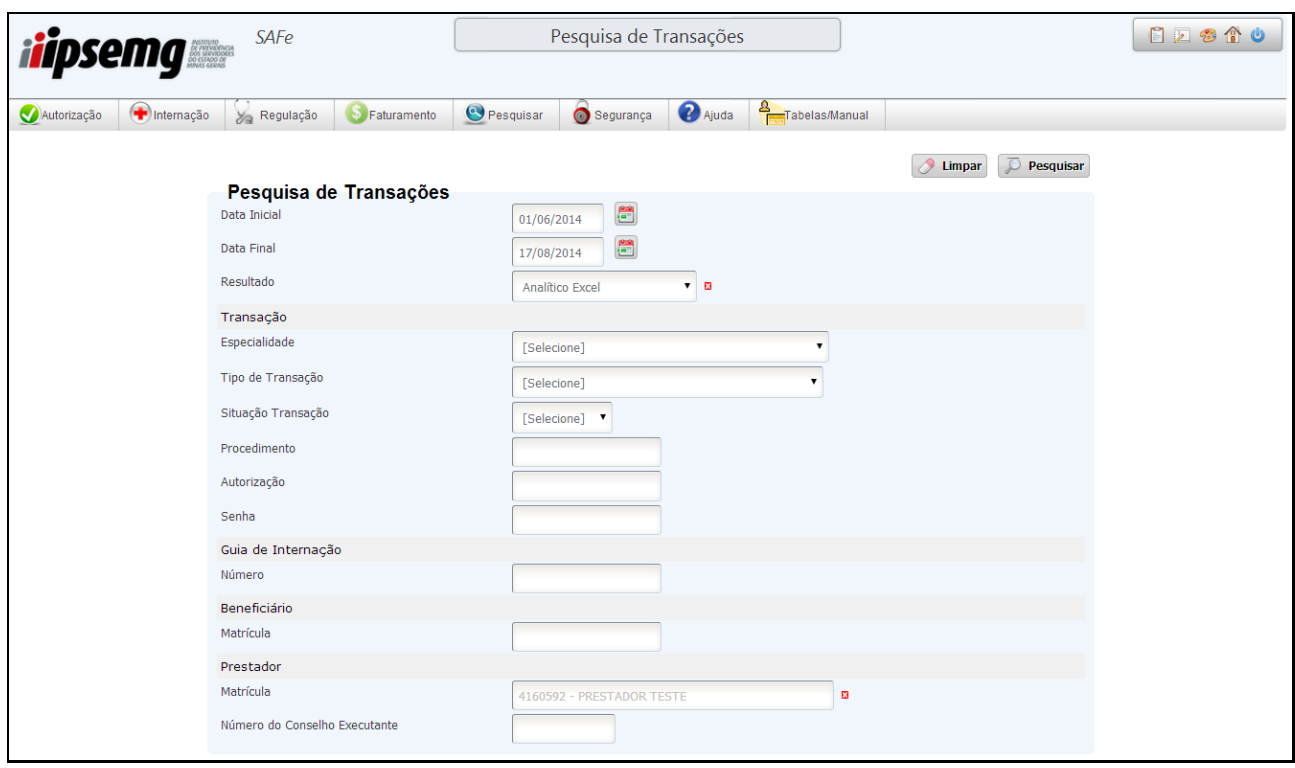

 O sistema retorna um arquivo em formato excel com as transações realizadas no período pesquisado, de acordo com os filtros utilizados. O relatório traz dados da transação, do atendimento, do beneficiário, do prestador, do procedimento e do profissional executante.

<span id="page-20-0"></span>1.4.3 Consulta de Teto

- Acesse o *menu* "Autorização" e clique em "Extrato".
- Será exibida a tela de "Pesquisa de Transações"
- Selecione, no campo "Resultado", a opção "Consulta de Teto".
- Preencha o mês/ano de referência da consulta a ser realizada.
- Sendo o usuário conectado um prestador de serviços, o campo "Matrícula" vem preenchido pelo sistema.
- Clique em "Pesquisar".

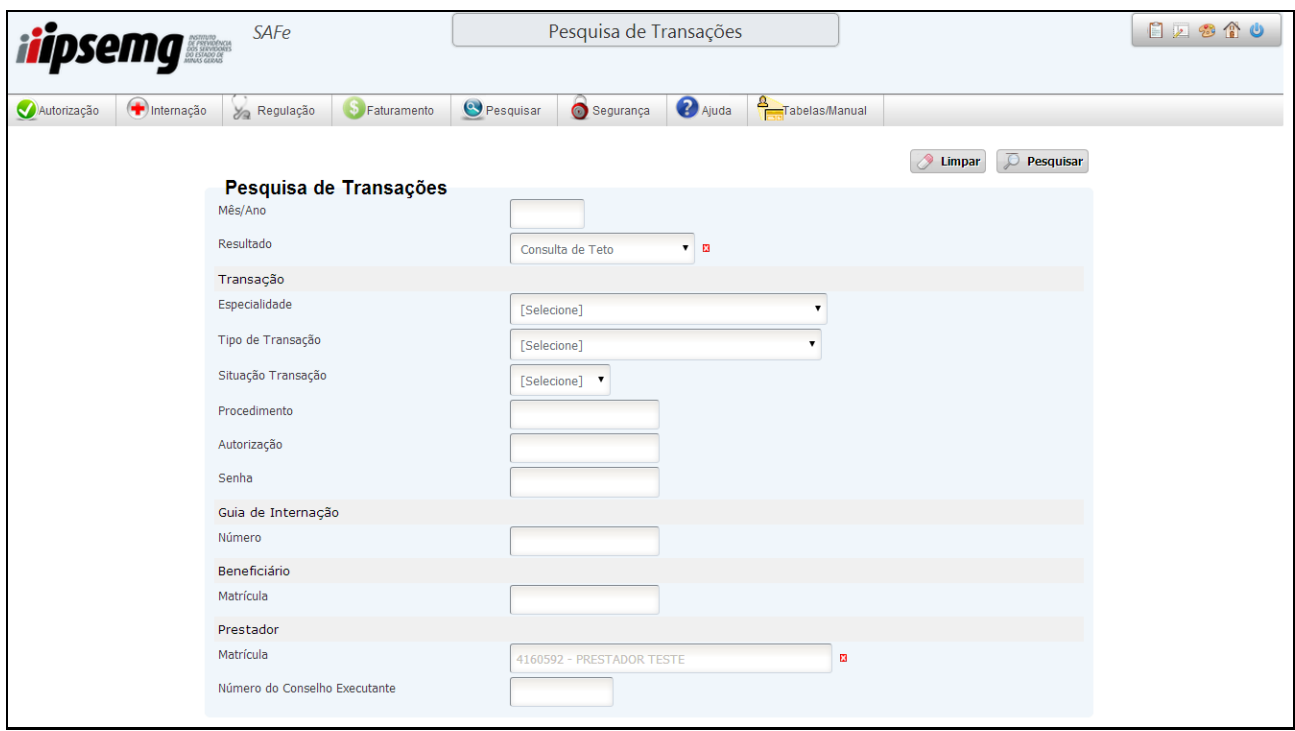

 O sistema retorna o valor do teto mensal do prestador, o valor utilizado desse teto e o saldo disponível no mês.

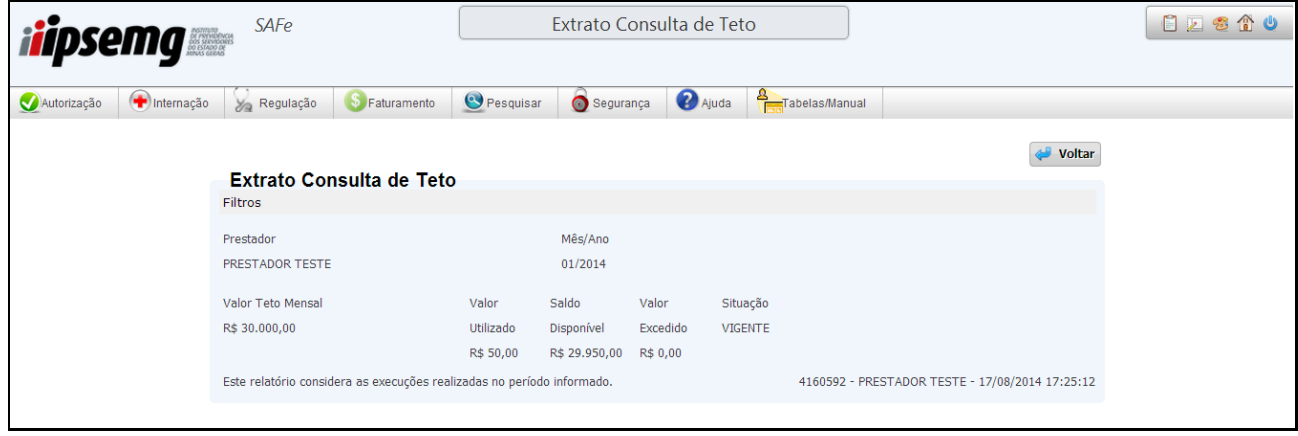

#### <span id="page-21-0"></span>**1.5 Cancelamento**

- Acesse o *menu* "Autorização" e clique em "Cancelamento".
- Preencha a matrícula do beneficiário, informada no Cartão de Identificação do Beneficiário, com o dígito verificador (DV) ou utilize o leitor de cartão magnético.
- Sendo o usuário conectado um prestador de serviços, o campo "Matrícula" vem preenchido pelo sistema.
- Selecione uma das opções de cancelamento "Por número de autorização", "Por número de guia" ou "Por número de protocolo", conforme o caso.
- Informe o número da autorização, da guia ou do protocolo, conforme opção selecionada.
- Clique no botão "Executar".

Observação: Tipo de cancelamento – como utilizar:

canceladas.

- 1. O cancelamento por número de autorização deve ser utilizado para cancelar procedimentos autorizados nas telas de consulta, execução de procedimentos e execução de pré-autorizada, tanto em ambulatório como dentro de uma internação. Essa deve ser a opção utilizada para cancelamento parcial de senha de autorização, quando não for necessária a execução da totalidade da senha. Exemplo: São autorizadas 10 sessões de quimioterapia, porém apenas 7 sessões são executadas, não sendo mais necessário executar as outras 3, que devem ser
- 2. O cancelamento por número de Guia deve ser utilizado para cancelar a abertura e alta de internação.
- 3. O cancelamento por número de Protocolo deve ser utilizado para cancelar a solicitação de procedimento, quando a senha de autorização ainda não esteja em execução e a solicitação de internação, quando ainda não tenha uma abertura registrada no sistema ou se a abertura foi cancelada.

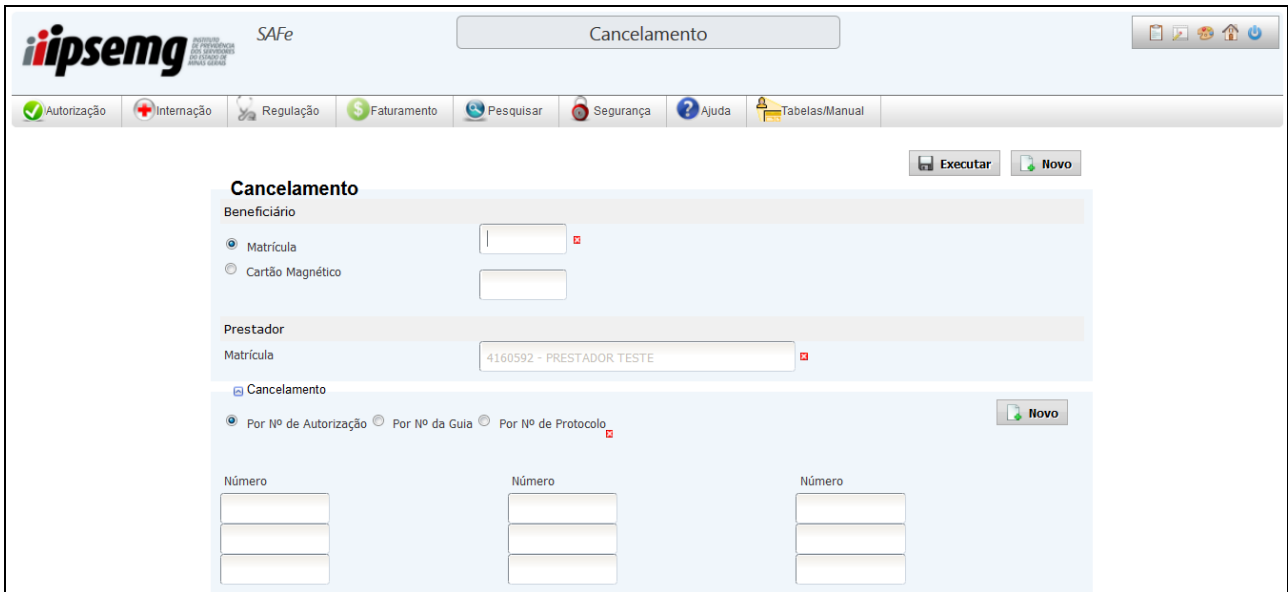

- O sistema retorna relatório com resultado da transação de cancelamento. Se o relatório não for exibido automaticamente, clique no botão "Exibir relatório". Para a visualização desse relatório é necessário que o leitor de PDF esteja atualizado e o bloqueador de *pop-up* desativado. Se desejar imprimir o relatório, basta escolher a opção de impressão do seu navegador.
- O relatório traz informações da autorização ou da negativa da transação de cancelamento.
- O item cancelado não será incluído na fatura durante o processo de geração da remessa.

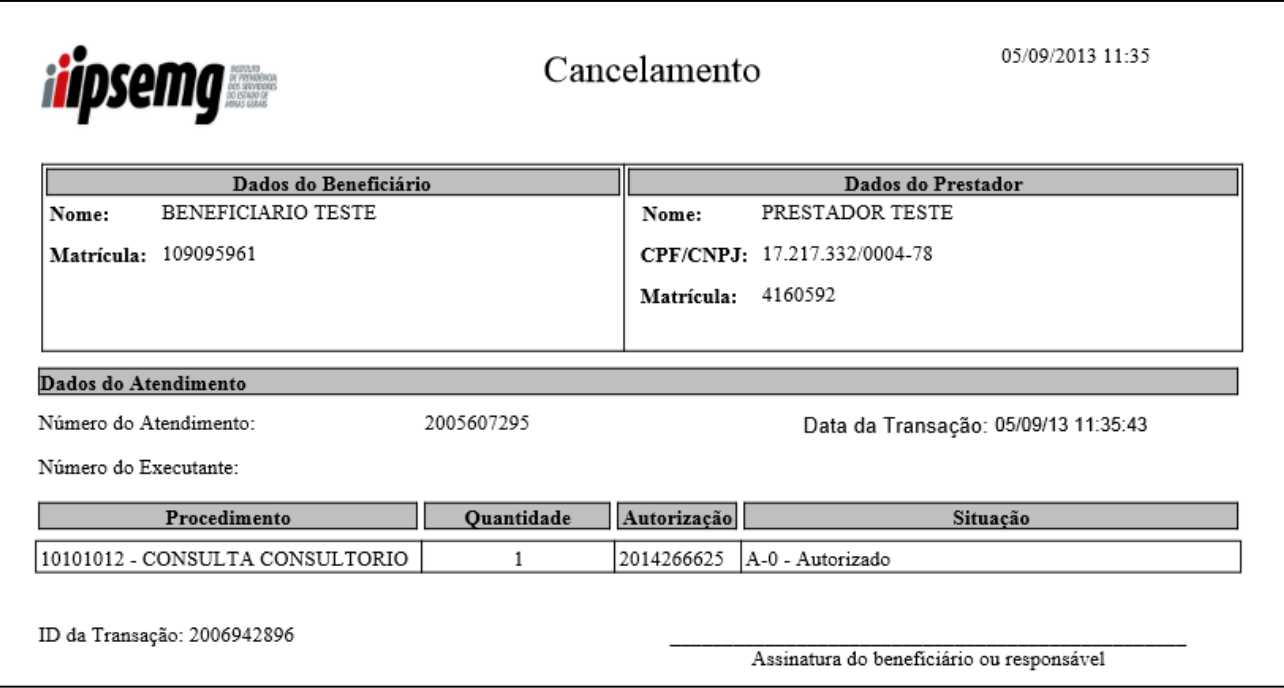

#### <span id="page-23-0"></span>**1.6 Mensagens do Sistema**

Ao executar uma transação em qualquer uma das telas do sistema, o usuário recebe uma resposta do próprio sistema indicando que a transação foi concluída e informando o resultado. Essa resposta só acontece após o usuário preencher os campos necessários da tela, clicar em executar e o sistema validar as informações, de acordo com as regras de negócio do IPSEMG.

Várias são as respostas possíveis. Em situação normal elas podem indicar: que a transação foi autorizada plenamente; que há alguma pendência; que apenas parte da transação foi autorizada ou ainda que a transação foi negada. Pendências e negativas podem indicar descumprimento de alguma regra definida pelo IPSEMG. No entanto, a maioria das pendências e das negativas retornadas pelo sistema é passível de tratamento para concretização do atendimento.

Abaixo relação das possíveis mensagens de retorno do sistema, seus principais objetivos e a possível ação a ser adotada.

#### Quadro de Mensagens e Descrições

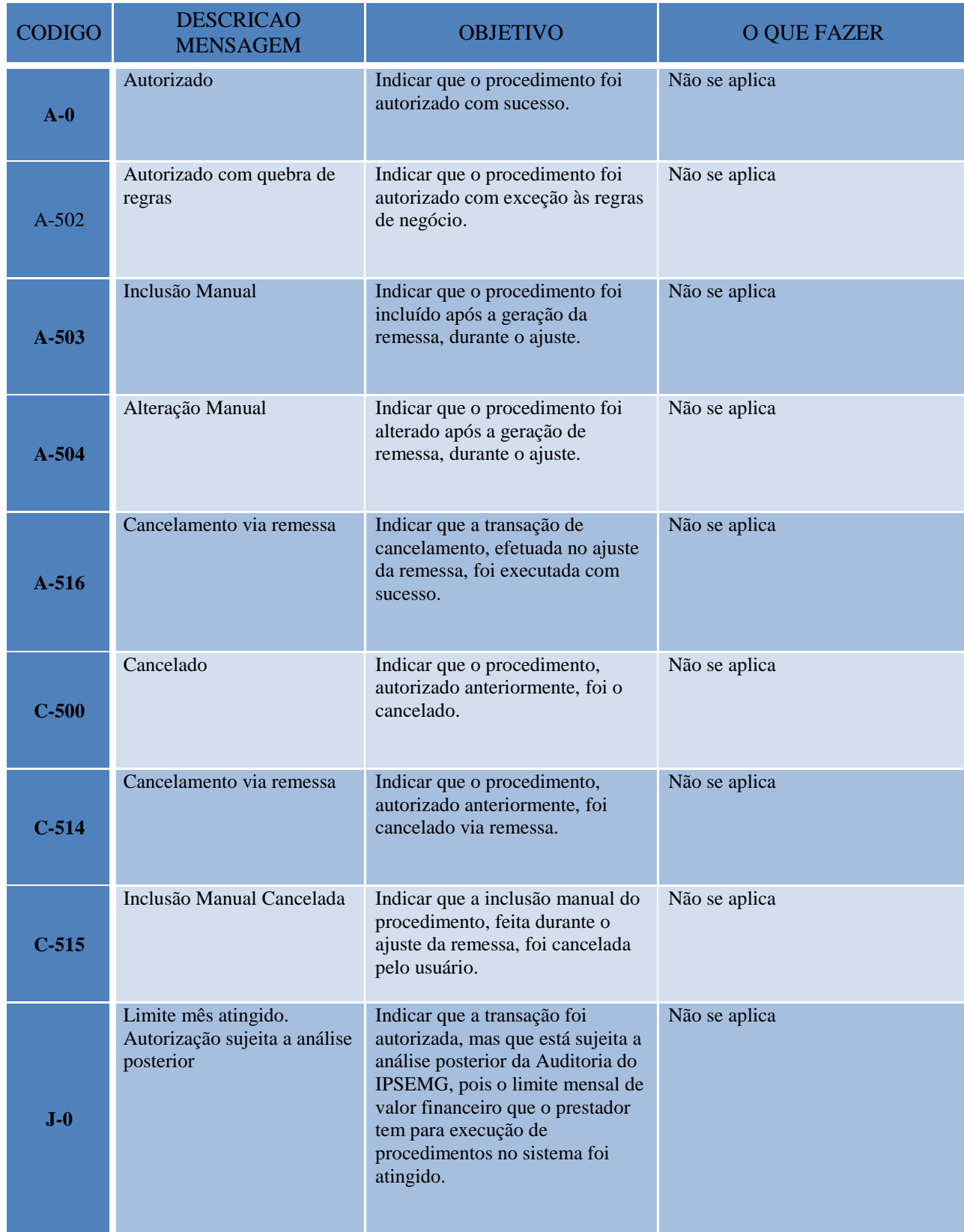

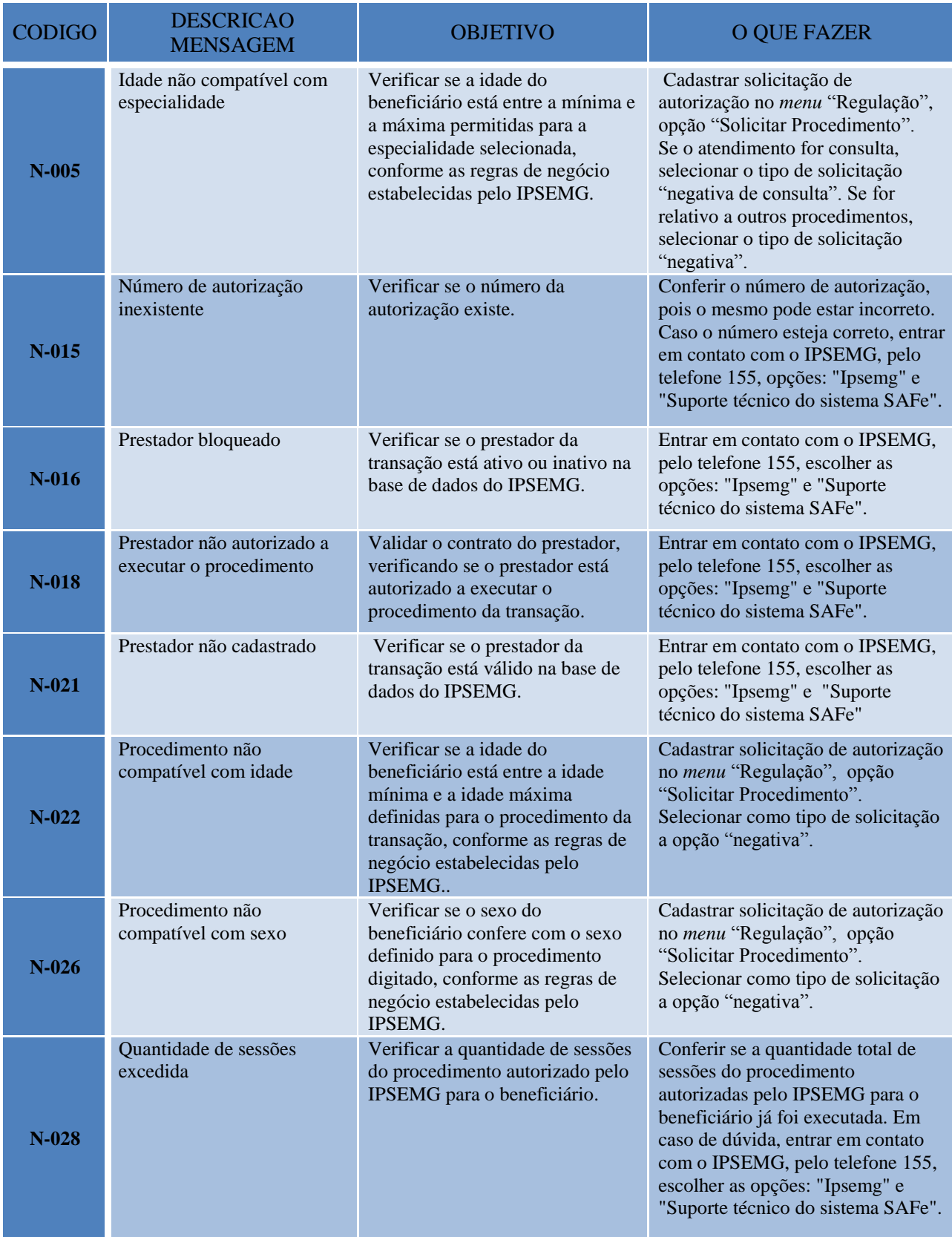

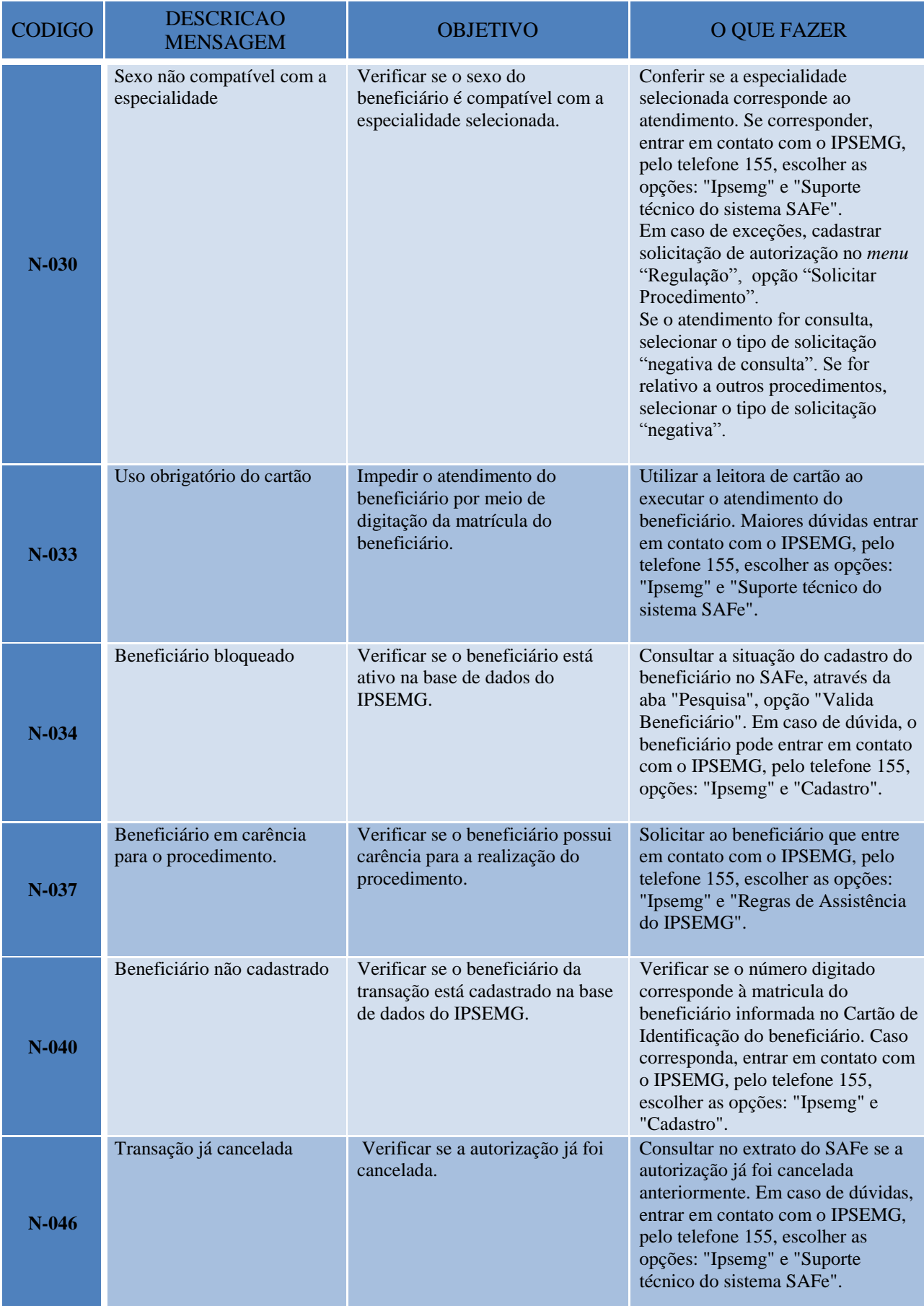

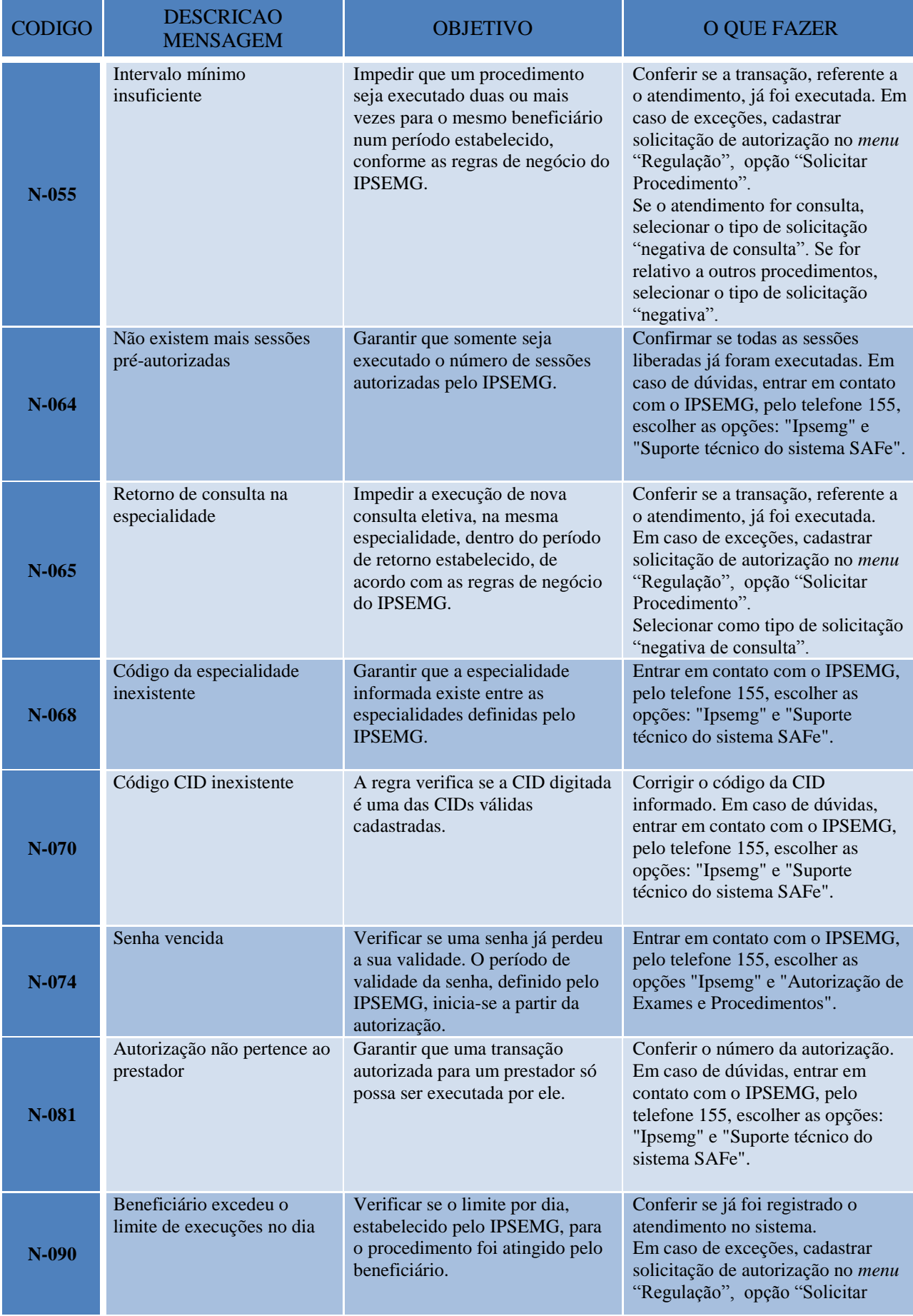

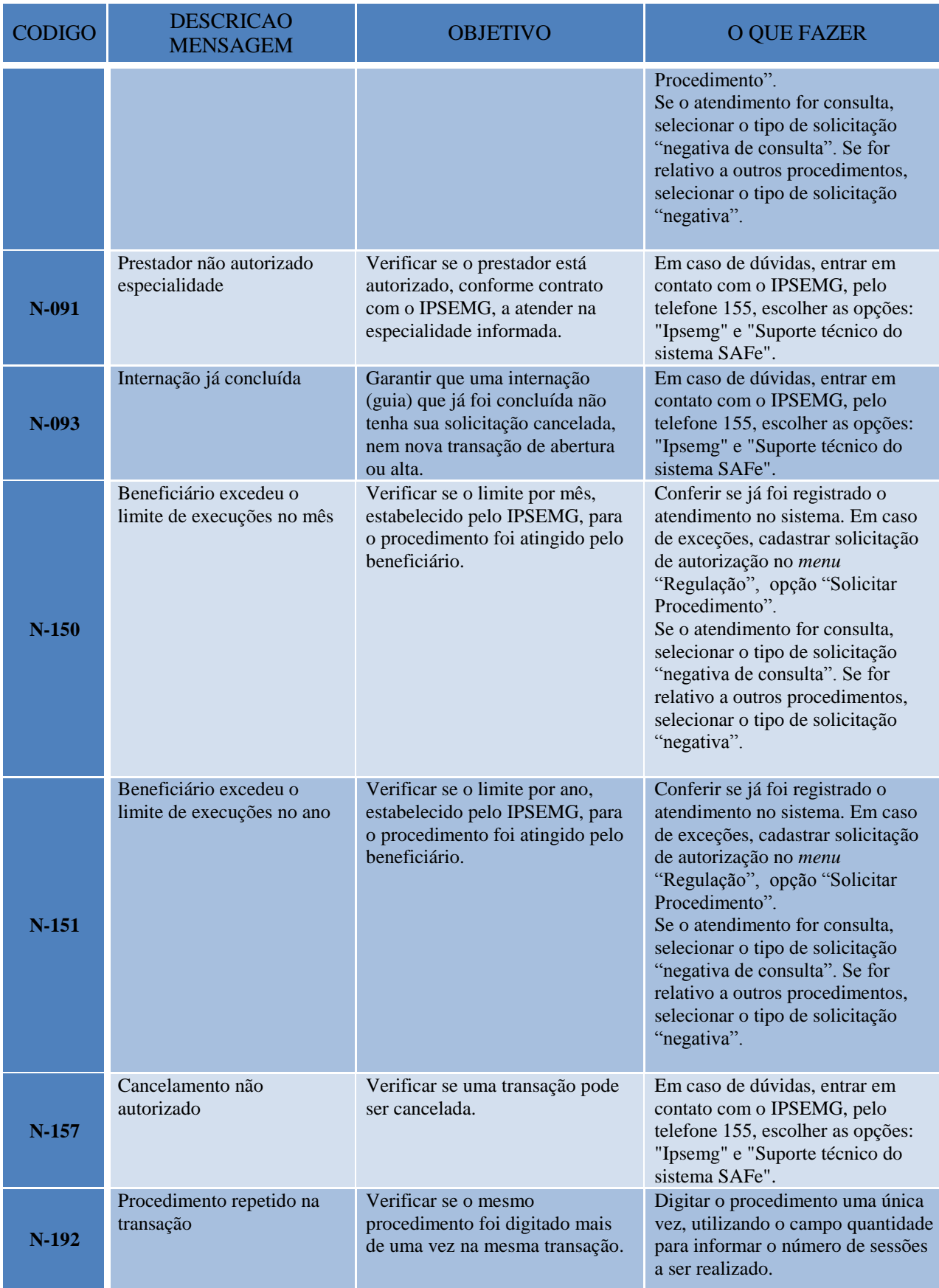

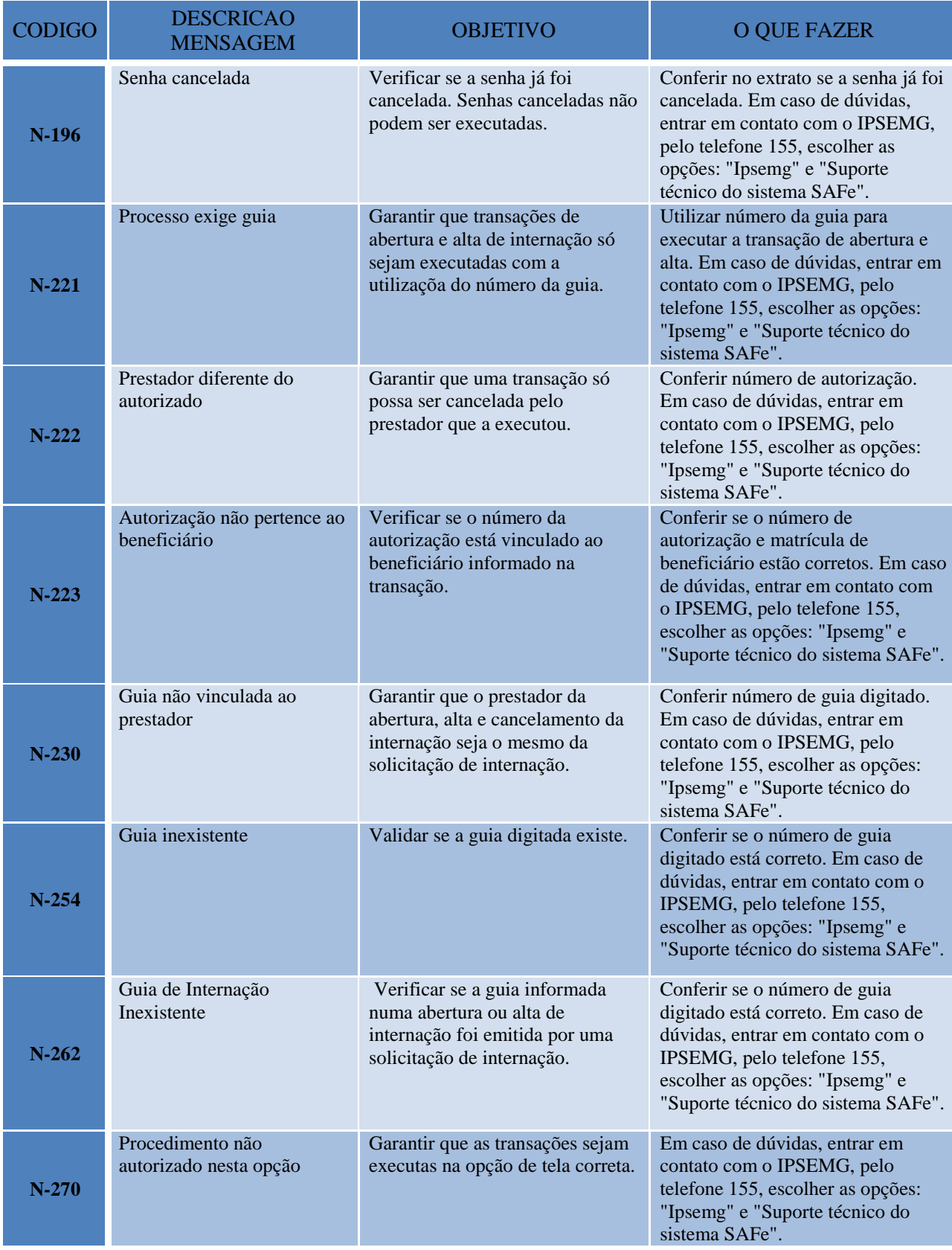

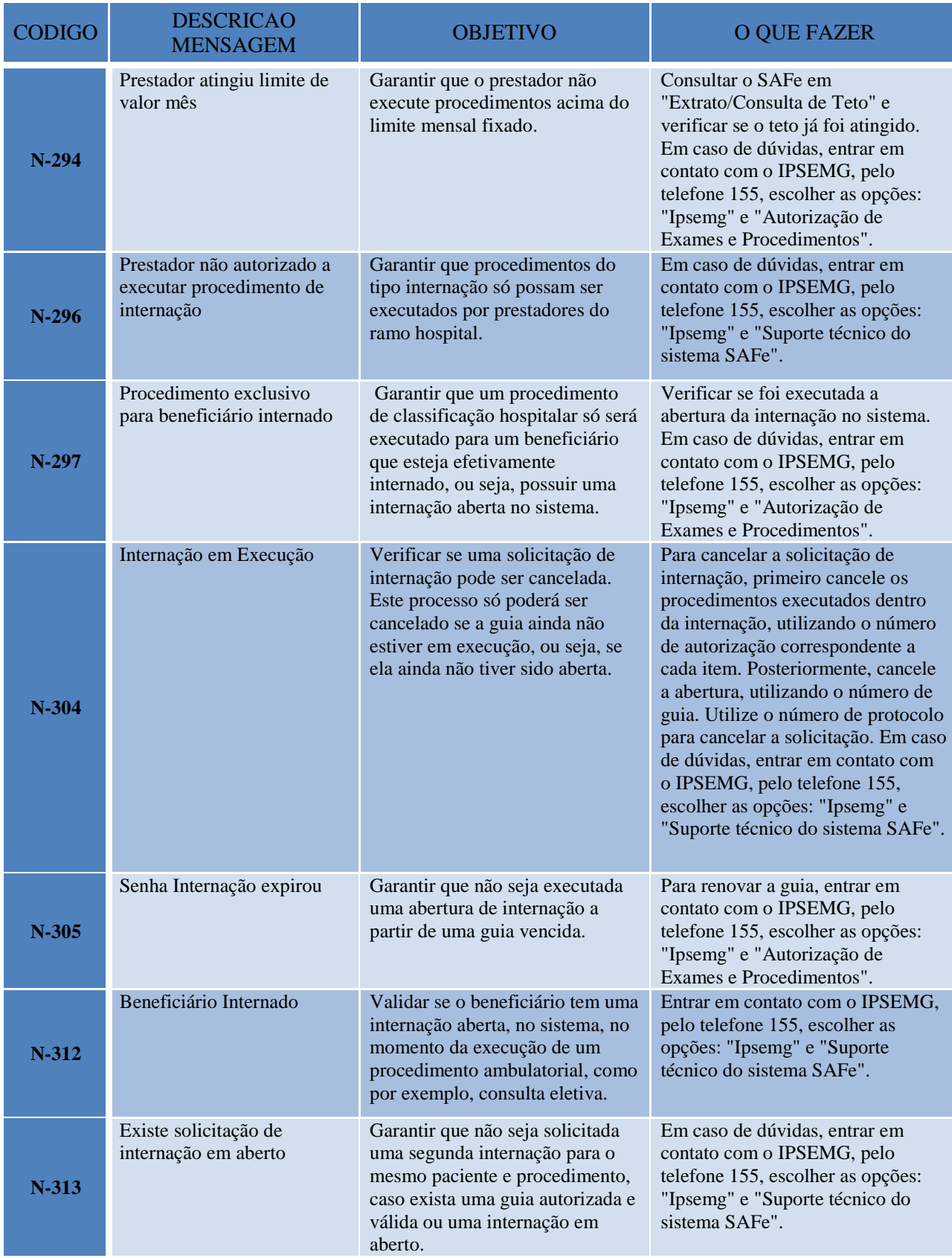

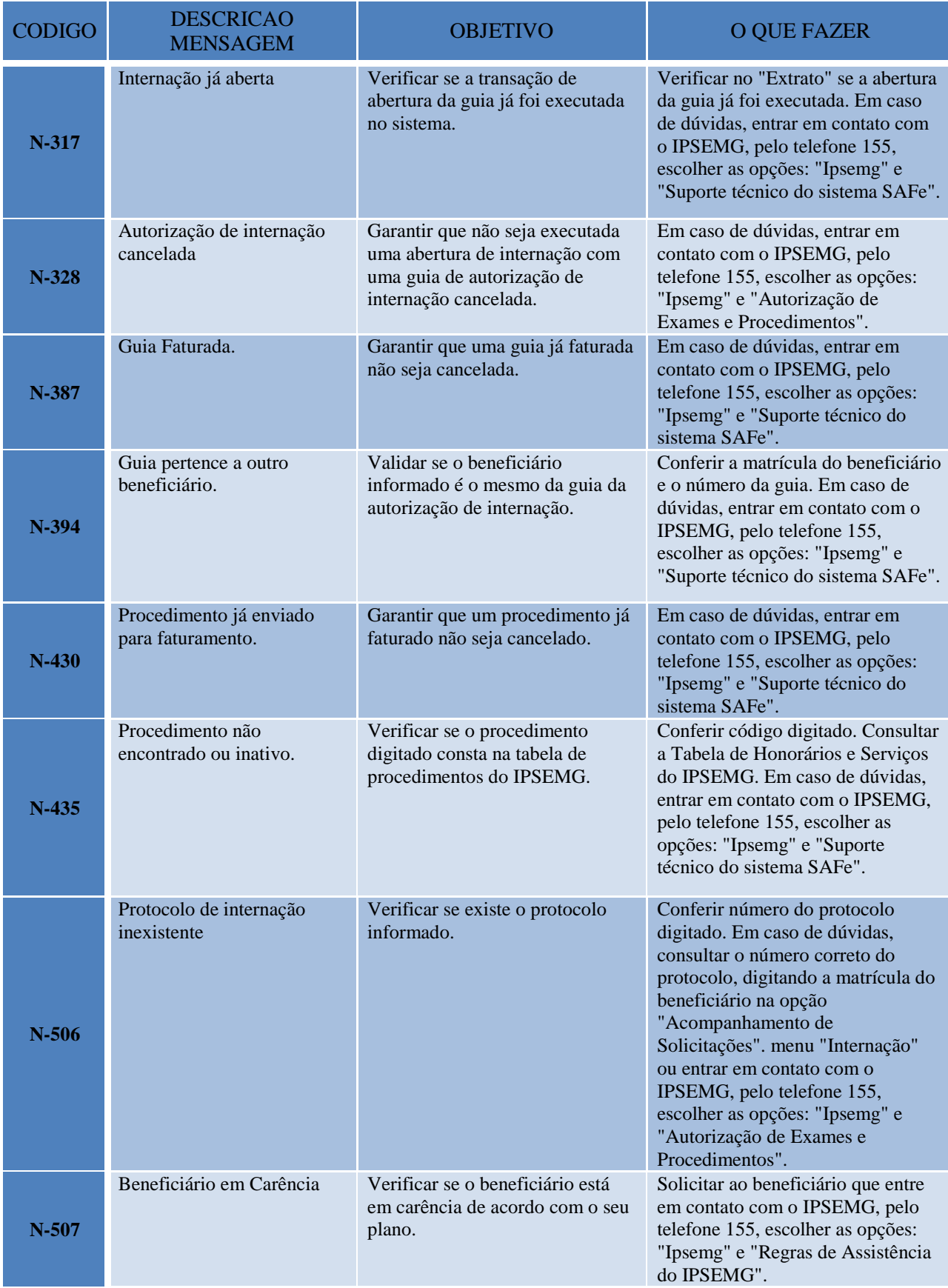

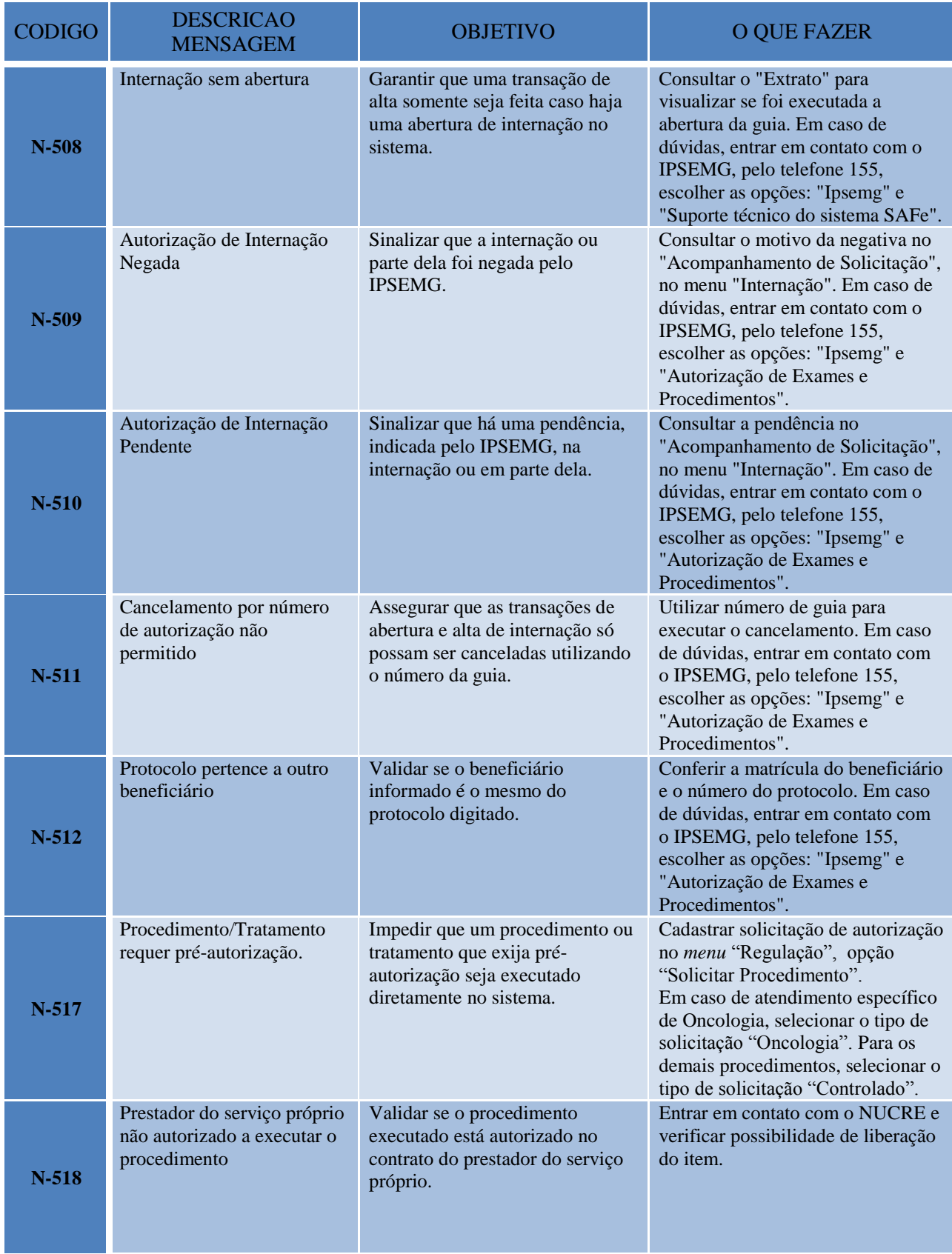

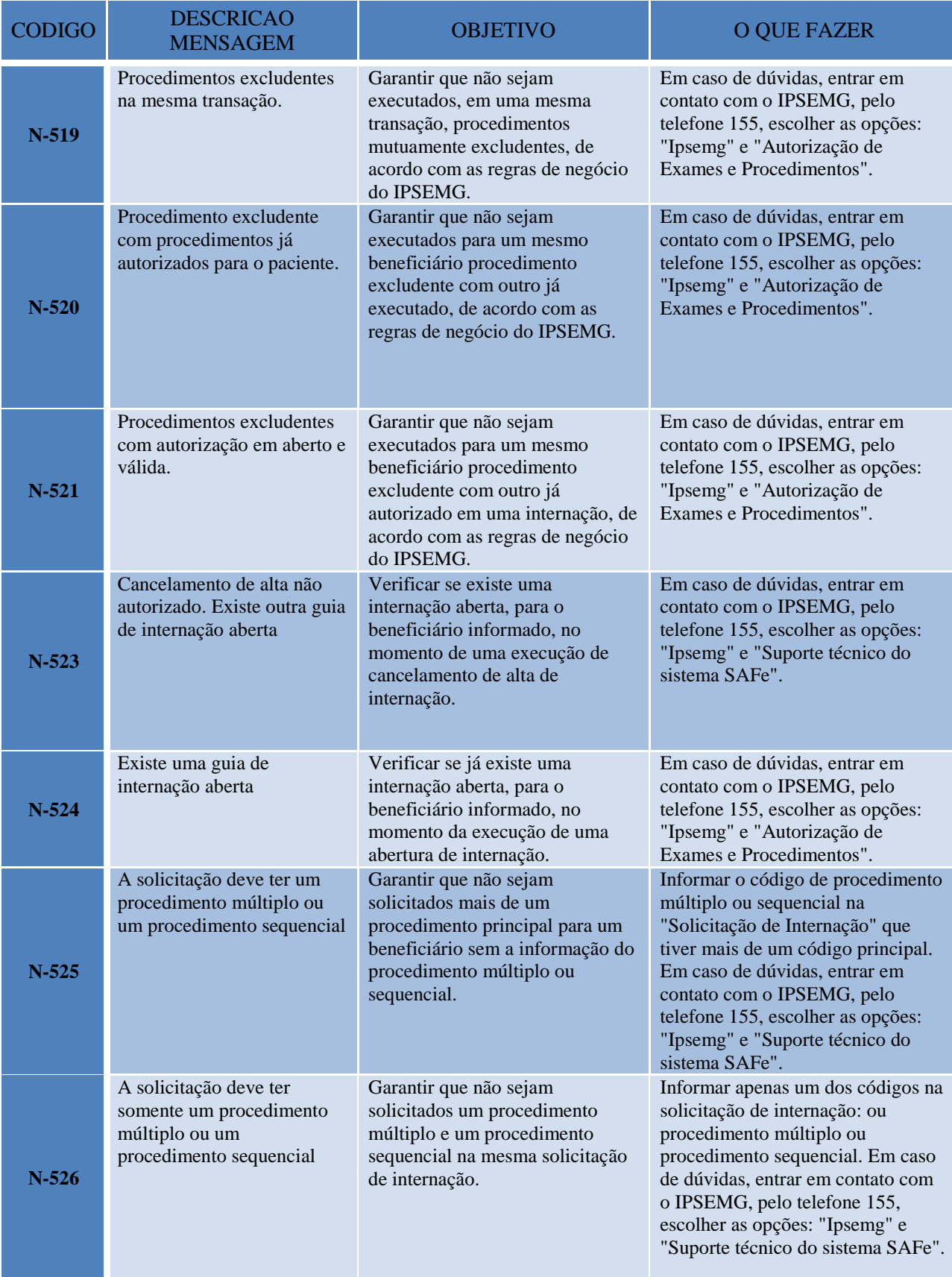

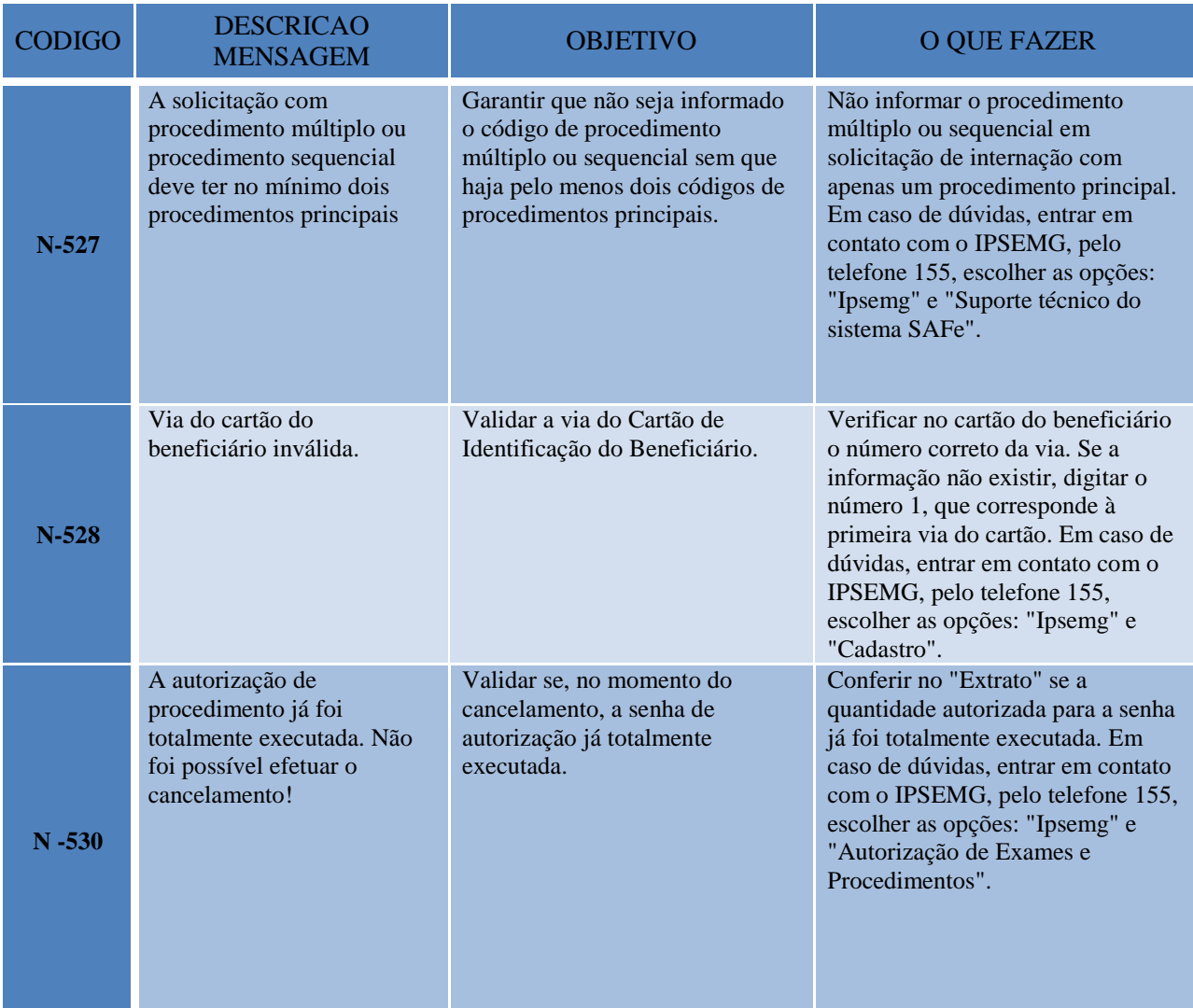

# <span id="page-35-0"></span>**2 INTERNAÇÃO**

O *menu* "Internação" possibilita ao usuário do sistema registrar os atendimentos aos pacientes que necessitam de hospitalização. Permite executar as transações de abertura, registrar as altas e acompanhar as internações que se encontram abertas.

#### <span id="page-35-1"></span>**2.1 Abertura de Internação**

- Acesse o *menu* "Internação" e clique em "Abertura/Alta".
- No campo Tipo de Transação, selecione a opção "Abertura".
- Informe o número da guia liberada pelo IPSEMG. O número da guia pode ser consultado na tela de acompanhamento de solicitação, disponível no *menu* "Regulação".
- Preencha a matrícula do beneficiário com o dígito verificador, informada no Cartão de Identificação do Beneficiário, ou utilize o leitor de cartão magnético.
- Sendo o usuário conectado um prestador de serviços, o campo "Matrícula" vem preenchido pelo sistema.
- Preencha os dados do Conselho do profissional executante que atenderá o paciente. Os dados são número, tipo e UF do conselho profissional.
- Clique no botão "Executar".

Observação: O campo data vem preenchido automaticamente com o dia, mês e ano da transação de abertura. Portanto, a data da abertura, no sistema, é igual à data da transação, não sendo possível alterá-la.

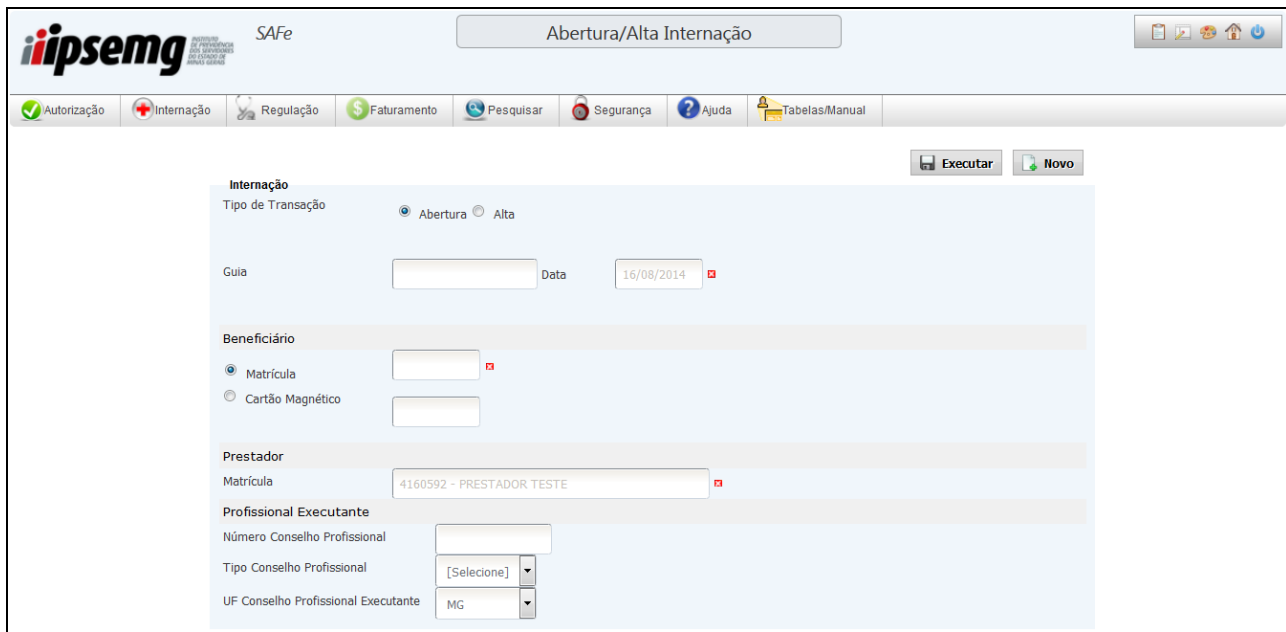
#### **2.2 Alta de Internação**

- Acesse o *menu* "Internação" e clique em "Abertura/Alta".
- No campo "Tipo de Transação", selecione a opção "Alta".
- Informe o número da guia da internação. O número da guia pode ser consultado na tela de acompanhamento de solicitação, disponível no *menu* "Regulação".
- Selecione o motivo de saída da internação.
- Preencha a matrícula do beneficiário com o dígito verificador, informada no Cartão de Identificação do Beneficiário, ou utilize o leitor de cartão magnético.
- Sendo o usuário conectado um prestador de serviços, o campo "Matrícula" vem preenchido pelo sistema.
- Clique no botão "Executar".

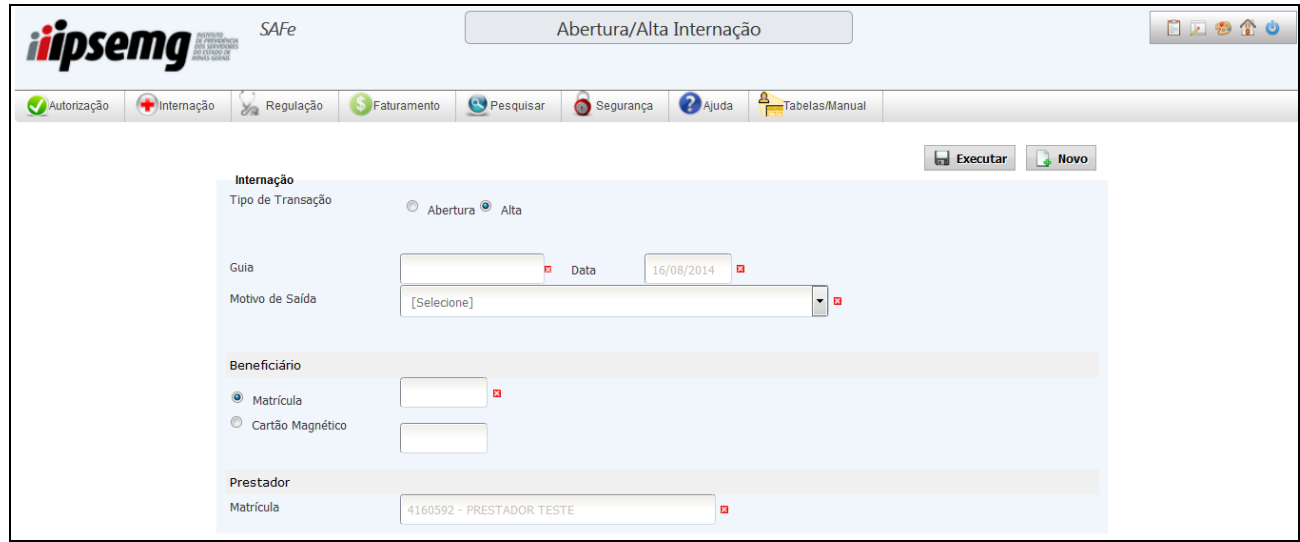

Observações:

- O campo data vem preenchido automaticamente com o dia, mês e ano da transação de alta. Portanto, a data da alta, no sistema, é igual à data da transação, não sendo possível alterá-la.
- Se o motivo de saída da internação for uma das opções de alta por óbito, o sistema solicita a informação de dados da declaração de óbito.

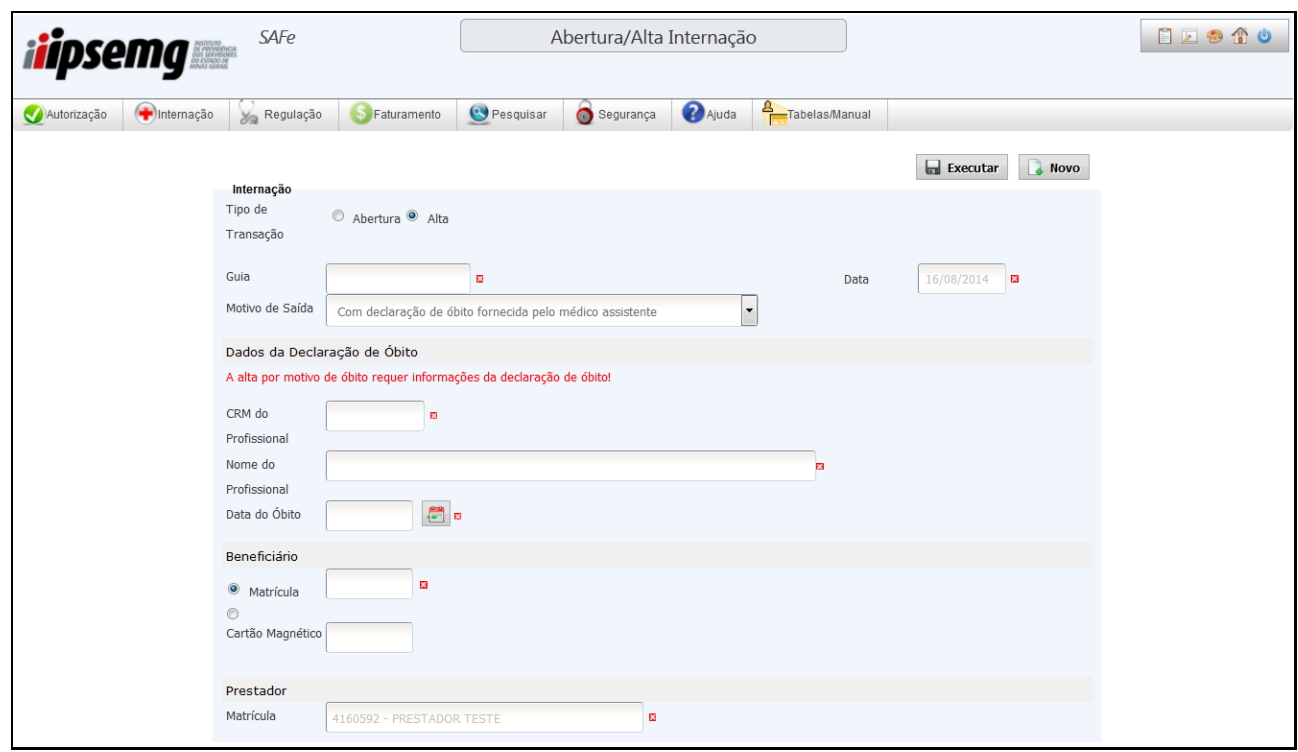

## **2.3 Relatório de Internações Abertas**

O Relatório de Internações Abertas foi criado para possibilitar ao prestador saber todas as internações que ainda não tiveram a alta registrada no sistema. Com ele, o prestador pode conferir diariamente se as altas dadas no dia já foram registradas no sistema e corrigir eventuais internações que continuam em aberto indevidamente, prejudicando ao beneficiário utilizar os serviços do IPSEMG em outros estabelecimentos de saúde.

- Acesse o *menu* "Internação" e clique em "Relatório de Internações Abertas".
- Sendo o usuário conectado um prestador de serviços, o campo "Matrícula" vem preenchido pelo sistema.
- No campo "Número de Dias da Abertura", selecione a quantidade de dias de duração de internação que se deseja consultar. O sistema traz as opções 05, 10, 15, 20, 25 e 30 dias.

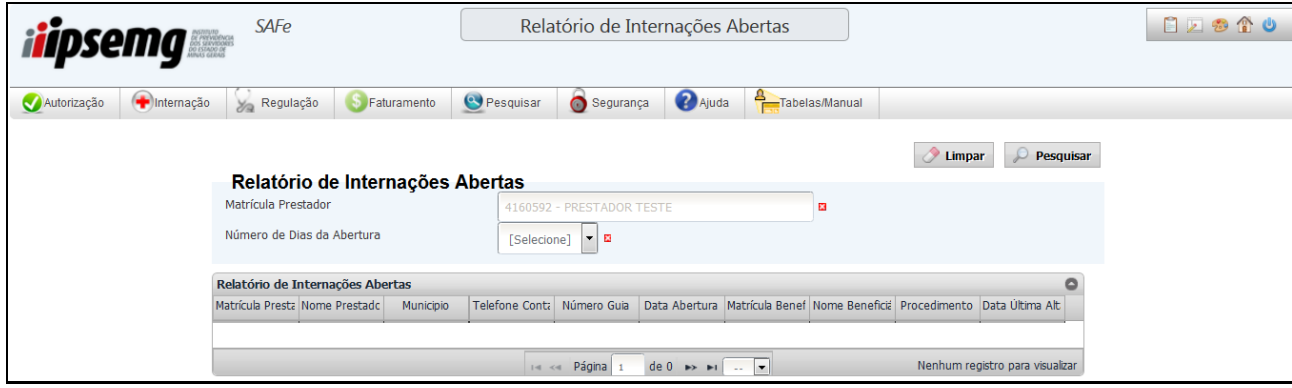

 O sistema retorna, na tela, as internações abertas com o número de dias igual ou maior que o definido.

# **3 REGULAÇÃO**

As opções do *menu* "Regulação" possibilitam ao usuário do sistema solicitar diretamente autorização do IPSEMG para realização de procedimentos controlados, tratamentos e internações. Permitem ainda acompanhar as solicitações e tratar pendências apontadas pela Central de Regulação.

A autorização deve ser solicitada nos casos em que o procedimento/tratamento estiver sinalizado como 'controlado' na tabela do IPSEMG ou para procedimentos que não atenderam aos requisitos de validação de regras estabelecidas pelo IPSEMG na execução direta.

#### **3.1 Solicitar Procedimento**

- Acesse o *menu* "Regulação" e clique em "Solicitar Procedimento".
- Selecione o Tipo de Solicitação.
- Selecione o tipo de atendimento: Eletivo ou Urgência/emergência.
- Preencha ou selecione no ícone de calendário a data do pedido médico.
- Preencha a matrícula do beneficiário, informada no Cartão de Identificação do Beneficiário, com o dígito verificador (DV) ou utilize o leitor de cartão magnético.
- No campo "Solicitante", preencha os dados do profissional que solicitou o procedimento. Os dados são número, tipo e UF do conselho profissional, nome e especialidade do profissional.
- Sendo o usuário conectado um prestador de serviços, o campo "Matrícula" vem preenchido pelo sistema.
- Selecione a especialidade do prestador, de acordo com o atendimento.
- No campo "Procedimento", preencha o código e a quantidade correspondente ao procedimento solicitado no laudo médico. Por padrão, a tela disponibiliza seis campos para procedimentos. Se necessário solicitar mais de seis procedimentos na mesma transação, clique no botão "Novo", situado na lateral direita do campo "Procedimento".
- No campo "Informações Complementares", informe a "Hipótese Diagnóstica", a CID Principal e a CID secundária, conforme laudo médico. Informe o resultado de exames realizados anteriormente, quando houver.
- No campo "Observações", acrescente informações que possam embasar a análise do profissional da Central de Regulação.
- No campo "Documentos Anexos", clique no botão "Selecione o arquivo" para anexar laudo médico, exames e documentações solicitadas. O sistema abre uma janela para que o arquivo seja selecionado em sua máquina. Ao identificar o arquivo, clique em abrir e ele será anexado. Para anexar mais de um arquivo, repita a operação desde a descrição do arquivo.
- No campo "Contato", preencha o nome, telefone e e-mail do funcionário responsável pelo envio da solicitação de procedimento.
- Clique no botão "Executar".

**Observação:** Nessa tela do sistema, é disponibilizado *link* de acesso à página do IPSEMG onde estão dispostos os formulários específicos exigidos pela instituição.

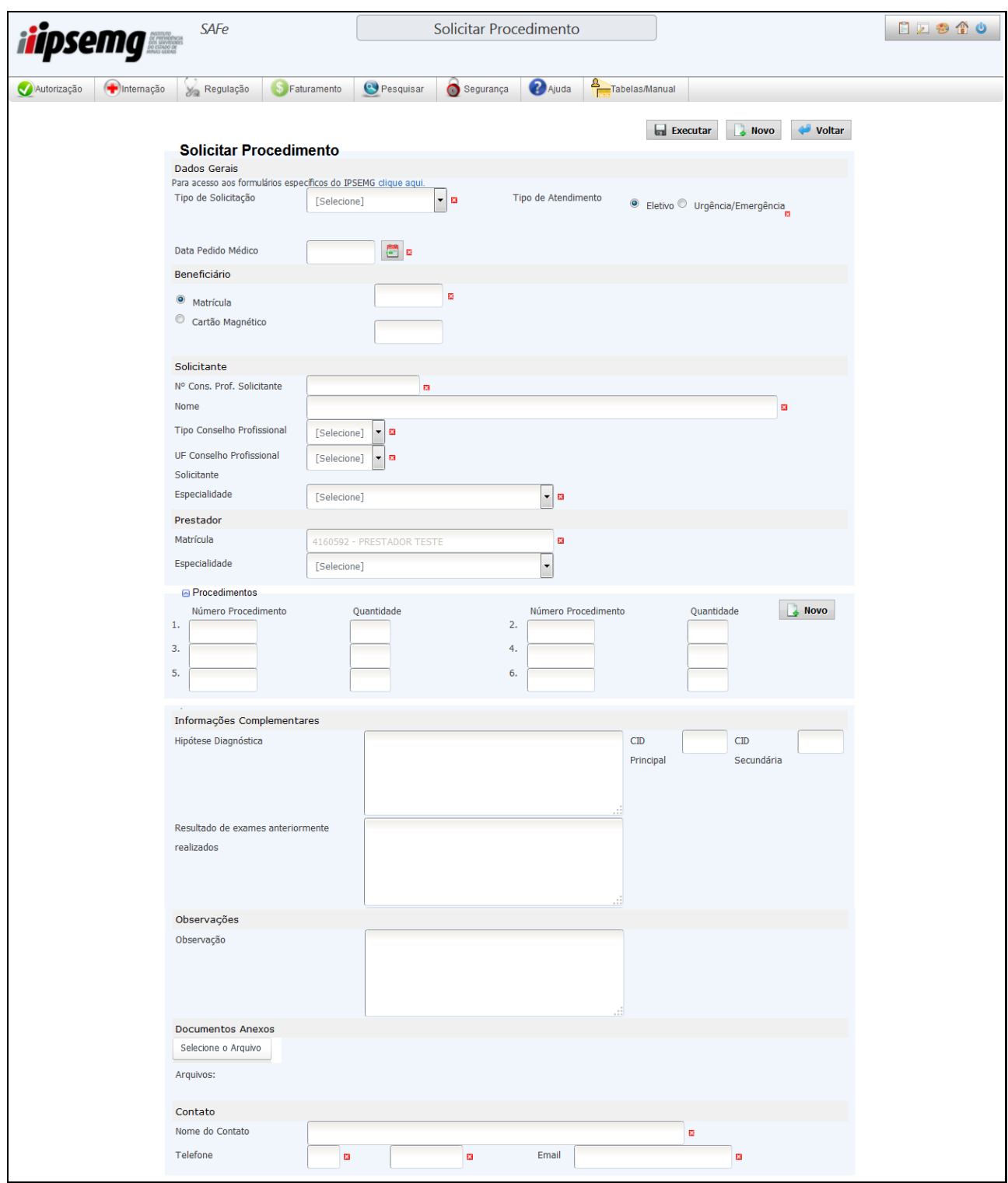

 O sistema retorna relatório com resultado da transação. Se o relatório não for exibido automaticamente, clique no botão "Exibir relatório". Para a visualização desse relatório é necessário que o leitor de PDF esteja atualizado e o bloqueador de pop-up desativado. Se desejar imprimir o relatório, basta escolher a opção de impressão do seu navegador.

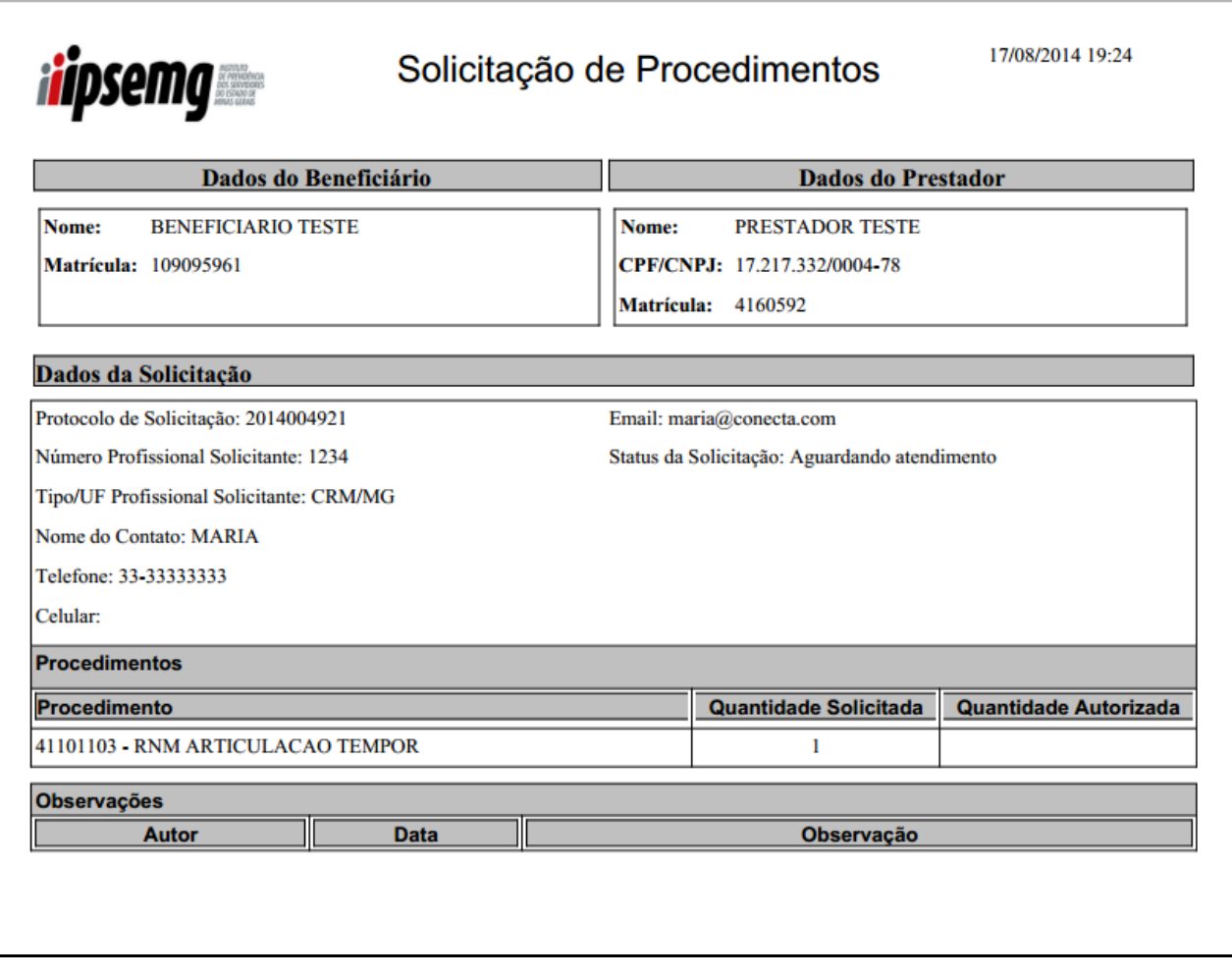

# **3.2 Acompanhamento de Solicitação de Procedimento**

- Acesse o *menu* "Regulação" e clique em "Acomp. Solic. Procedimento".
- É exibida a tela "Acompanhar Solicitação de Procedimentos" para que sejam definidos os filtros da pesquisa. Os filtros disponíveis são: número de protocolo da solicitação, *status* das solicitações, tipo de solicitação, período de solicitação, matrícula do beneficiário e número do procedimento.
- Sendo o usuário conectado um prestador de serviços, o campo "Matrícula" vem preenchido pelo sistema.
- Clique em pesquisar.

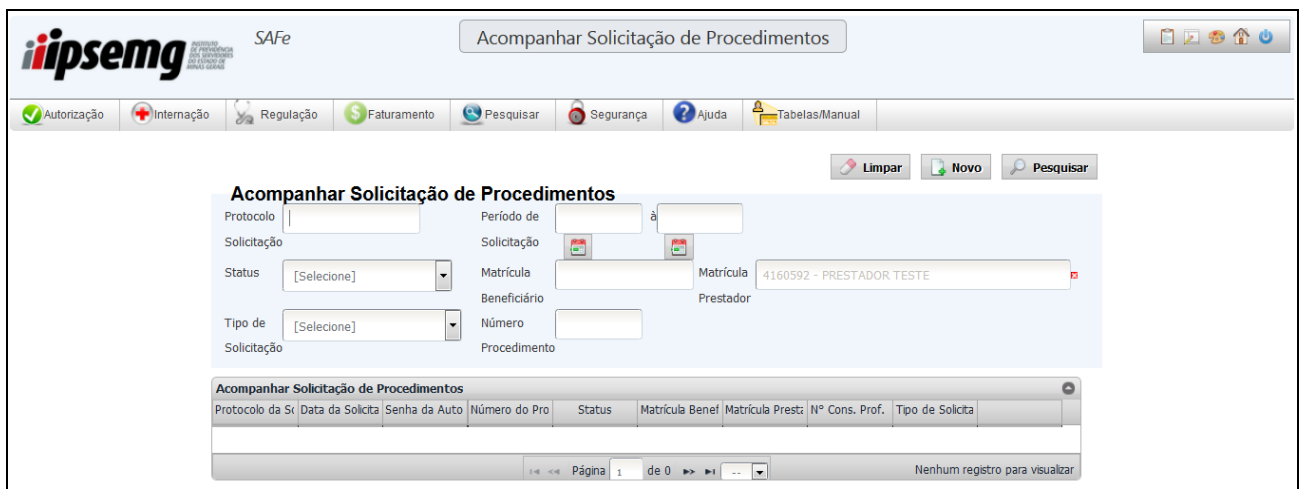

- O sistema retorna, na tela, os procedimentos solicitados, de acordo com os filtros utilizados.
- Clicando em "Detalhes", é exibido o relatório da Solicitação de Procedimento, com os dados da solicitação.
- Ao clicar em um dos campos de uma solicitação com *status* "Avaliado com Pendência" é aberta tela para tratamento da pendência e reenvio da solicitação.

#### **3.3 Solicitar Internação**

- Acesse o *menu* "Regulação" e clique em "Solicitar Internação".
- Selecione o tipo de atendimento: Eletivo ou Urgência/emergência.
- Selecione o tipo de internação: clínica ou cirúrgica.
- Preencha a data do pedido médico e a data prevista para a internação.
- Informe a CID Principal e as secundárias, quando houver.
- Preencha a matrícula do beneficiário, informada no Cartão de Identificação do Beneficiário, com o dígito verificador (DV) ou utilize o leitor de cartão magnético.
- No campo "Solicitante", preencha os dados do profissional que solicitou a internação. Os dados são número, tipo e UF do conselho profissional, nome e especialidade do profissional.
- Informe a "Hipótese Diagnóstica", conforme laudo médico.
- Sendo o usuário conectado um prestador de serviços, o campo "Matrícula" vem preenchido pelo sistema.
- Selecione a especialidade do prestador, de acordo com o atendimento.
- No campo "Contato", preencha o nome, telefone e e-mail do funcionário responsável pelo envio da solicitação de internação.
- Preencha o campo "Observações/Justificativas/Propostas Cirúrgicas", conforme o caso.
- No campo "Documentos Anexos", descreva o arquivo que será anexado.
- Clique no botão "Selecione o arquivo" para anexar laudo médico, exames e documentações solicitadas. O sistema abre uma janela para que o arquivo seja selecionado em sua máquina. Ao identificar o arquivo, clique em abrir e ele será anexado. Para anexar mais de um arquivo, repita a operação desde a descrição do arquivo.
- No campo "Procedimento", preencha o código e a quantidade correspondente ao procedimento solicitado no laudo de internação. Por padrão, a tela disponibiliza um campo para procedimento. Se necessário solicitar mais de um na mesma transação, clique no botão "Novo", situado na lateral direita do campo "Procedimento".
- Clique no botão "Executar".

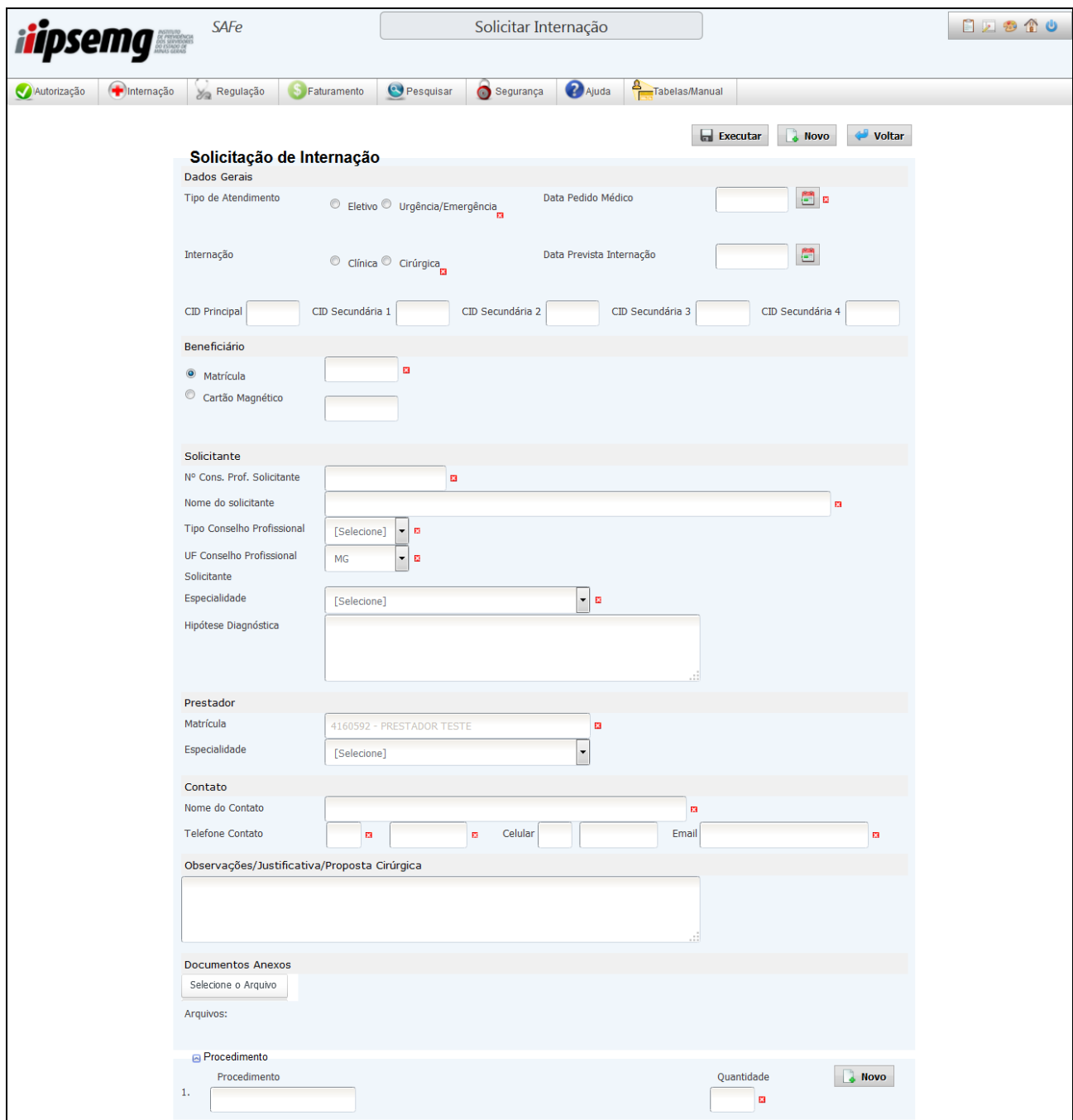

 O sistema retorna relatório com resultado da transação. Se o relatório não for exibido automaticamente, clique no botão "Exibir relatório". Para a visualização desse relatório é necessário que o leitor de PDF esteja atualizado e o bloqueador de pop-up desativado. Se desejar imprimir o relatório, basta escolher a opção de impressão do seu navegador.

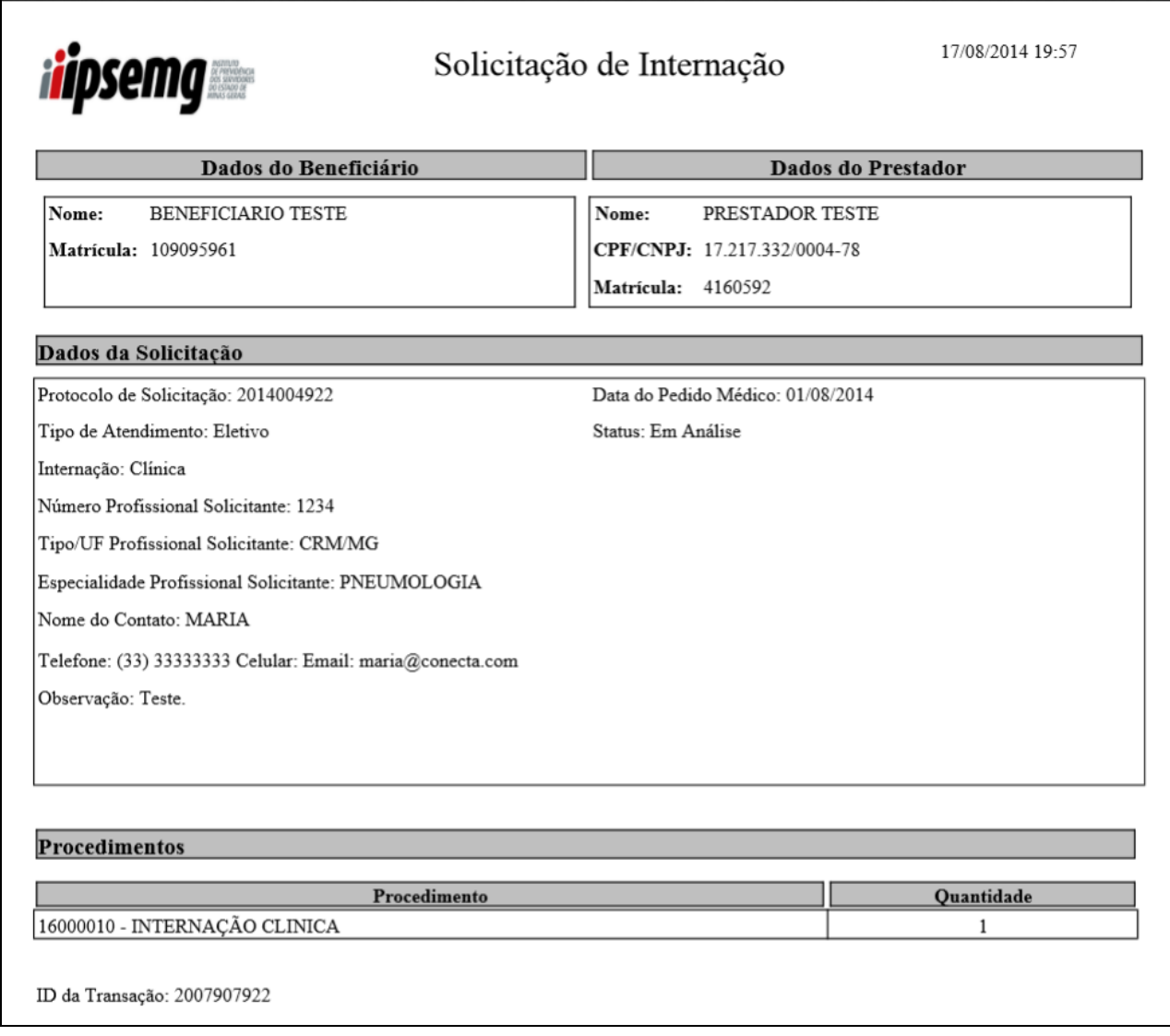

## **3.4 Acompanhamento de Internação**

- Acesse o *menu* "Regulação" e clique em "Acompanhar Internação".
- É exibida a tela de "Acompanhar Internação" para que sejam definidos os filtros da pesquisa. Os filtros disponíveis são: número de protocolo da solicitação, número da guia, matrícula do beneficiário, número do Conselho do profissional solicitante, período de solicitação e *status* da solicitação. Também é possível filtrar por tipo de atendimento e tipo de internação.
- Sendo o usuário conectado um prestador de serviços, o campo "Matrícula" vem preenchido pelo sistema.
- Clique em pesquisar.

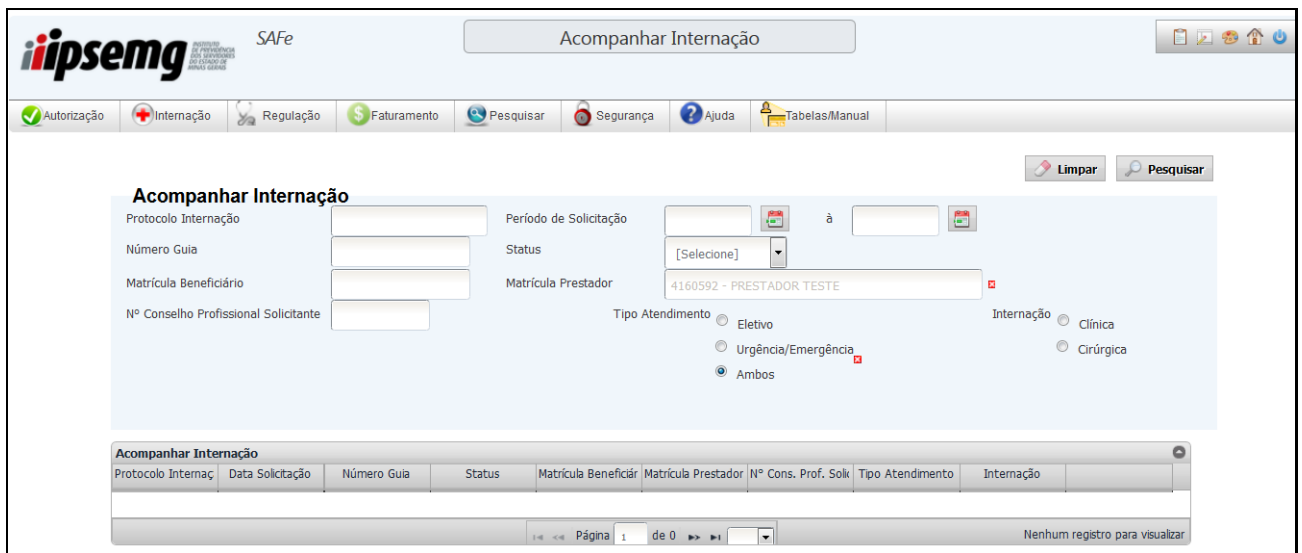

- O sistema retorna, na tela, as internações solicitadas, de acordo com os filtros utilizados.
- Clicando em "Detalhes", é exibido o relatório da Solicitação de Internação, com os dados da solicitação.
- Ao clicar em um dos campos de uma solicitação com *status* "Avaliado com Pendência" é aberta tela para tratamento da pendência e reenvio da solicitação.

# **4 PESQUISAR**

O *menu* "Pesquisar" permite, na opção "Valida Beneficiário", verificar a situação do beneficiário, junto ao IPSEMG, na data da pesquisa ou na data do atendimento. O sistema retorna se o cadastro do beneficiário está ativo e se há carência do plano na data da pesquisa ou se há carência para um procedimento específico, na data do atendimento ao beneficiário. A última opção mencionada permite verificar se o beneficiário poderá fazer determinado procedimento em uma data futura, por exemplo.

## **4.1 Valida Beneficiário**

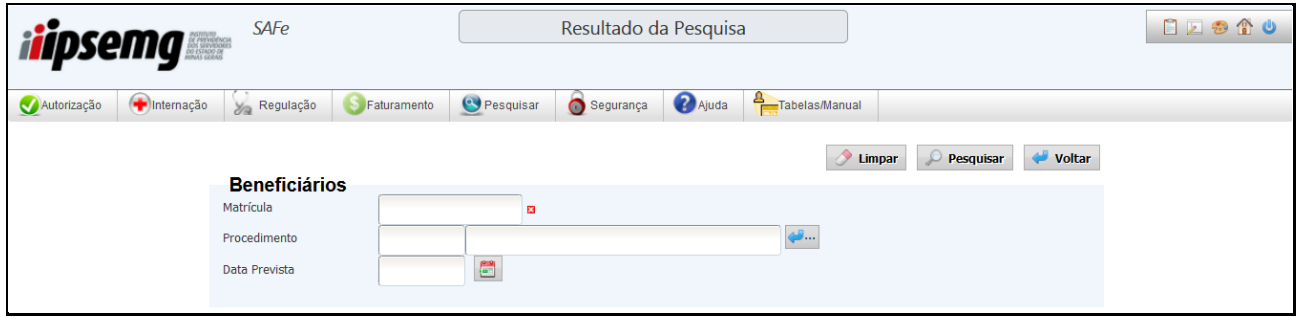

4.1.1 Pesquisa cadastro e carência do plano do beneficiário

- Acesse o *menu* "Pesquisar" e clique em "Valida Beneficiário".
- Preencha a matrícula do beneficiário com o dígito verificador.
- Clique em "Pesquisar".

O sistema retorna a situação do cadastro e do plano de carência do beneficiário na data da pesquisa.

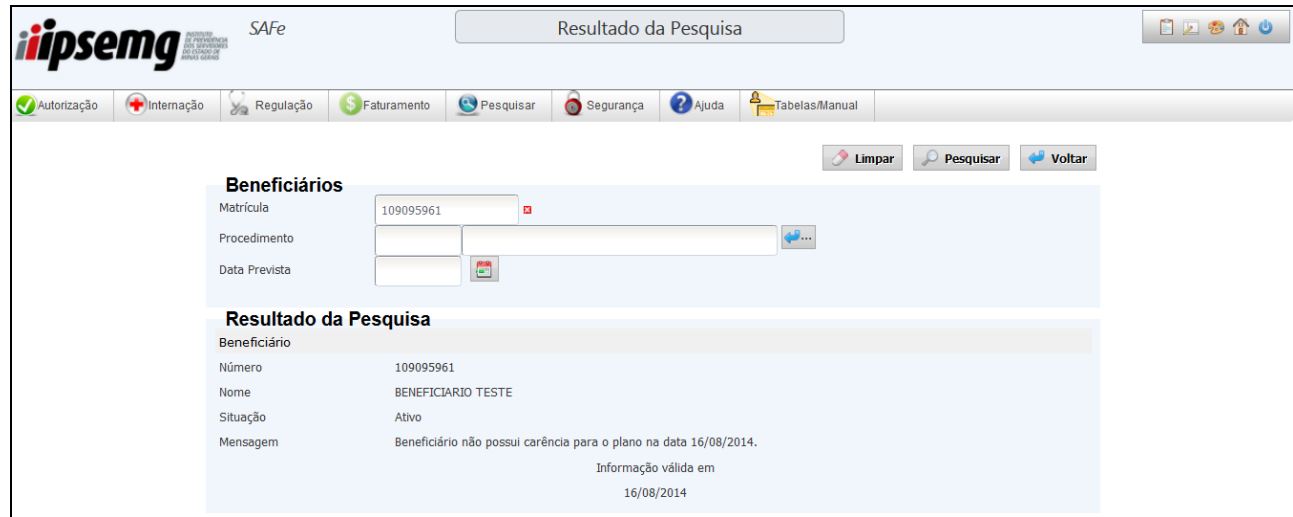

Maiores informações sobre carência do beneficiário podem ser obtidas no endereço eletrônico [http://www.IPSEMG.mg.gov.br/IPSEMG/portal/m/site/saude/assistencia-a](http://www.ipsemg.mg.gov.br/ipsemg/portal/m/site/saude/assistencia-a-saude/6680-carencia/5720/561)[saude/6680-carencia/5720/561](http://www.ipsemg.mg.gov.br/ipsemg/portal/m/site/saude/assistencia-a-saude/6680-carencia/5720/561) ou através do telefone 155, opção 3 e em seguida 0.

4.1.2 Pesquisa carência para procedimento específico

- Acesse o *menu* "Pesquisar" e clique em "Valida Beneficiário".
- Preencha a matrícula do beneficiário com o dígito verificador.
- Informe o código do procedimento que será executado.
- Informe a data prevista para a execução do procedimento.
- Clique em "Pesquisar".

O sistema retorna se o beneficiário estará ou não em carência, para o procedimento pesquisado, na data informada para o atendimento.

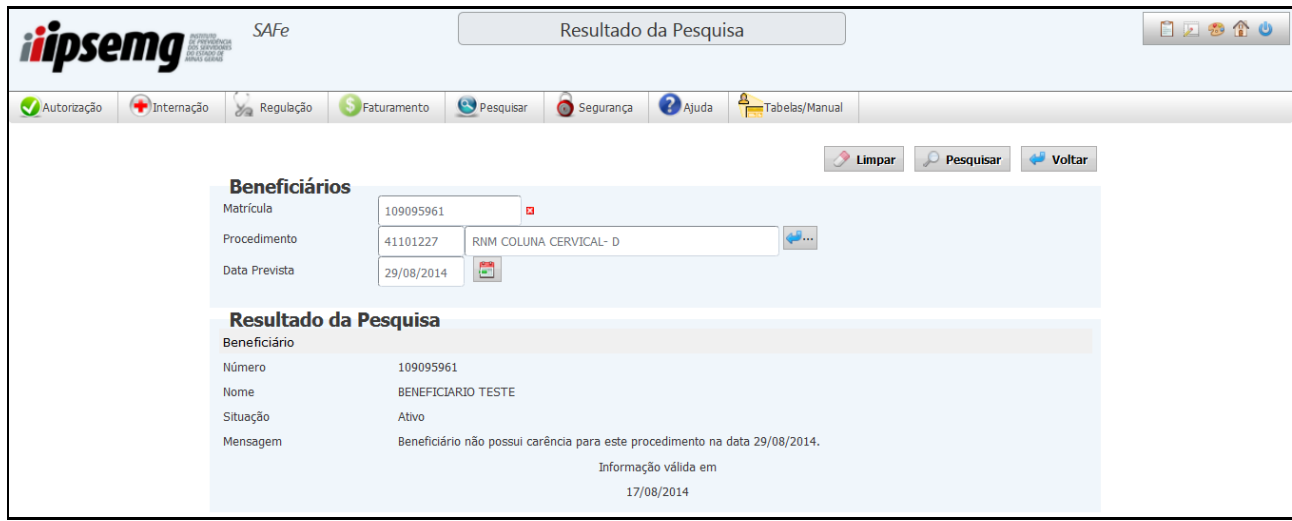

Maiores informações sobre carência do beneficiário podem ser obtidas no endereço eletrônico [http://www.IPSEMG.mg.gov.br/IPSEMG/portal/m/site/saude/assistencia-a](http://www.ipsemg.mg.gov.br/ipsemg/portal/m/site/saude/assistencia-a-saude/6680-carencia/5720/561)[saude/6680-carencia/5720/561](http://www.ipsemg.mg.gov.br/ipsemg/portal/m/site/saude/assistencia-a-saude/6680-carencia/5720/561) ou através do telefone 155, opção 3 e em seguida 0.

Última atualização: agosto/2014.

# **CAPÍTULO III**

# **FATURAMENTO**

O sistema disponibiliza três ferramentas de envio de remessas para faturamento: geração de remessa, geração de remessa por tipo e envio de arquivo de remessa xml. Cada prestador tem acesso a somente uma das ferramentas, de acordo com a especificidade do atendimento e particularidades do seu faturamento.

A ferramenta de geração de remessa permite a compilação dos procedimentos ambulatoriais, em uma única remessa, no período definido pelo usuário.

A geração de remessa por tipo permite o envio de contas de prestadores hospitalares que não enviam suas remessa por meio de arquivo xml. Neste tipo de remessa as contas são separadas por tipos: consulta, atendimentos ambulatoriais e internação.

O recurso de envio de remessa por meio de arquivos xml é destinado a prestadores que possuem sistema de gestão apto a gerar os arquivos, em conformidade com as regras do IPSEMG.

# **1 FATURAMENTO POR GERAÇÃO DE REMESSA**

As opções "Geração de Remessa" e "Consulta de Remessa" são utilizadas para a geração dos arquivos dos atendimentos realizados, ajustes nas contas, envio dos arquivos gerados e acompanhamento dos arquivos enviados. Estas duas opções visam à organização dos valores e quantitativos de procedimentos executados no SAFe, dentro de um determinado período. A geração e consulta de remessa proporcionam a conferência dos dados de todos os atendimentos, de um determinado período.

# **1.1 Geração de Remessa**

 Para gerar a remessa, acesse o *menu* "Faturamento", e clique na opção "Geração de Remessa".

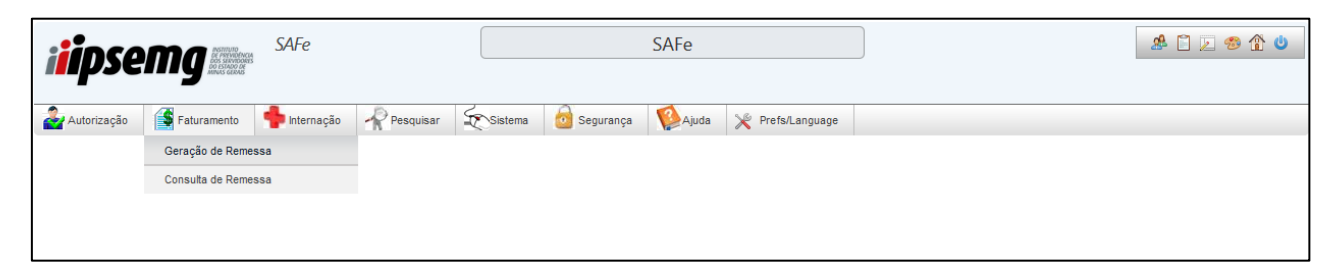

 É exibida tela com os campos "Data Inicial" e "Data Final" que devem ser preenchidos com as datas que compreendem o período desejado na geração e envio de remessa. Somente é possível gerar remessa com data inicial e final compreendidas em um mesmo mês de competência.

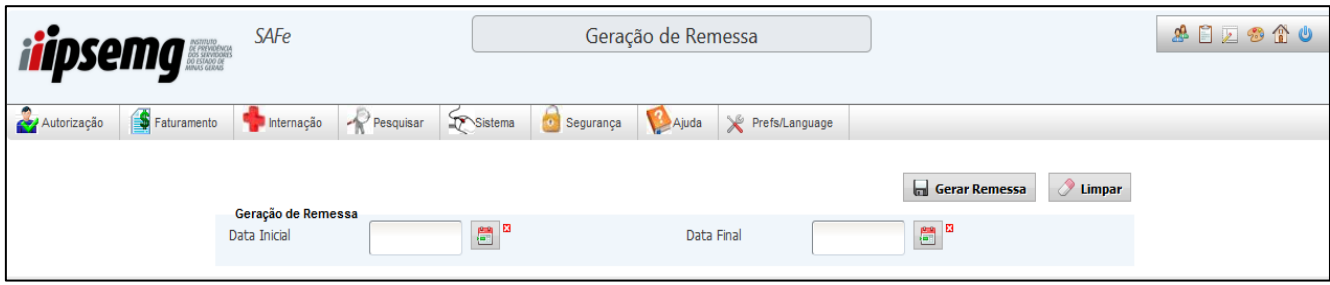

 Após selecionar as datas, clique no botão "Gerar Remessa". A remessa é gerada e a mensagem "Remessa enviada com sucesso" é visualizada na tela. Após a geração da remessa, ela ficará com *status* "em ajuste". Isso significa que a remessa ainda não foi enviada, podendo ser alterada ou excluída.

Observação: Não é possível gerar uma nova remessa, se houver alguma com *status* "Em Ajuste", portanto envie ou exclua a remessa em ajuste.

## **1.2 Consulta de Remessa**

Acesse o *menu* faturamento e clique na opção "Consulta de Remessa".

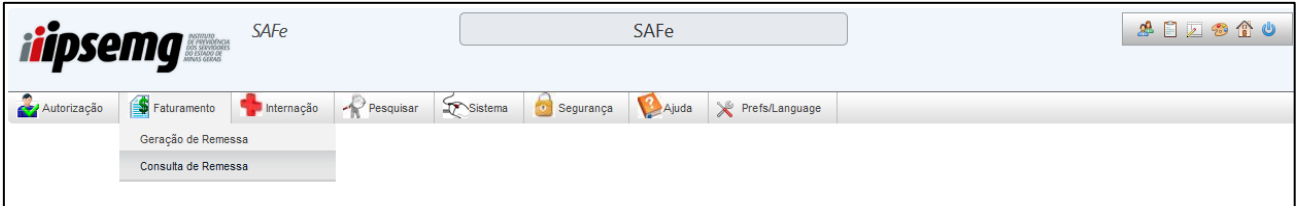

 Nesta tela, as remessas geradas podem ser pesquisadas por número, por data e pelas remessas mais recentes. Além disso, essas opções de pesquisa podem ser associadas ao filtro de "Situação da Remessa", que pode estar "Em ajuste" ou "Exportada".

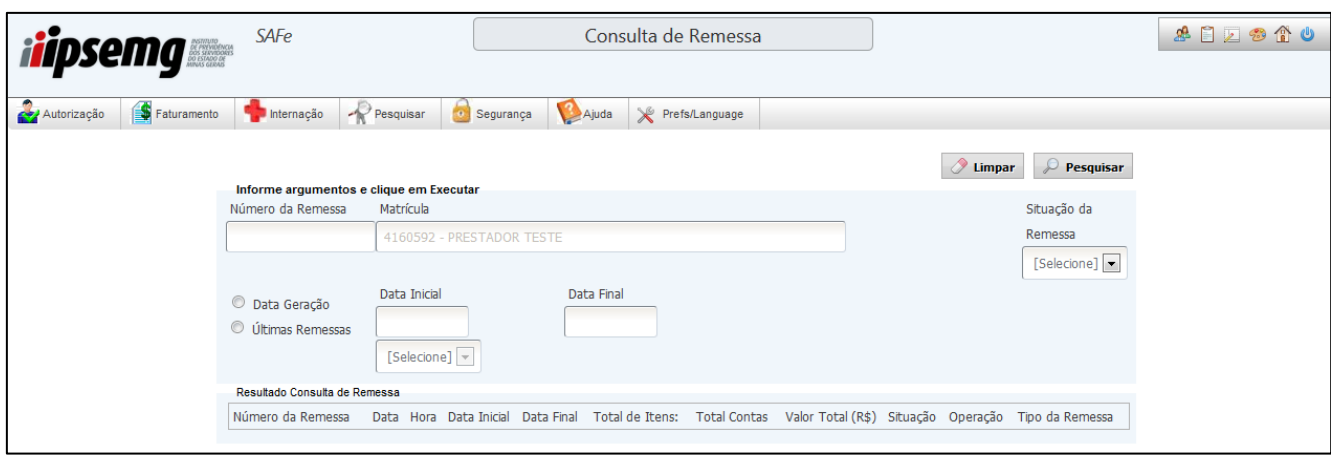

- 1.2.1 Tipos de pesquisa
- 1.2.1.1 Pesquisa por número de remessa
	- Insira, no campo "Número da Remessa", o número da remessa e clique em "Pesquisar". Observe que neste caso é exibida, na parte inferior da tela, apenas a remessa de número informado.

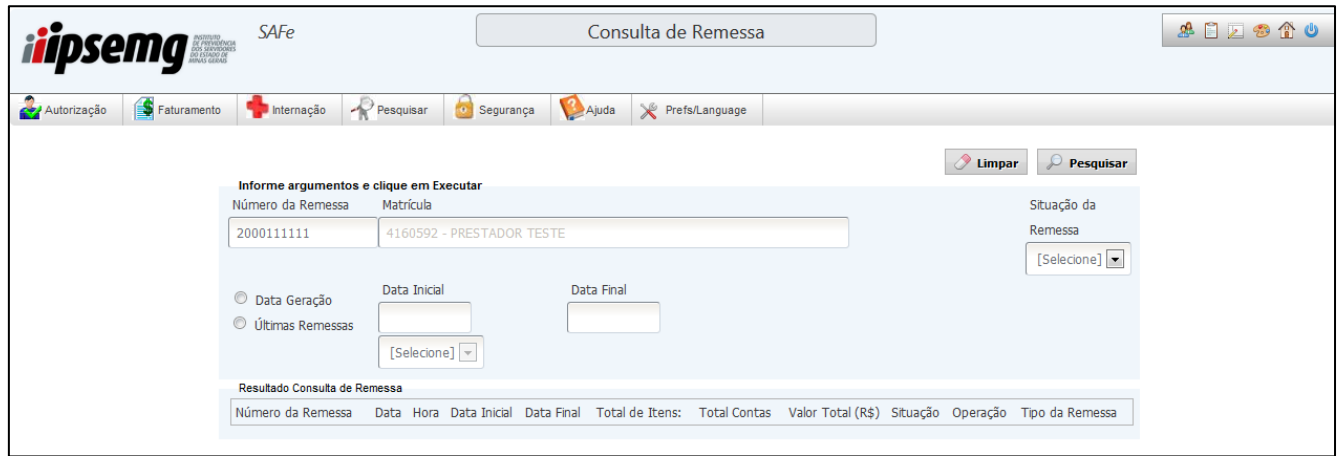

## 1.2.1.2 Pesquisa por data de geração

 Selecione a opção "Data Geração", insira um período de data, através dos campos "Data Inicial" e "Data Final" e clique em "Pesquisar". Observe que uma lista de remessas será exibida na parte inferior da tela, constando todas as remessas geradas no período solicitado.

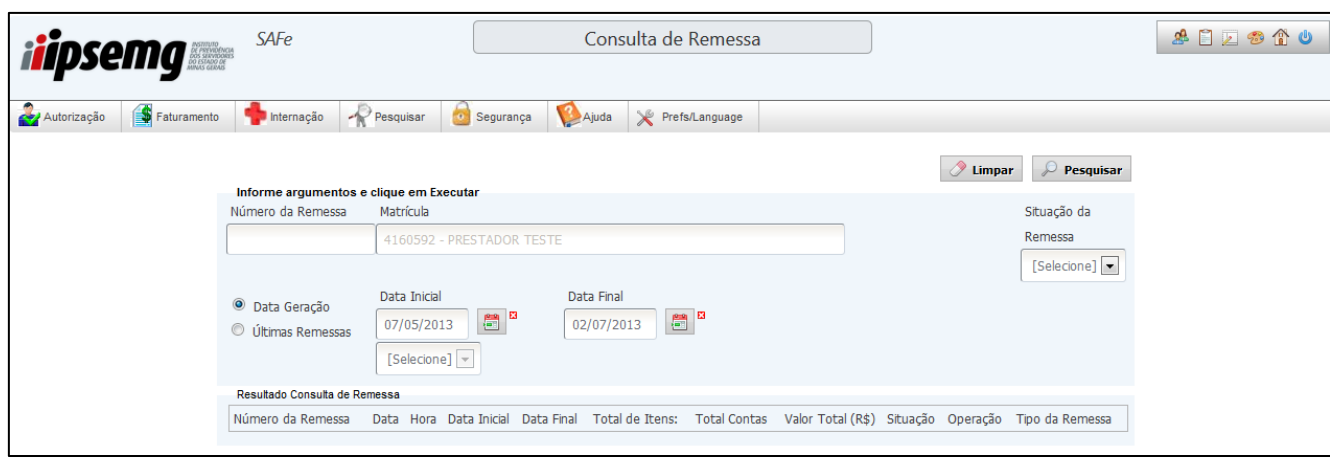

1.2.1.3 Pesquisa por últimas remessas

 Clique no campo "Últimas Remessas", selecione a quantidade de remessas que deseja consultar e clique no botão em "Pesquisar". O número máximo de remessas que pode ser pesquisado através desta opção é 5. Clique no botão "Pesquisar".

Observação: Nessa opção, o resultado traz as remessas por ordem cronológica, da mais recente para a mais antiga, de acordo com o número de remessas selecionado.

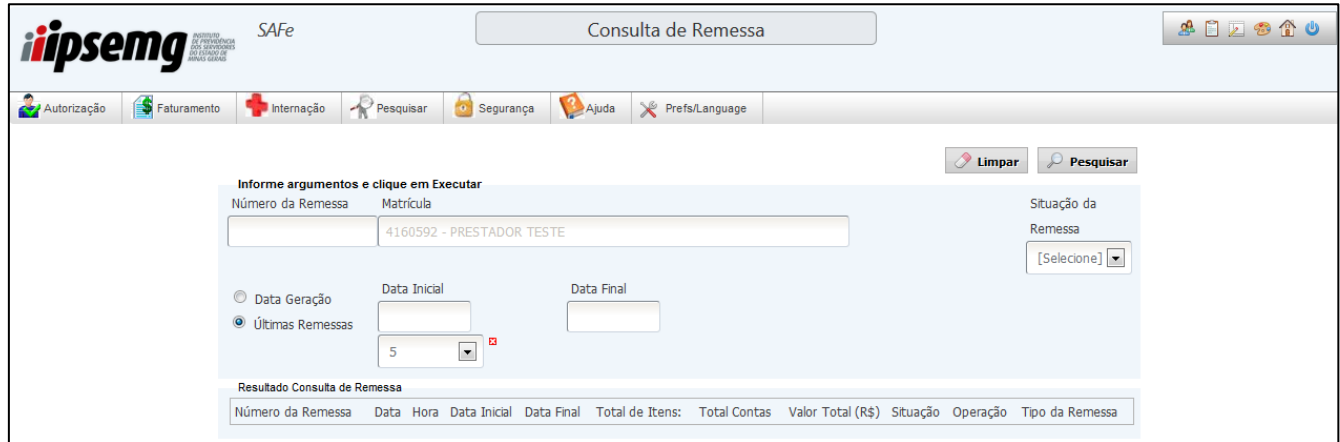

- 1.2.1.4 Filtro por Situação da Remessa
	- A opção "Situação da Remessa" disponibiliza três possibilidades de filtro: a opção "[Selecione]" que pode ser compreendida como opção sem filtro, em que todas as remessas, independente do *status*, serão pesquisadas; e as opções "Em Ajuste" e "Exportada", que filtrarão, respectivamente, somente as remessas com *status* em ajuste e exportadas.

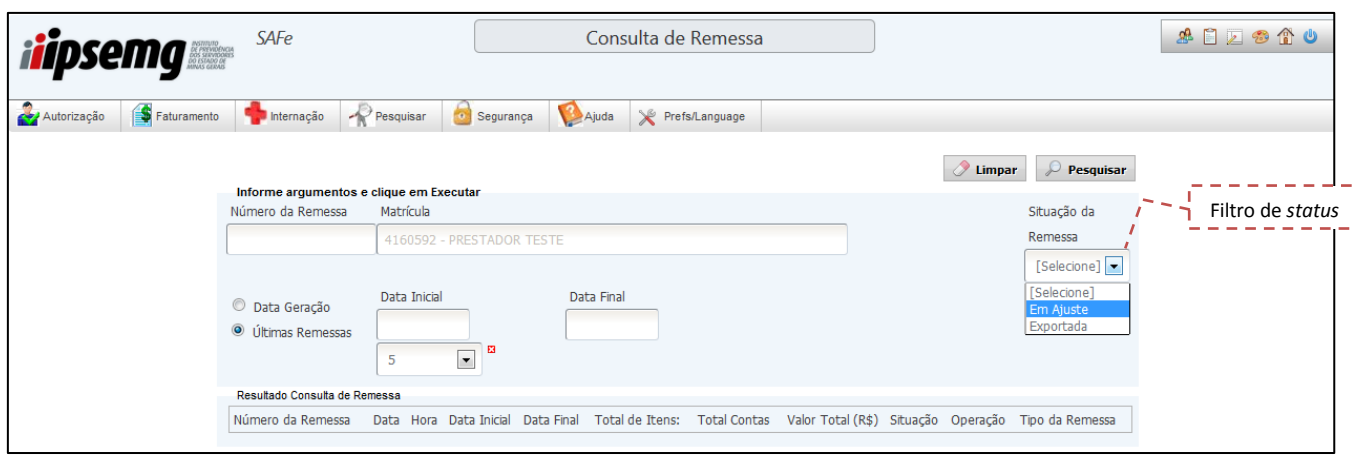

- 1.2.2 Resultado da Consulta de Remessa
	- Após escolher uma das formas de consulta (tipos de pesquisa), citadas no item 1.2.1, e clicar em "Pesquisar", é exibido na parte inferior da tela o "Resultado Consulta de Remessa". Na horizontal estão dispostos os dados de cada remessa, ou seja, Número da Remessa, Data, Hora, Data Inicial, Data Final, Total de Itens, Total Contas, Valor Total (R\$), Situação, Operação e Tipo da Remessa.

Observação: As colunas "Data" e "Hora" correspondem ao dia e horário da geração da remessa. As colunas "Data Inicial" e "Data Final" correspondem ao período compreendido na remessa gerada.

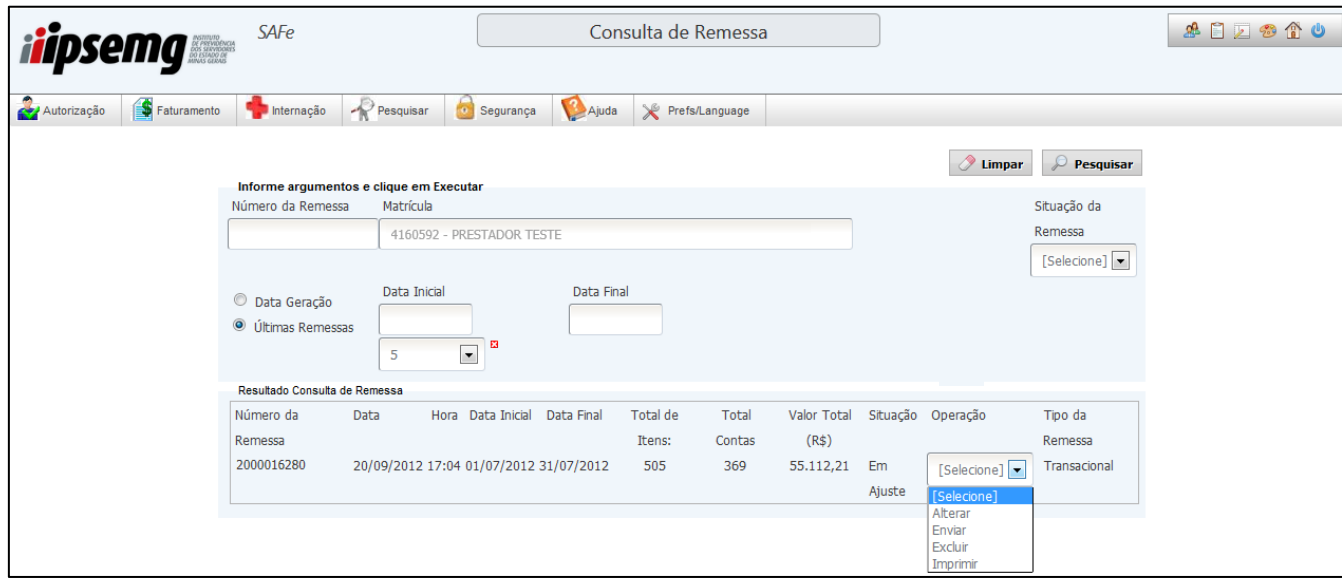

- 1.2.2.1 Visualização e Impressão de Relatórios
	- Após pesquisar a remessa, selecione a opção "Imprimir" na coluna "operação". O resumo da remessa será exibido conforme tela abaixo.

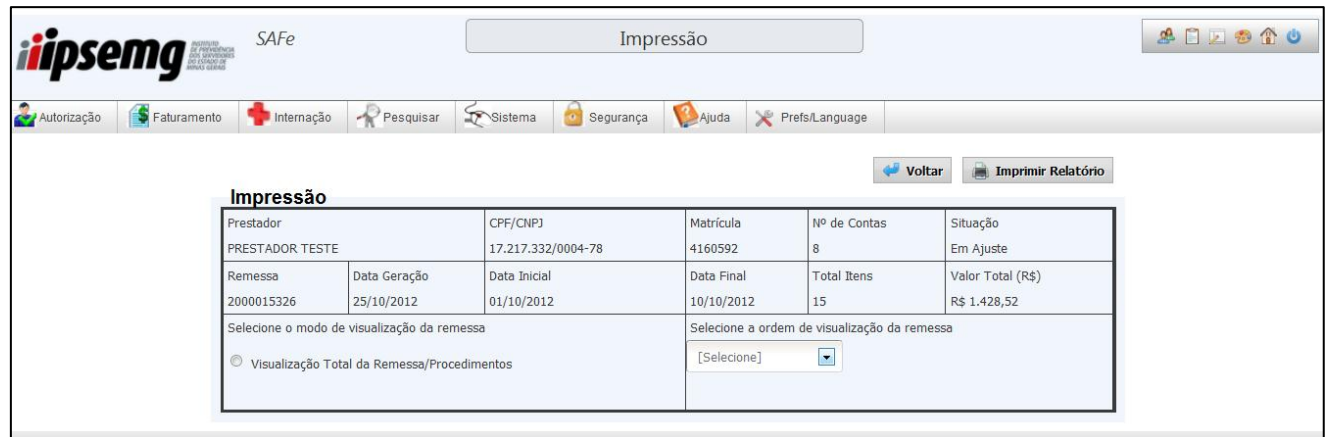

 São disponibilizadas cinco opções de ordenação do relatório de contas para impressão: por nome, data, valor, procedimento ou número do conselho, conforme tela abaixo. Após selecionar a opção desejada, clique no botão "Imprimir Relatório". Nesse momento, o relatório ainda não foi enviado para impressão e está sendo apenas gerado para visualização na tela.

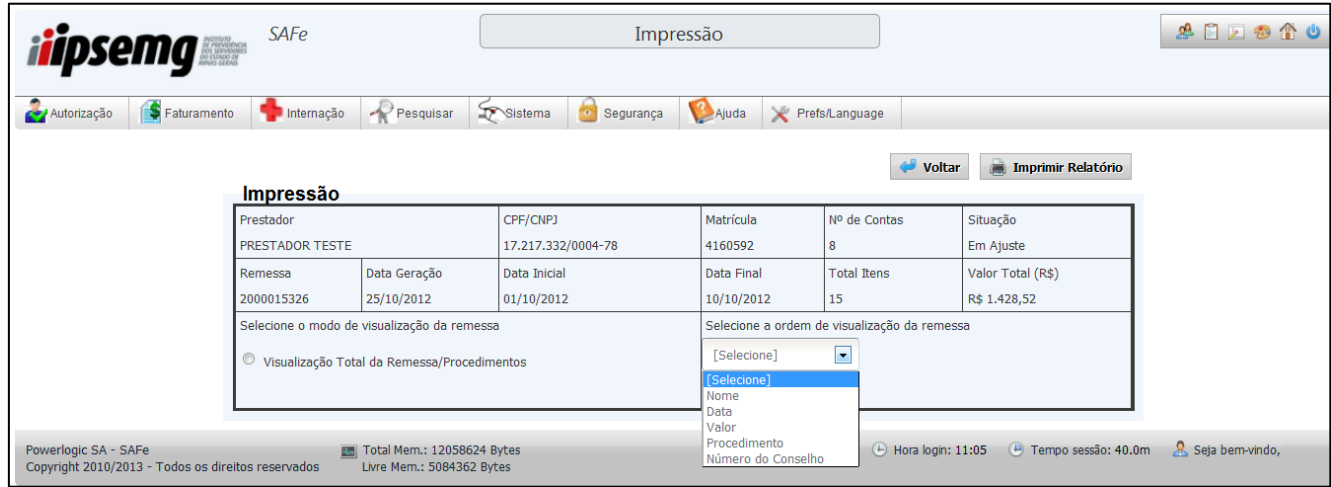

 Todas as contas, que estão no arquivo gerado, são apresentadas no relatório, em formato PDF, na ordem crescente de visualização da remessa, escolhida no passo anterior.

No exemplo demonstrado abaixo, o relatório foi ordenado por data.

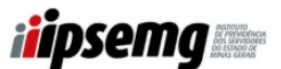

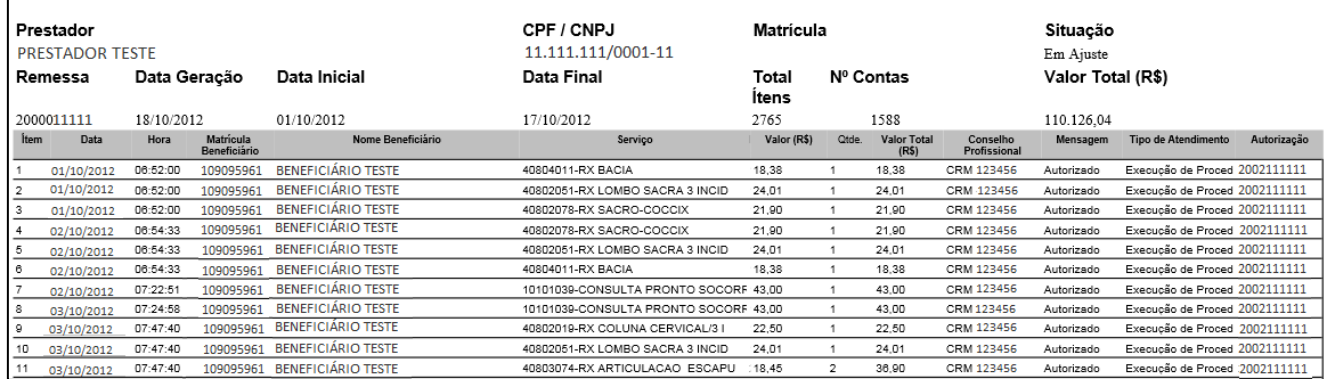

Observação: Após a visualização desta tela, o prestador poderá optar pela impressão ou não do relatório. A visualização e a impressão do relatório poderão ser feitas a qualquer momento após a geração da remessa.

## 1.2.3 Alterar Remessa

Após a geração da remessa, a remessa fica com *status* "em ajuste". A remessa com *status* "em ajuste" pode ser alterada, excluída, impressa e enviada. Neste tópico, veremos como alterar procedimentos de uma remessa com *status* "em ajuste".

- Após gerar a remessa, é possível fazer algumas alterações nos dados das transações. Para isso, pesquise o arquivo, conforme detalhado no item 1.2 deste Manual, e selecione a opção "Alterar", entre as opções da coluna "Operação".
- A tela da remessa gerada é dividida em três partes: na parte superior da tela, aparece uma tabela com os dados resumidos do arquivo; logo abaixo é disponibilizado o campo "Pesquisa", que possibilita encontrar a conta a ser alterada; e o campo "Detalhamento da Remessa", que exibe todas as autorizações da remessa, listando-as verticalmente em ordem crescente de data e hora.
- A pesquisa dentro da remessa pode ser realizada pelo nome ou matrícula do beneficiário, número ou data do atendimento ou número do procedimento. Para isso, insira os dados da conta que deseja encontrar e clique no botão "Pesquisar". Dessa forma, apenas a conta pesquisada será exibida na tabela "Detalhamento da Remessa".

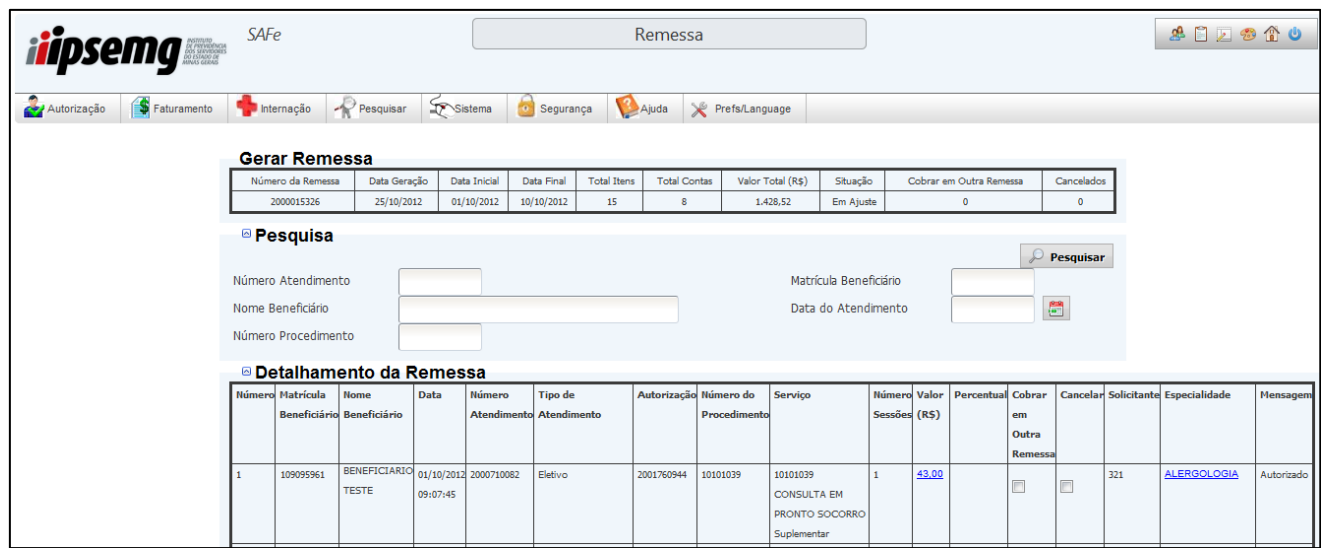

- 1.2.3.1 Alterar o valor ou a especialidade do profissional executante de um procedimento
	- Para alterar o valor de um procedimento ou a especialidade de seu profissional executante, clique no valor com destaque sublinhado e em azul, na coluna "Valor (R\$)" ou no nome da especialidade, na coluna "Especialidade". Em ambos os casos, será visualizada a tela "Alteração do Item", conforme abaixo.

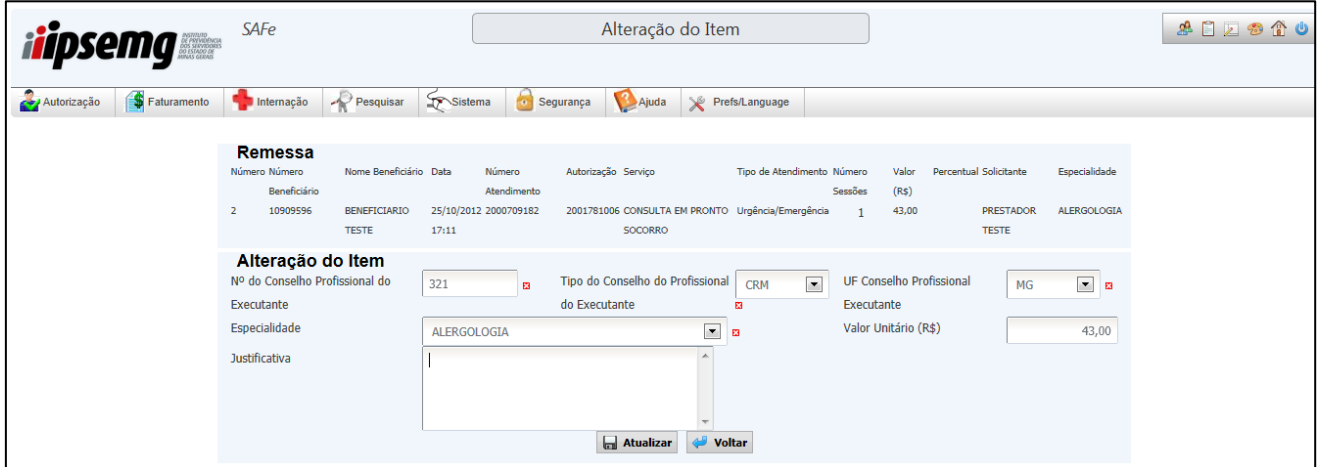

- Nessa tela, podem ser alterados os dados do conselho do profissional executante (número, tipo e UF do conselho profissional), a especialidade do profissional executante e o valor do procedimento. As alterações realizadas devem ser justificadas no campo "Justificativa".
- Para confirmar as alterações, clique em "Atualizar".
- A opção "Voltar" mostra novamente a tela com todos os procedimentos que podem ser alterados.

Observação: As contas alteradas são diferenciadas no relatório de contas com a frase "Alteração Manual", na coluna "Mensagem".

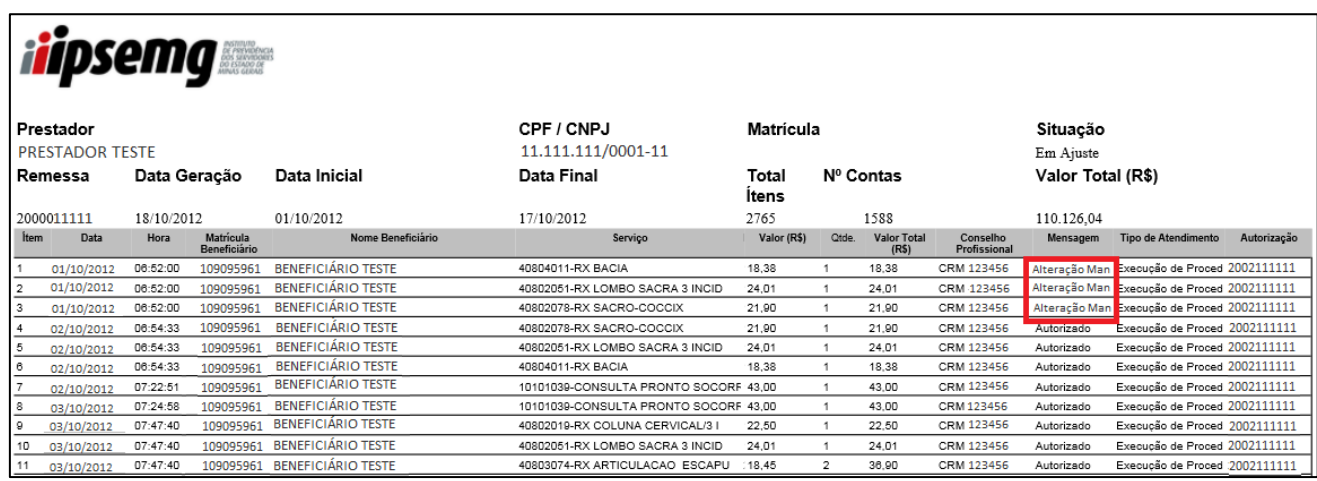

1.2.3.2 Cancelar ou cobrar um procedimento em outra remessa

Na tela inicial de alteração de procedimentos existem as colunas, com opção de marcação, "Cancelar" e "Cobrar em Outra Remessa".

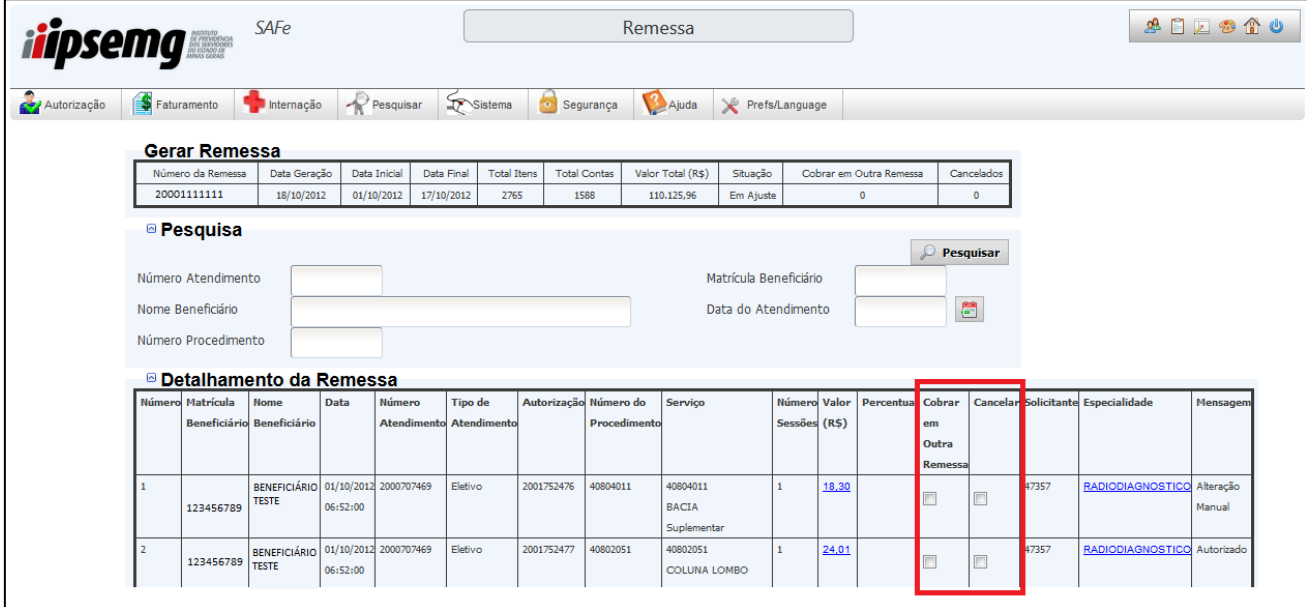

- A opção "Cancelar" retira o procedimento do arquivo. O procedimento cancelado nessa opção também é cancelado no Autorizador, ou seja, não poderá ser cobrado em outro arquivo posteriormente.
- A opção "Cobrar em Outra Remessa" retira o procedimento do arquivo, mas não o cancela no Autorizador, ou seja, ele pode ser enviado futuramente em outra remessa.

#### 1.2.3.3 Incluir contas

 Para inclusão de contas, selecione a opção "Alterar", na coluna "operação" do resultado da consulta de remessa, conforme item 1.2.2.

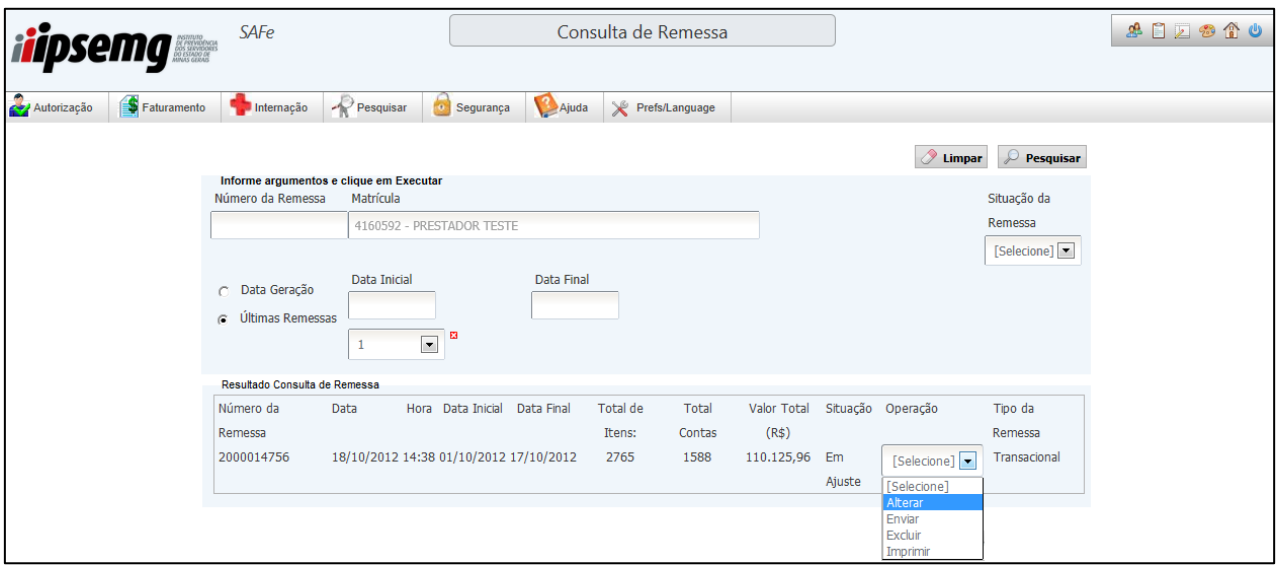

Na parte inferior da tela inicial de alteração, clique no botão "Incluir Conta".

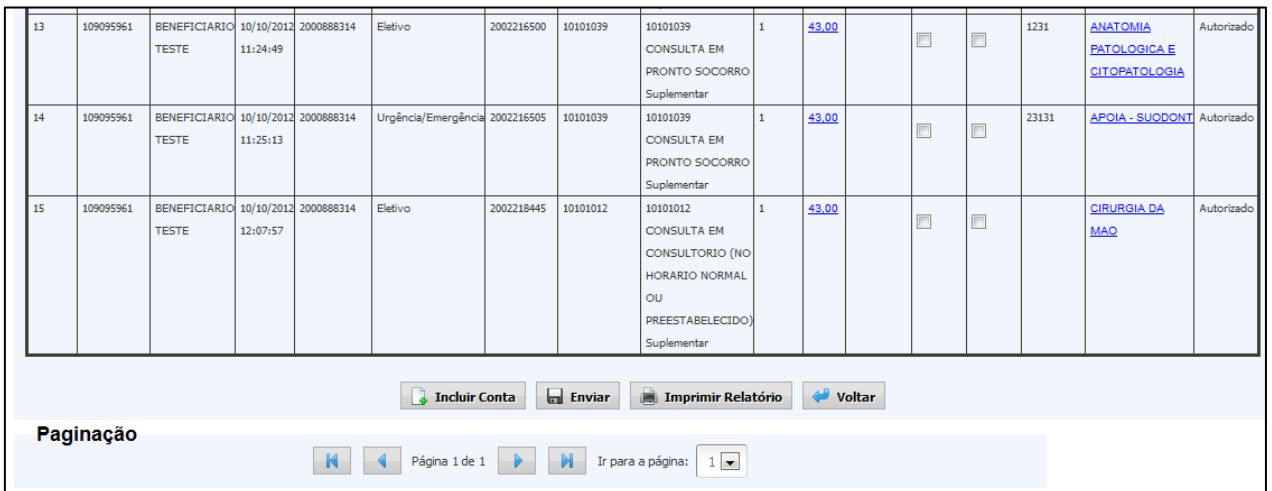

 Ao clicar na opção "Incluir Conta" uma nova tela é exibida com os campos necessários à inclusão de uma conta, inclusive a data do atendimento, que deve estar compreendida entre a data inicial e final do arquivo.

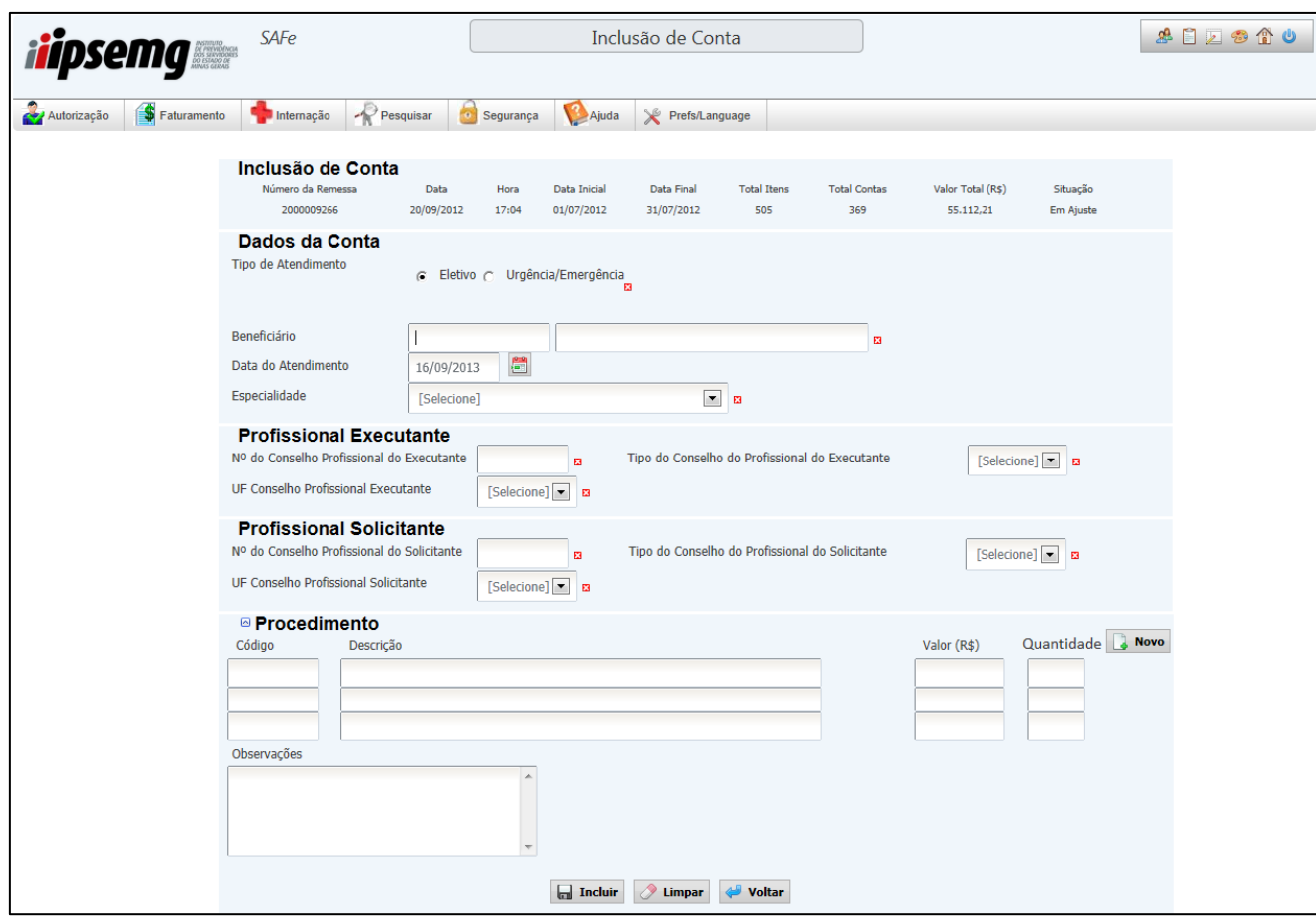

 Na parte inferior da tela, encontram-se os botões "Incluir", "Limpar" e "Voltar". Para confirmar a inclusão clique na opção "Incluir". Para apagar os dados preenchidos, clique no botão "Limpar". Para retornar a tela inicial, clique em "Voltar".

Observação: As contas incluídas são diferenciadas no relatório de contas com a frase "Inclusão Manual", na coluna "Mensagem".

- 1.2.4 Enviar Remessa Para Faturamento
	- Para enviar a remessa, acesse o a opção "Consulta de Remessa", no *menu* "Faturamento", e localize a remessa desejada, conforme especificado no item 1.2. Selecione a opção "Enviar", na coluna "operação". A tela "Verificação para o envio de remessa", conforme exemplo a seguir, é exibida com o detalhamento da remessa.

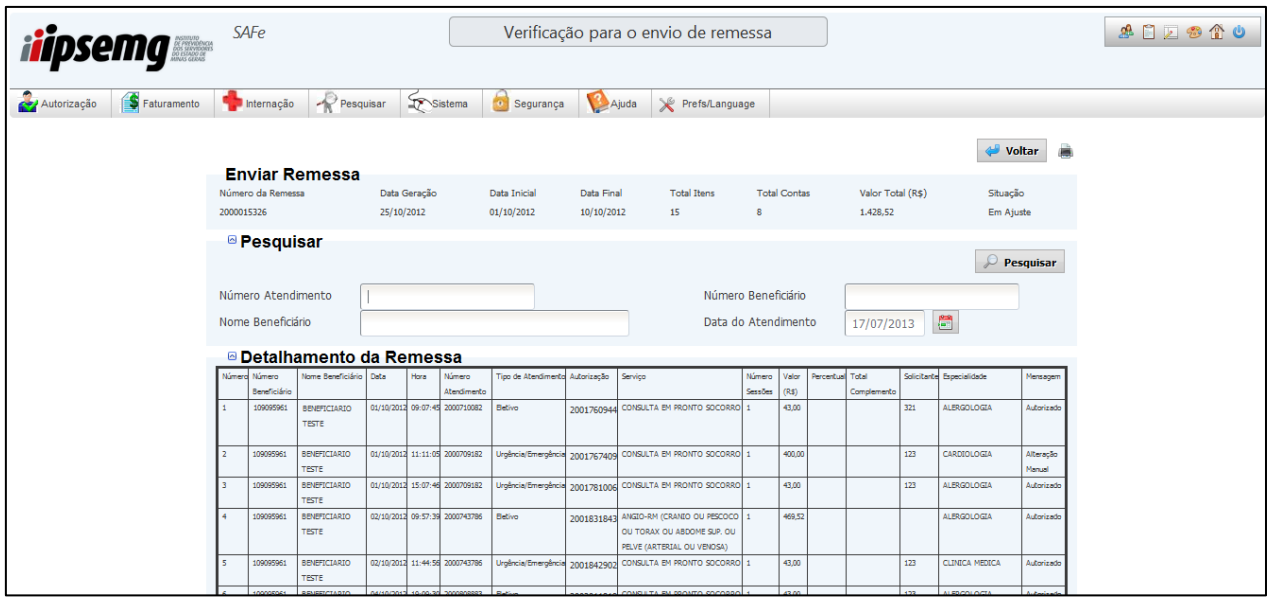

- Nessa tela, todas as contas da remessa podem ser verificadas novamente, mas não alteradas. Para verificar uma conta específica, utilize o campo "Pesquisar". Preencha pelo menos uma opção de filtro e clique no botão "Pesquisar".
- Para imprimir o detalhamento da remessa, clique no botão "Imprimir Relatório", na parte inferior da tela.
- Para consultar outra remessa, clique no botão "Voltar".
- Para enviar a remessa, clique na opção "Enviar", na parte inferior da tela.

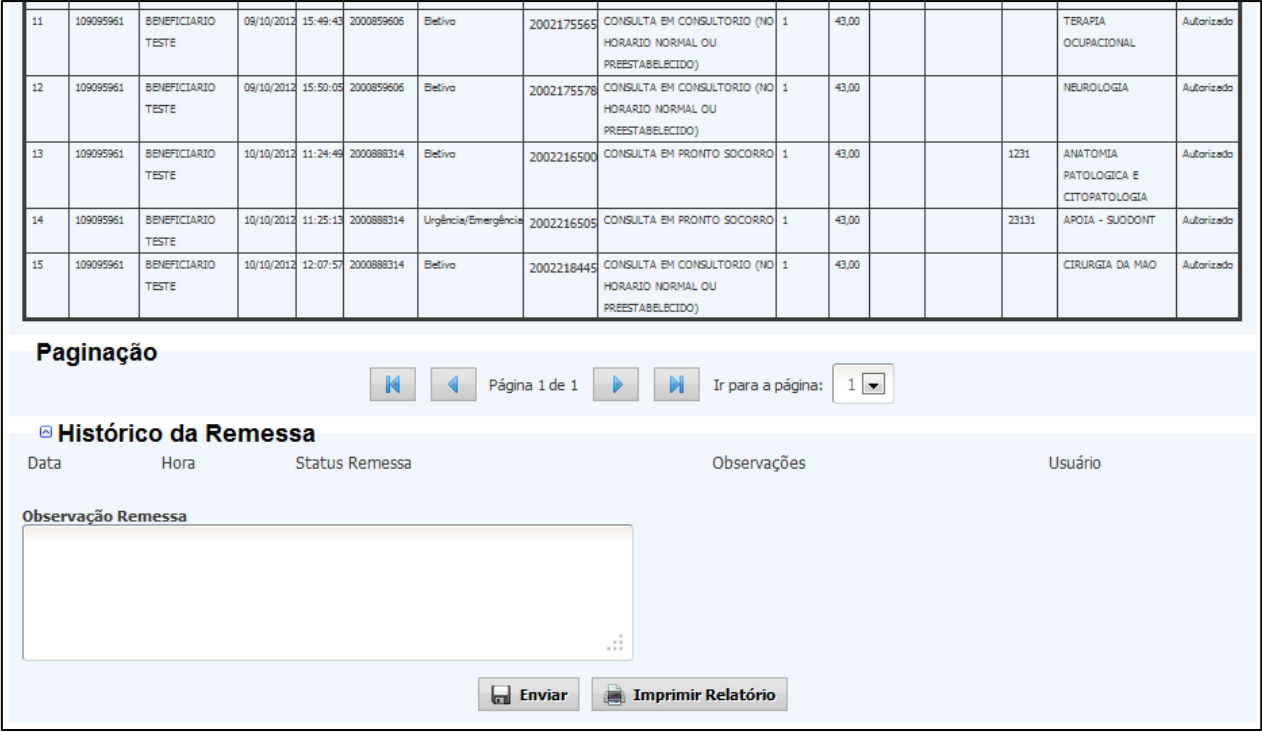

 Com o envio da remessa, seu *status* é alterado para "Enviado". Após o processamento do arquivo de remessa, que ocorre de forma automática, o *status* é alterado para "Exportada".

- A remessa com *status* "Enviada" ou "Exportada" não mais pode ser alterada ou excluída pelo usuário. Se a exclusão for necessária, uma solicitação deve ser encaminhada à Unidade Regional do IPSEMG.
- 1.2.5 Protocolo
	- Após a exportação da remessa, o protocolo de envio de remessa é disponibilizado para consulta e impressão.
	- Consulte a remessa que deseja consultar o protocolo e, na coluna "Operação", selecione a opção "Protocolo".

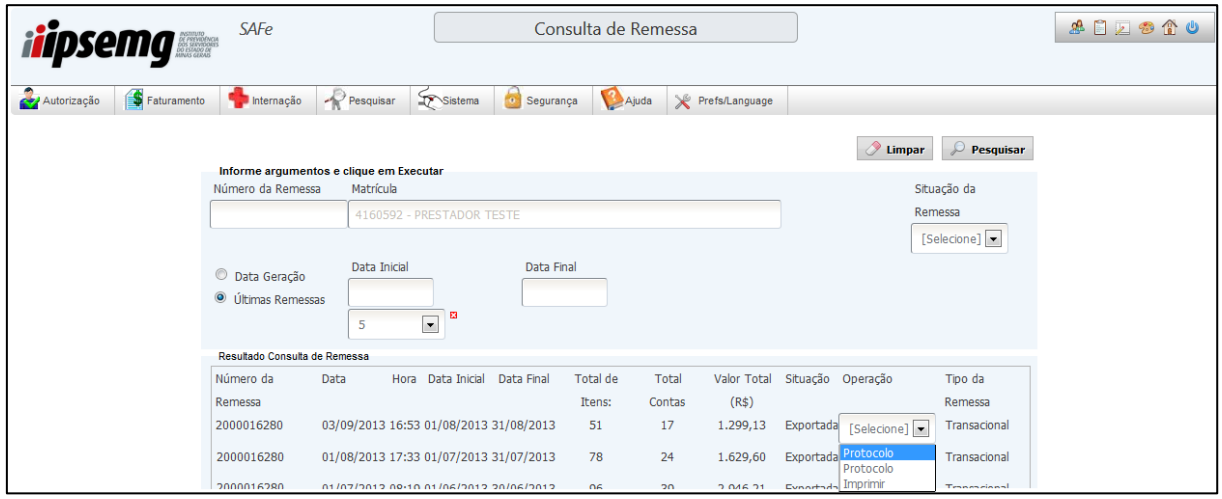

A tela "Consulta Protocolo" é mostrada com dados resumidos da remessa.

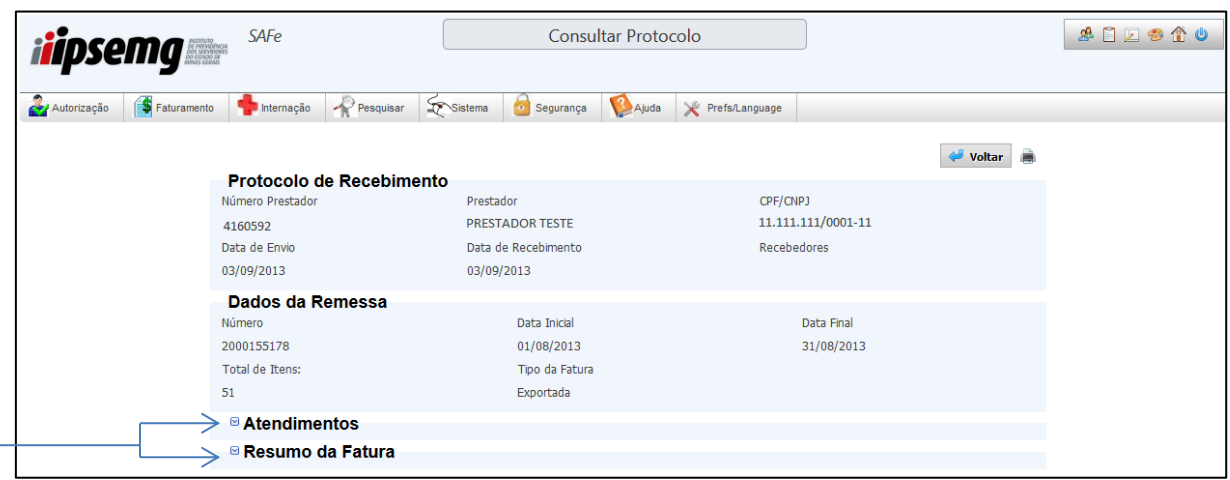

 Note que os dados de "Atendimentos" e "Resumo de Fatura" estão minimizados. Para explorar estes dados, clique na seta lateral.

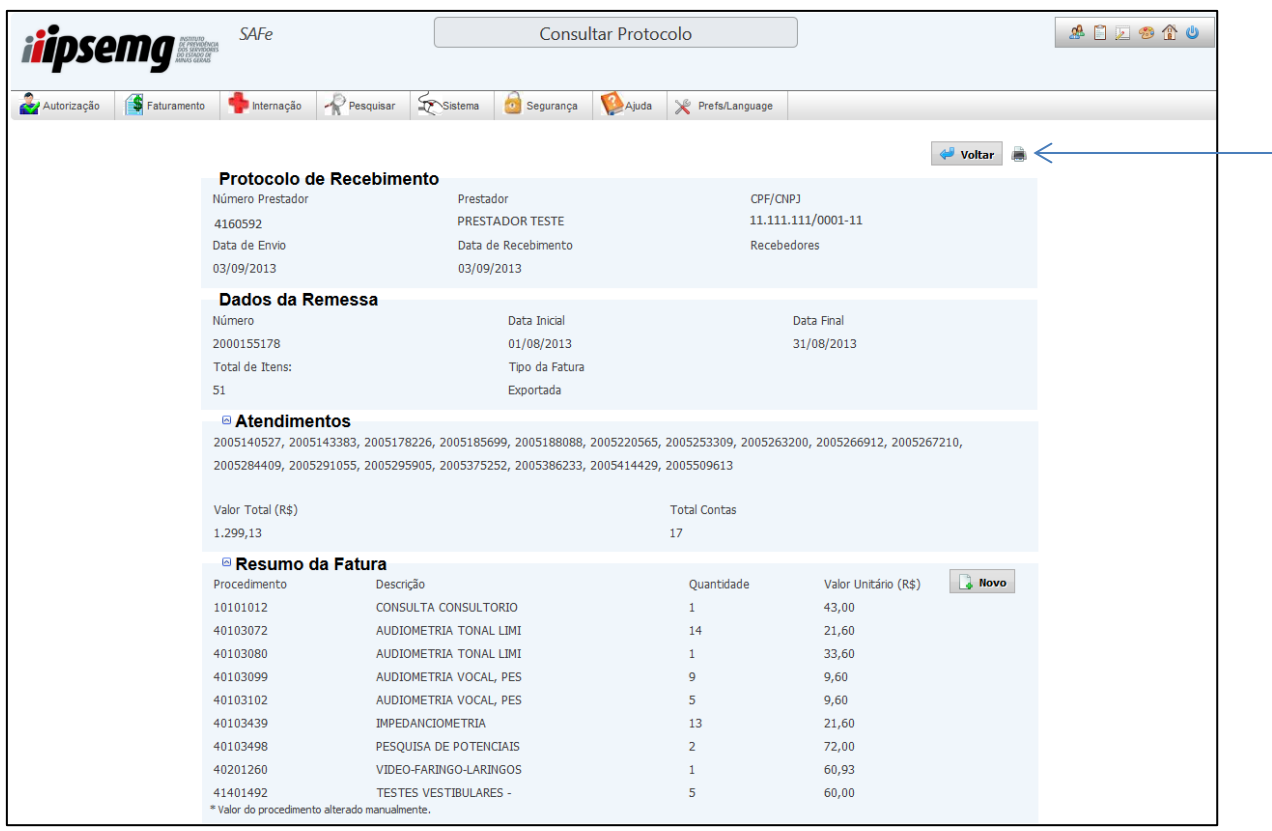

 Para impressão do protocolo, clique no ícone na lateral direita superior da tela. A impressão poderá ser realizada minimizada ou não. No relatório para impressão é disponibilizado o campo para a assinatura do recebedor da remessa na Unidade Regional do IPSEMG.

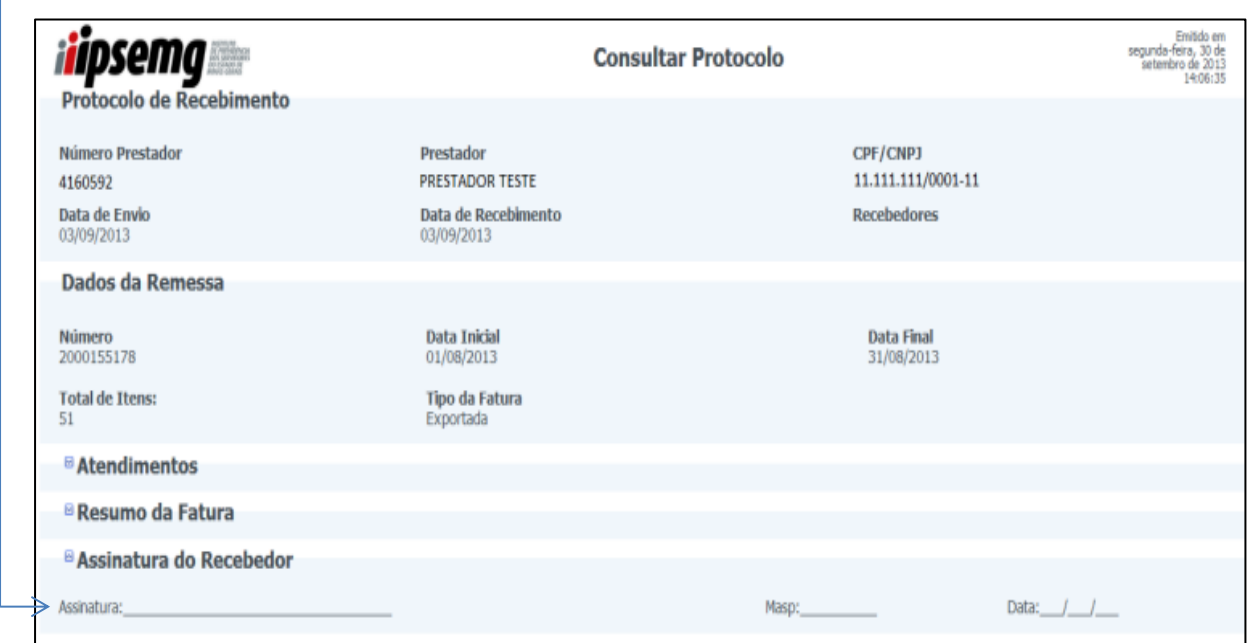

# **2 FATURAMENTO DE REMESSA POR TIPO**

Opção disponível para prestadores que executam internações e não enviam remessas no formato xml.

Nessa modalidade, o sistema apresenta três possibilidades de geração de remessa conforme o tipo do atendimento que foi prestado ao beneficiário.

As opções "Geração de Remessa por Tipo" e "Consulta de Remessa por Tipo" são utilizadas para a geração dos arquivos dos atendimentos realizados, ajustes nas contas, envio dos arquivos gerados e acompanhamento dos arquivos enviados. Estas duas opções visam à organização dos valores e quantitativos de procedimentos executados no SAFe, dentro de um determinado período. A geração e consulta de remessa por tipo proporcionam a conferência dos dados de todos os atendimentos, de um determinado período.

#### **2.1 Geração de Remessa por Tipo**

Na aba "Faturamento", clique na opção "Geração de Remessa por Tipo".

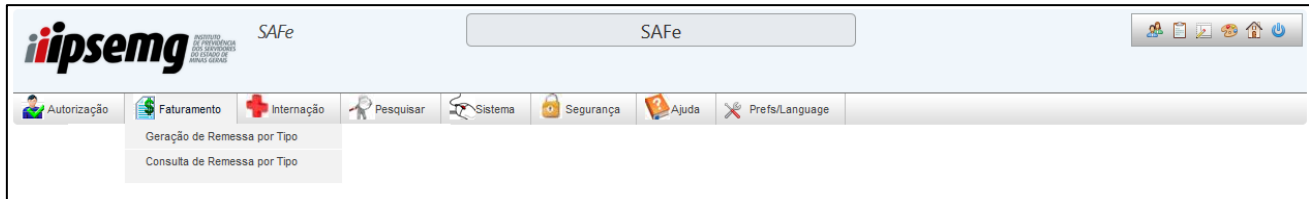

 Conforme tela abaixo, são três opções para gerar remessa: "Consulta", "Atendimento Ambulatorial" e "Internação". Essas opções estão disponíveis no campo "Tipo".

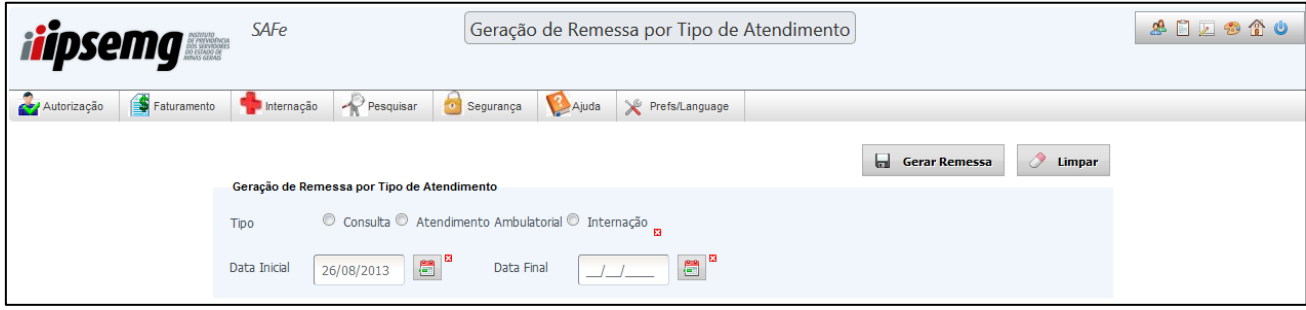

Selecione ou digite a data inicial e final nos campos correspondentes.

- Clique em "Gerar Remessa".
- Após a geração da remessa, o sistema direciona para a tela abaixo, para que a remessa possa ser alterada ou enviada, conforme itens 2.2.3 e 2.2.4.

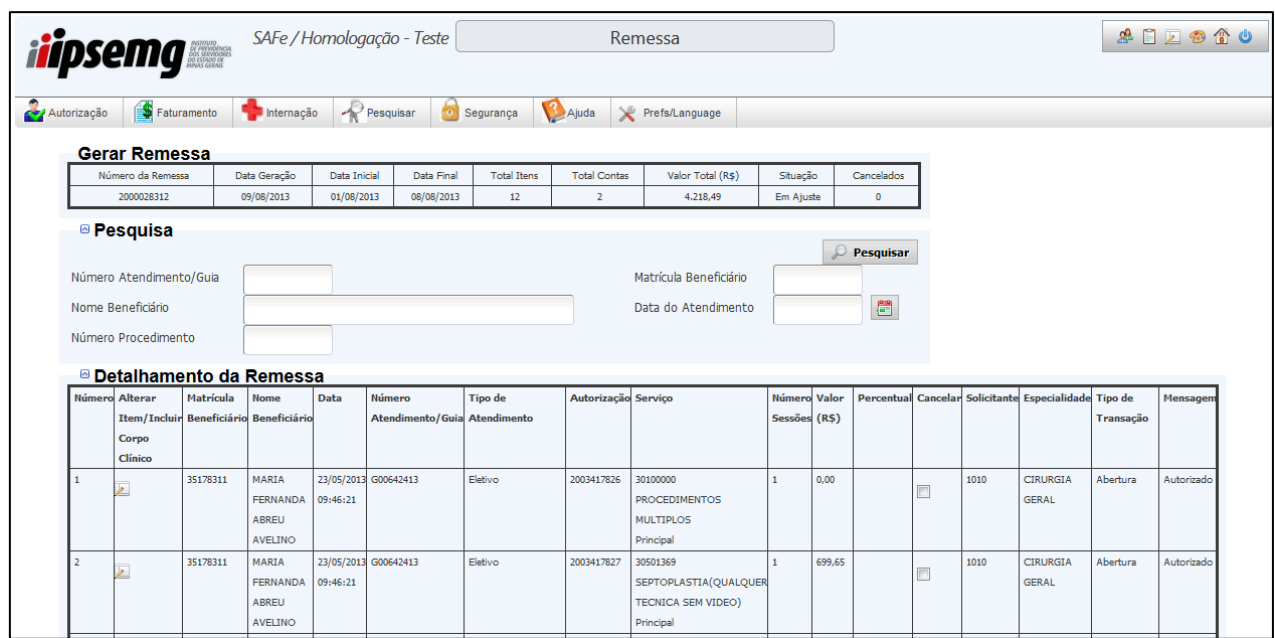

- Após a geração, a remessa fica com *status* "em ajuste" e pode ser alterada, excluída, impressa e enviada.
- 2.1.1 Separação dos atendimentos na geração da remessa

A separação por tipo de atendimento é feita automaticamente pelo sistema, obedecendo a regras de faturamento, de acordo com os tópicos abaixo:

- a) Consulta marcando essa opção, o sistema insere na remessa todas as consultas eletivas, executadas no sistema no período especificado. Caso haja execução, no sistema, de consulta eletiva e qualquer outro procedimento ambulatorial, para o mesmo beneficiário e no mesmo dia, essa consulta não será inserida nesse tipo de remessa e ficará junto com o referido procedimento na remessa do tipo "Atendimento Ambulatorial".
- b) Atendimento Ambulatorial marcando essa opção, o sistema insere na remessa todos os atendimentos ambulatoriais, executados no sistema no período especificado. Caso haja execução, no sistema, de consulta eletiva e qualquer outro procedimento ambulatorial, para o mesmo beneficiário e no mesmo dia, essa consulta será também inserida nesse tipo de remessa. Não são inseridos no tipo "Atendimento Ambulatorial" os atendimentos executados entre uma abertura e alta de internação.
- c) Internação marcando essa opção, o sistema insere na remessa todos os atendimentos, executados no sistema no período especificado, entre uma abertura e alta de internação, inclusive os procedimentos da abertura.

## **2.2. Consulta de Remessa por Tipo**

Após a geração da remessa por tipo, o usuário dispõe da opção "Consulta de Remessa por Tipo", na qual pode verificar o *status* das remessas geradas informando alguns argumentos para a pesquisa.

 Na aba "Faturamento", clique na opção "Consulta de Remessa por Tipo". A tela abaixo será disponibilizada.

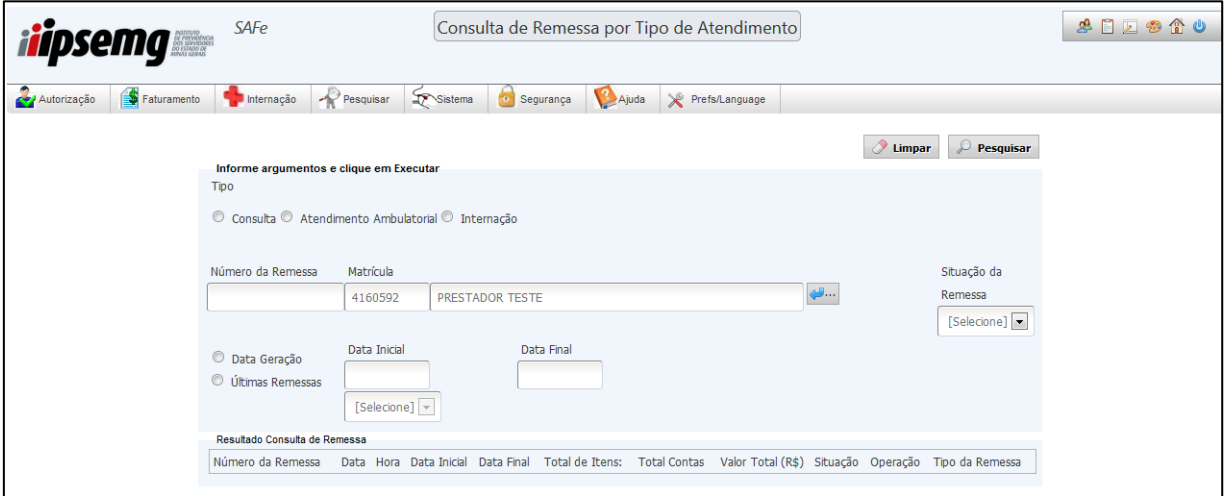

- Após selecionar o tipo de pesquisa desejada: "Consulta", "Atendimento Ambulatorial" ou "Internação", faça a pesquisa através do "Número de Remessa", "Data Geração" ou "Últimas Remessas".
- 2.2.1 Tipos de pesquisa
- 2.2.1.1 Pesquisa por número de remessa
	- Insira no campo "Número da Remessa" o número da remessa a ser pesquisada e clique em "Pesquisar". Observe que neste caso é exibida na parte inferior da tela apenas a remessa correspondente ao número informado.

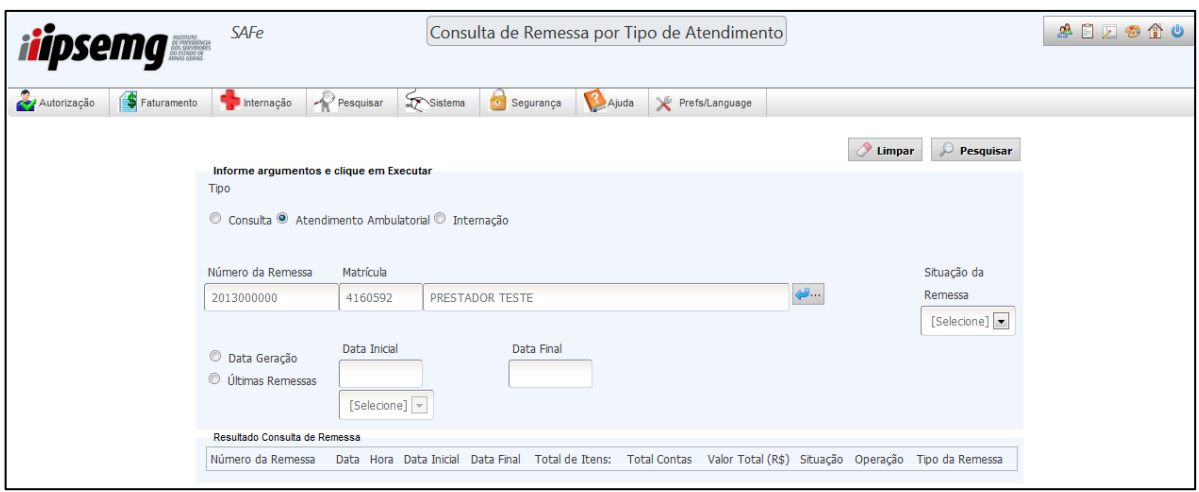

- 2.2.1.2 Pesquisa por data de geração
	- Marque a opção "Data Geração", preencha os campos "Data Inicial" e "Data Final", de acordo com o período em que queira fazer a pesquisa e clique em "Pesquisar". Observe que uma lista de remessas será exibida na parte inferior da tela, constando todas as remessas geradas no período informado.

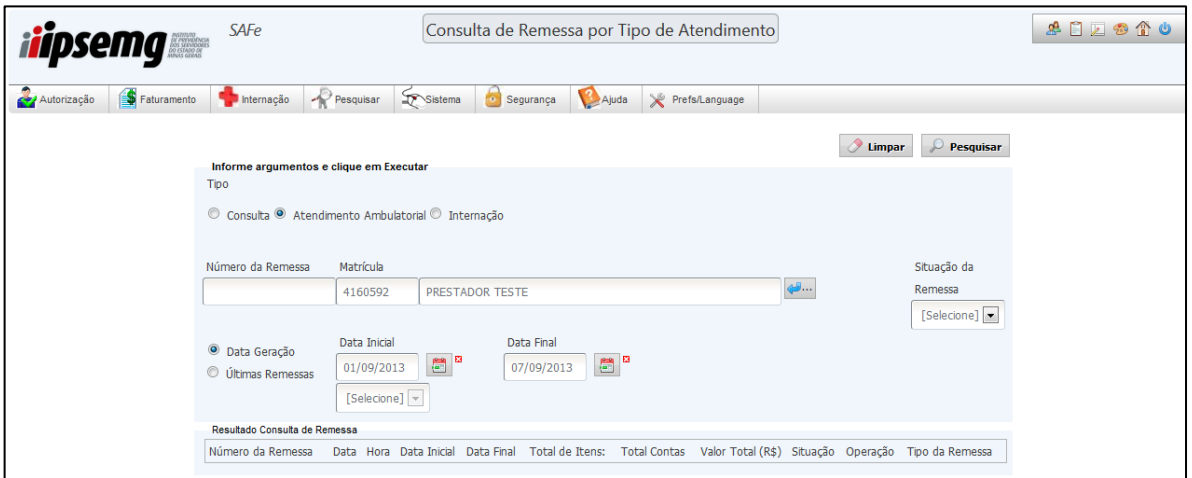

2.2.1.3 Pesquisa por últimas remessas

 Clique no campo "Últimas Remessas", selecione a quantidade de remessas que deseja consultar e clique no botão em "Pesquisar". O número máximo de remessas que pode ser pesquisado através desta opção é 5. Clique no botão "Pesquisar".

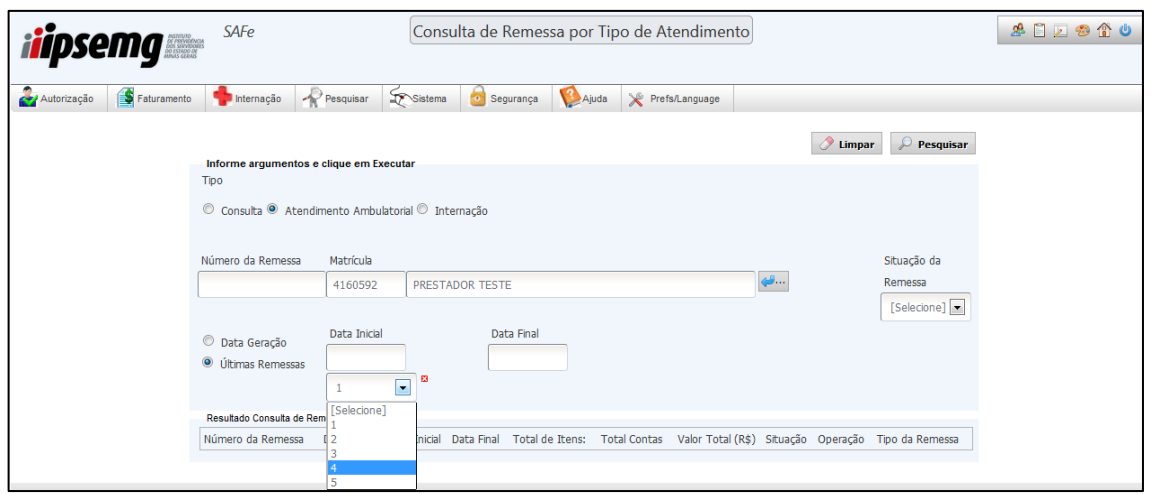

Observação: Nessa opção, o resultado traz as remessas por ordem cronológica, da mais recente para a mais antiga, de acordo com o número de remessas selecionado.

#### 2.2.1.4 Filtros de situação da remessa

 A opção "Situação da Remessa" disponibiliza três opções de filtro: "[Selecione]" que pode ser compreendida como opção sem filtro, na qual todas as remessas, independente do *status*, são pesquisadas; "Em Ajuste" e "Exportada", que filtram, respectivamente, as remessas em ajuste e exportadas.

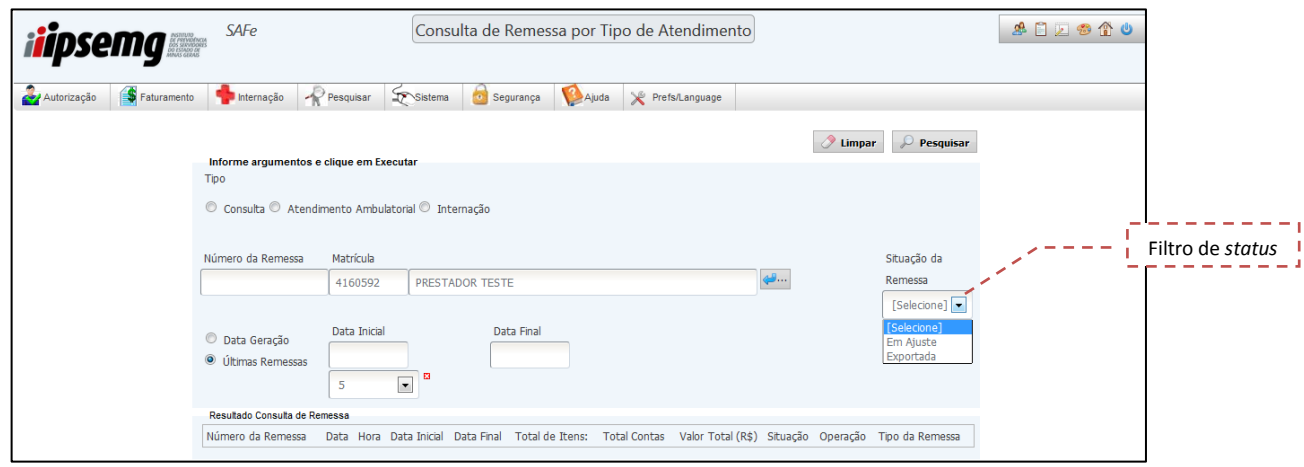

- 2.2.2 Resultado da consulta de remessa por tipo
	- Após clicar em "Pesquisar" será exibido na parte inferior da tela o "Resultado Consulta de Remessa por Tipo". Na horizontal estão dispostos os dados de cada remessa, ou seja, Número da Remessa, Data, Hora, Data Inicial, Data Final, Total de Itens, Total Contas, Valor Total (R\$), Situação, Operação e Tipo da Remessa.

Observação: As colunas "Data" e "Hora" correspondem ao dia e horário da geração da remessa. As colunas "Data Inicial" e "Data Final" correspondem ao período compreendido na remessa gerada.

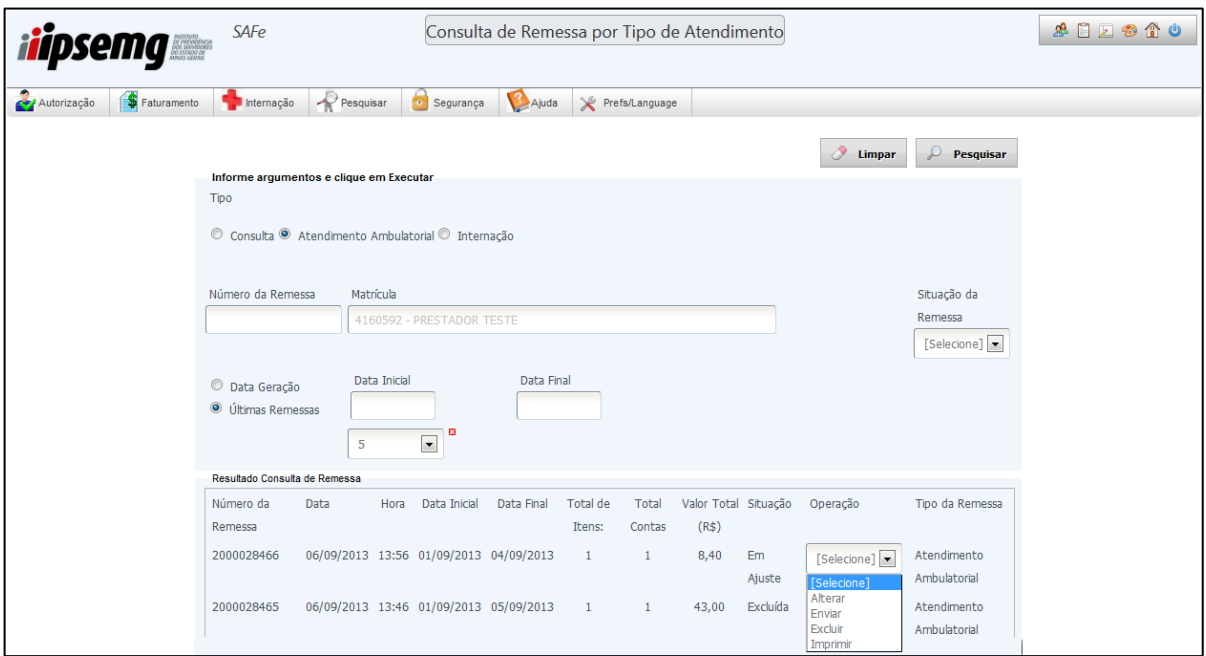

2.2.2.1 Visualização e impressão de relatórios das remessas por tipo

 Após gerar e pesquisar o arquivo, a listagem de contas pode ser impressa. Selecione na coluna "operação" a opção "Imprimir". O resumo da remessa será exibido conforme tela abaixo.

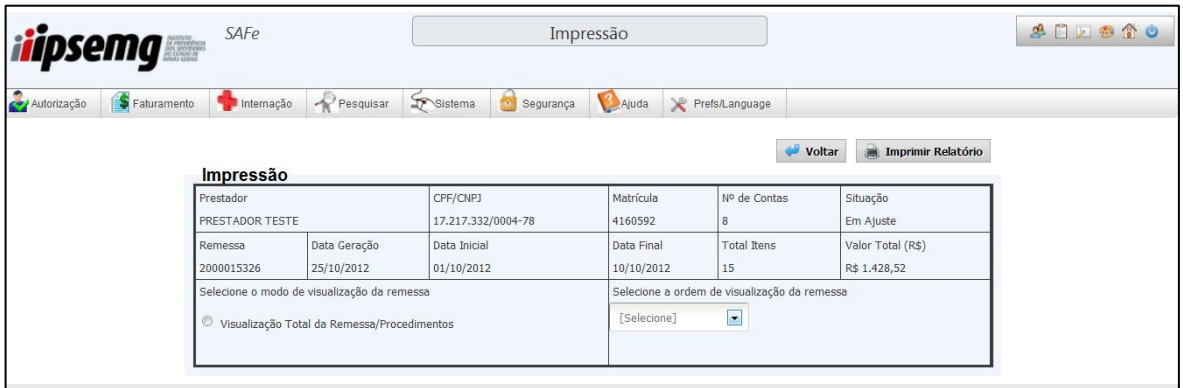

 São disponibilizadas cinco opções de ordenação da listagem de contas para impressão: "por nome", "data", "valor", "procedimento" e "número do conselho". Após selecionar a opção desejada, clique na opção "Imprimir Relatório". Neste momento, o relatório ainda não foi enviado para impressão e está sendo apenas gerado para visualização na tela.

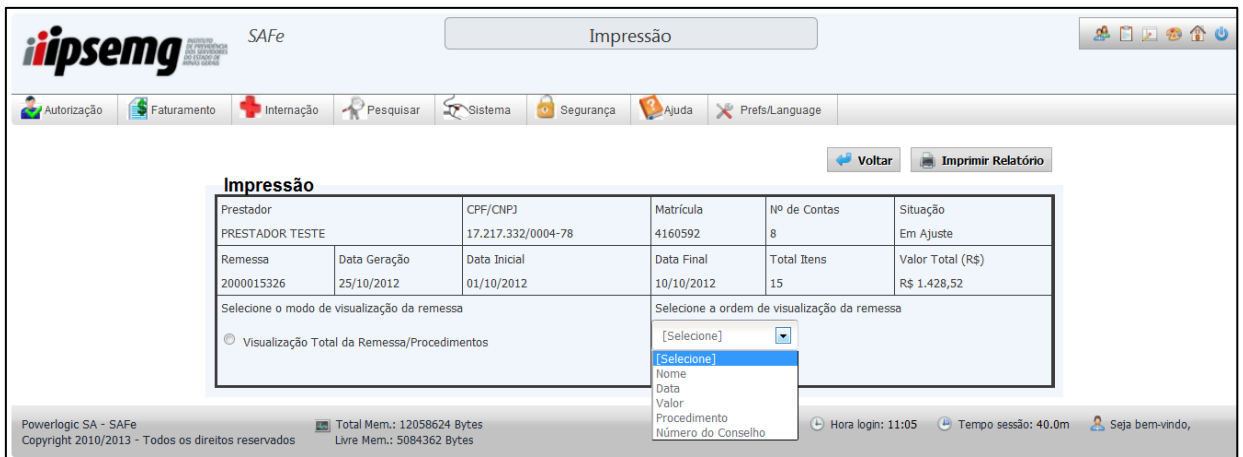

 Todas as contas, que estão no arquivo gerado, são apresentadas no relatório, em formato PDF, na ordem crescente de visualização da remessa, escolhida no passo anterior.

No exemplo demonstrado na tela abaixo, o relatório foi apresentado por ordem de datas.

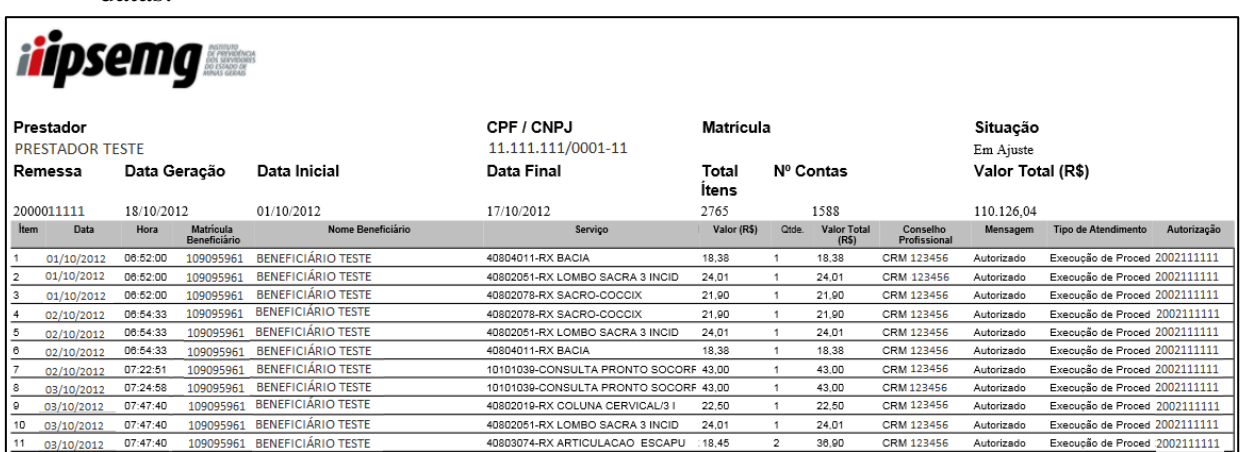

Observação: Após a visualização desta tela, o prestador poderá optar pela impressão ou não do relatório. A visualização e a impressão do relatório poderão ser feitas a qualquer momento após a geração da remessa.

#### 2.2.3 Alterar remessa por tipo

 Após gerar a remessa por tipo, pesquise o arquivo que deseja alterar, conforme detalhado no item 2.2 deste Manual, e selecione a opção "Alterar" dentre as opções da coluna "Operação".

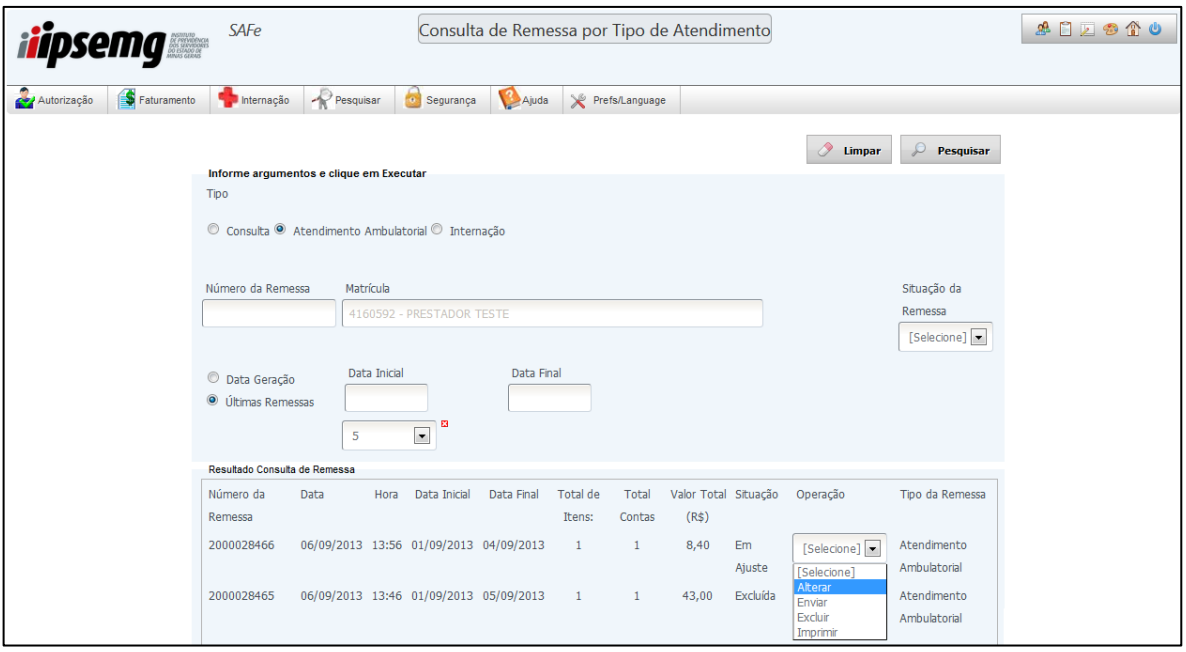

- A tela da remessa gerada é dividida em três partes: na parte superior da tela, aparece uma tabela com os dados resumidos do arquivo; logo abaixo é disponibilizado o campo "Pesquisa", que possibilita encontrar a conta a ser alterada; e o campo "Detalhamento da Remessa", que exibe todas as autorizações da remessa, listando-as verticalmente em ordem crescente de data e hora.
- A pesquisa dentro da remessa pode ser realizada pelo nome ou matrícula do beneficiário, número ou data do atendimento ou número do procedimento. Para isso, insira os dados da conta que deseja encontrar e clique no botão "Pesquisar". Dessa forma, apenas a conta pesquisada será exibida na tabela "Detalhamento da Remessa".

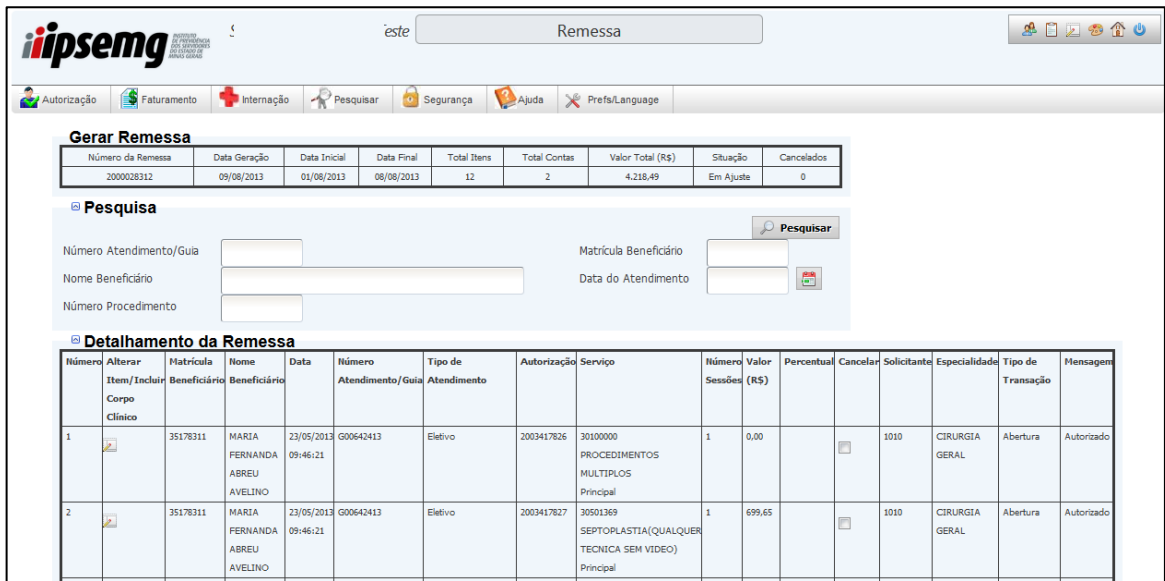

- 2.2.3.1 Cancelar um procedimento na remessa por tipo
	- Para cancelar um procedimento, marque a caixa de seleção da coluna "Cancelar". O procedimento cancelado nesta opção é retirado da remessa e também cancelado automaticamente no Autorizador, não podendo ser cobrado em outro arquivo, posteriormente.

Observação: Não é permitido cancelar os procedimentos da abertura de internação via remessa. Caso seja necessário cancelar uma internação que esteja na remessa gerada, ela deve ser excluída e o cancelamento ser realizado no Autorizador, por meio da funcionalidade "Cancelamento", conforme orientações do item 1.5 deste Manual.

#### 2.2.3.2 Alterar dados dos itens de remessa por tipo

 Para alterar dados dos itens da remessa, clique no ícone do caderno, presente na coluna "Alterar Item/Incluir Corpo Clínico".

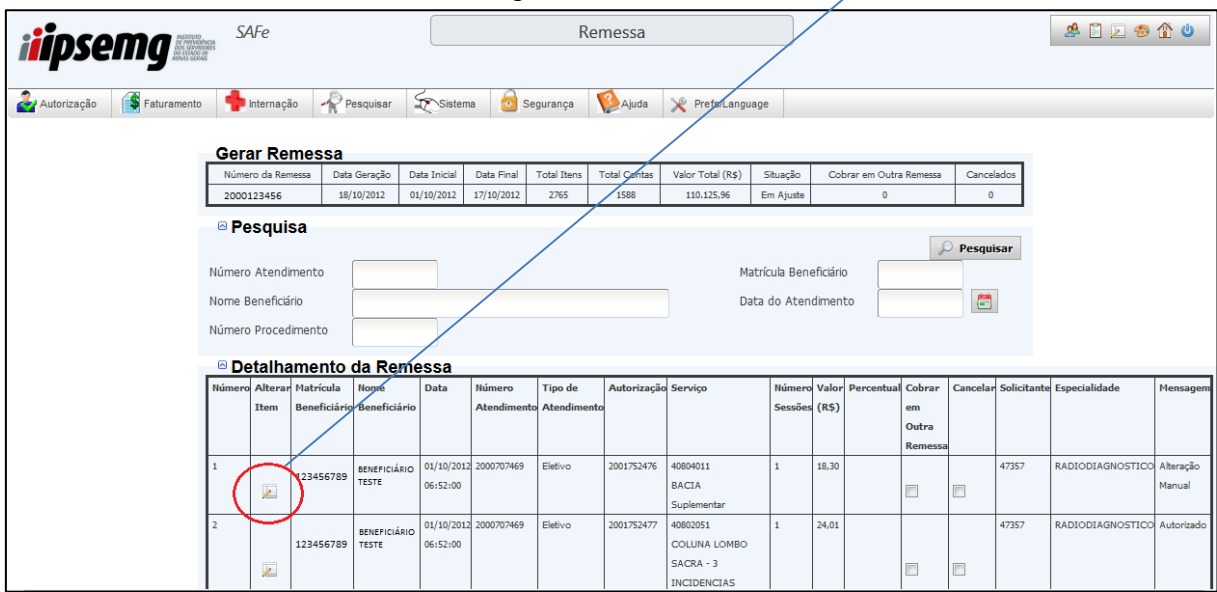

 Na tela abaixo é possível alterar o número do conselho profissional do executante, o tipo do conselho do profissional, a UF do conselho profissional, a especialidade do profissional executante, o valor do procedimento e justificar as alterações.

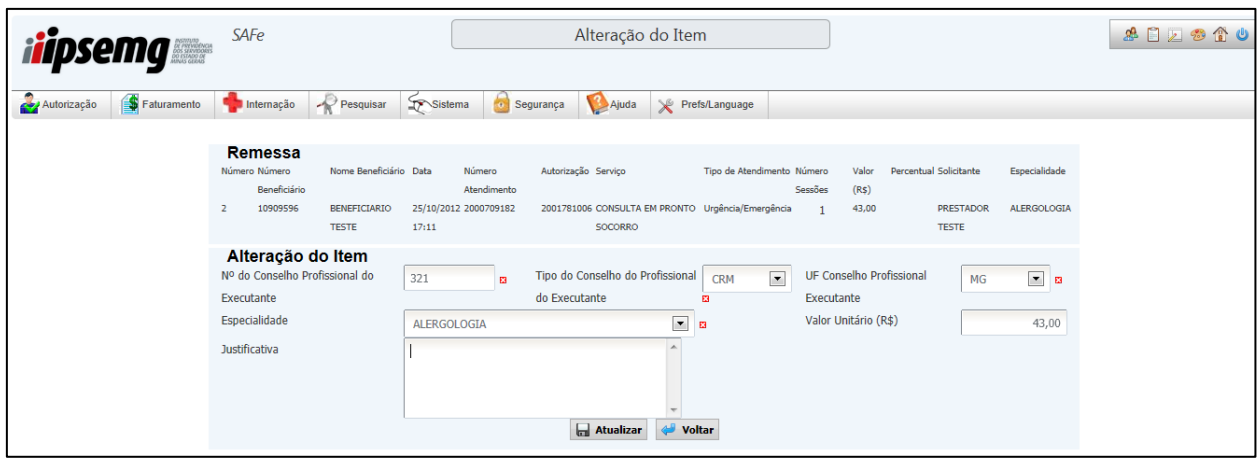

- Para confirmar as alterações, clique em "Atualizar".
- A opção "Voltar" mostra novamente a tabela com todos os procedimentos que podem ser alterados.

## Observações:

- Para os procedimentos do capítulo "Internação Clínica", da Tabela de Honorários e Serviços para a Área de Saúde do IPSEMG, é permitido alterar, além dos dados mencionados, a quantidade do item.
- As contas alteradas são diferenciadas no relatório de contas com a frase "Alteração Manual", na coluna "Mensagem".

## 2.2.3.3 Incluir corpo clínico

- Para incluir os dados da equipe profissional do atendimento nos itens da remessa, clique no ícone do caderno, na coluna "Alterar Item/Incluir Corpo Clínico". A tela abaixo será exibida, com os campos "Alteração do Item" e "Equipe".
- No campo "Equipe", em "Tipo de Documento", selecione a opção de documento do profissional. As opções existentes são CPF e conselho profissional.
- Clicando na opção de inclusão por CPF, são disponibilizados campos para preenchimento do CPF e posição do profissional.

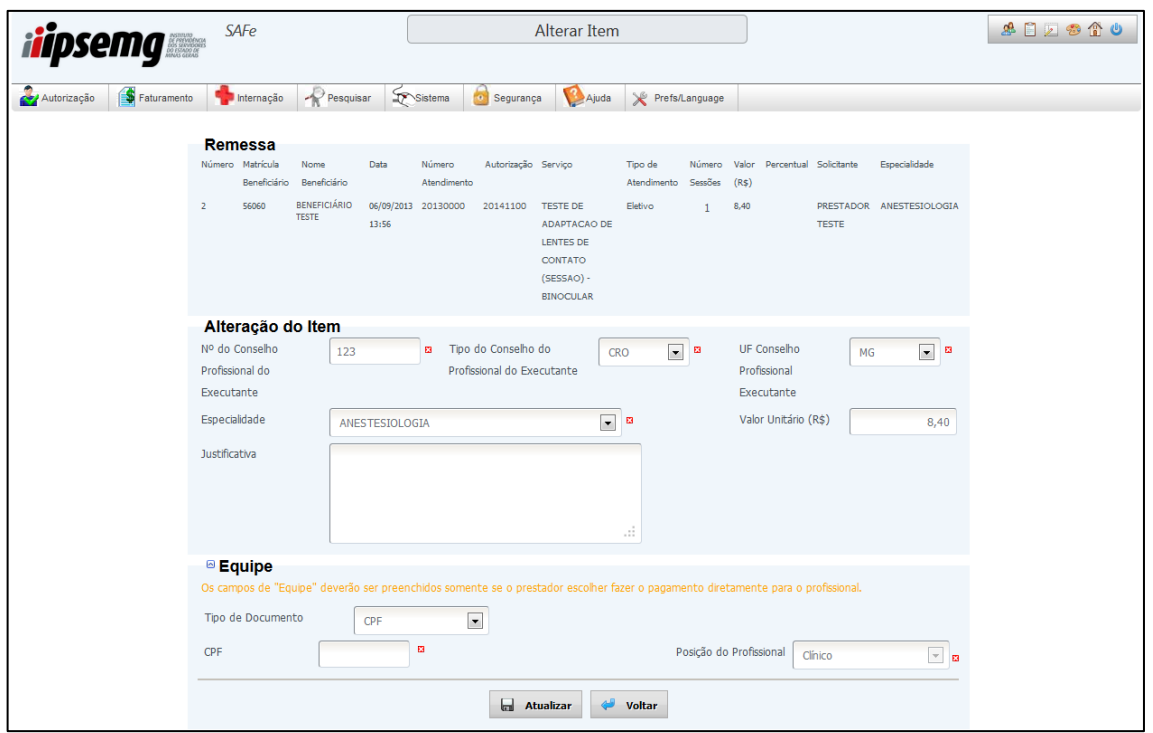

 Clicando na opção de inclusão por conselho profissional, são disponibilizados campos para preenchimento dos dados do conselho e posição do profissional, todos de preenchimento obrigatório. Consulte as posições disponíveis na tabela A5, no item Anexos.

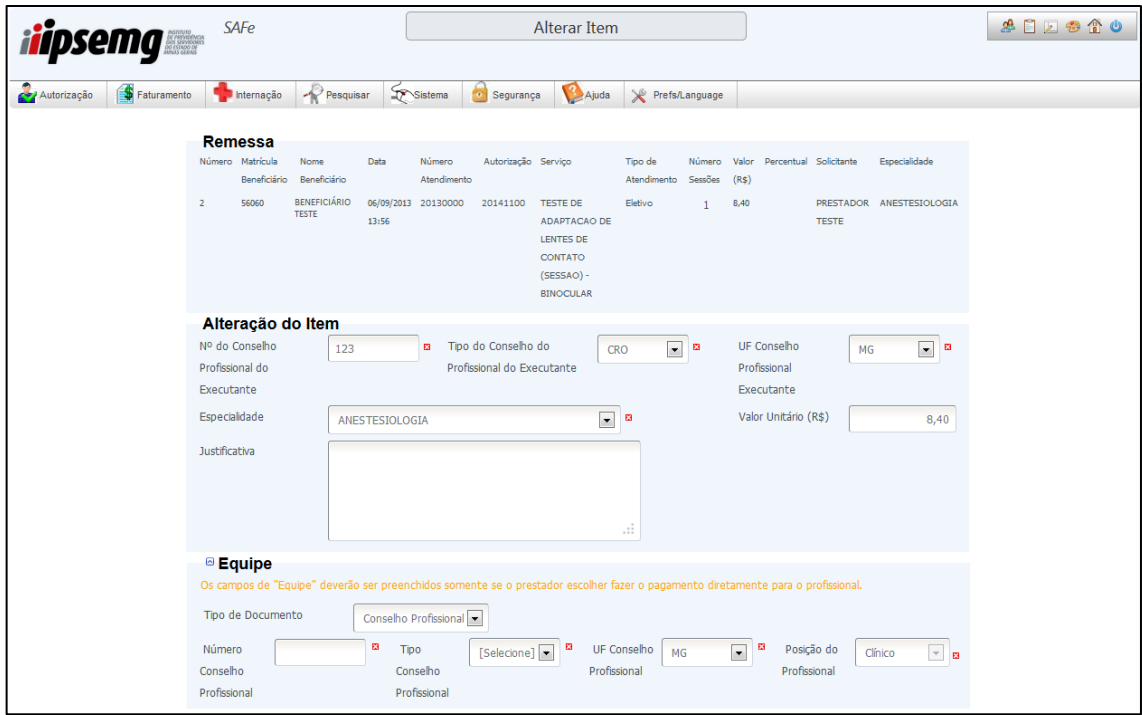

- Para incluir mais de um membro na equipe, clique no botão "Novo".
- Após a inclusão, clique no botão "Atualizar" para gravar os dados.
- Para alterar os dados de um membro do corpo clínico, selecione o item na remessa, faça a alteração desejada e clique no botão "Atualizar".
- Para excluir um registro de membro do corpo clínico, selecione o item na remessa, retire o filtro do campo "Tipo de Documento" e clique no botão "Atualizar".

Observação: A obrigatoriedade ou não de inclusão dos dados da equipe profissional do atendimento, nos itens da remessa por tipo, depende do que foi contratualizado com o IPSEMG.

2.2.3.4 Incluir contas

 Para inclusão de contas, selecione a opção "Alterar", na coluna "operação" do resultado da consulta de remessa, conforme item 2.2.3.

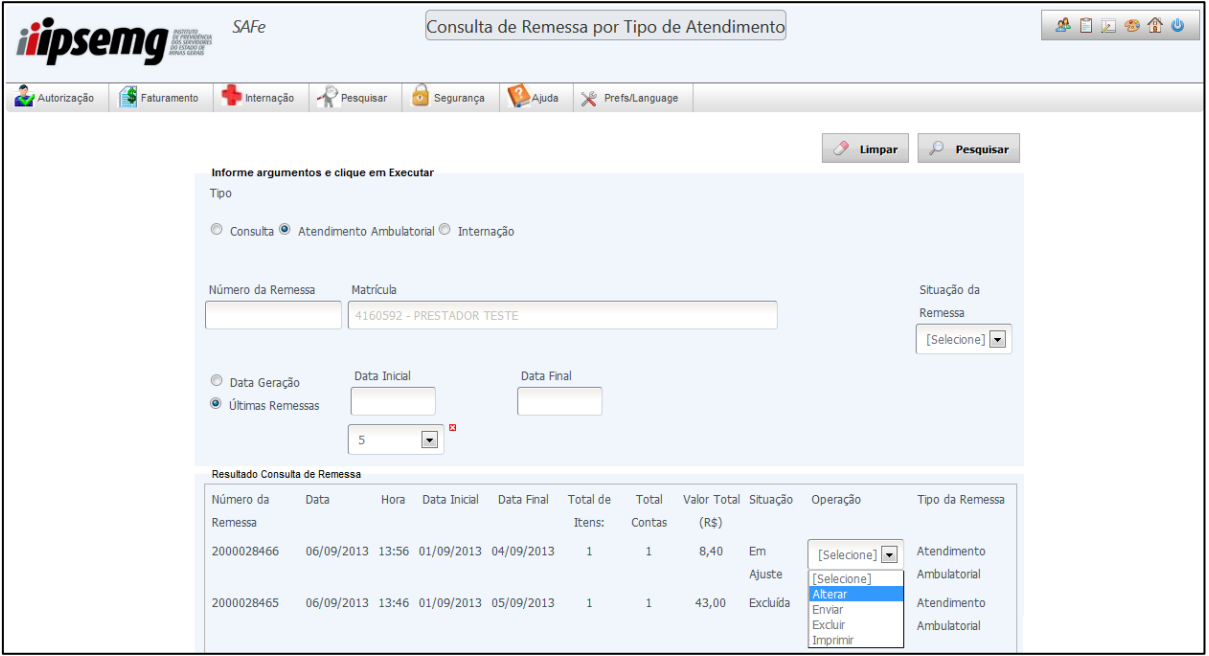

## Na parte inferior da tela inicial de alterações clique na opção "Incluir Conta".

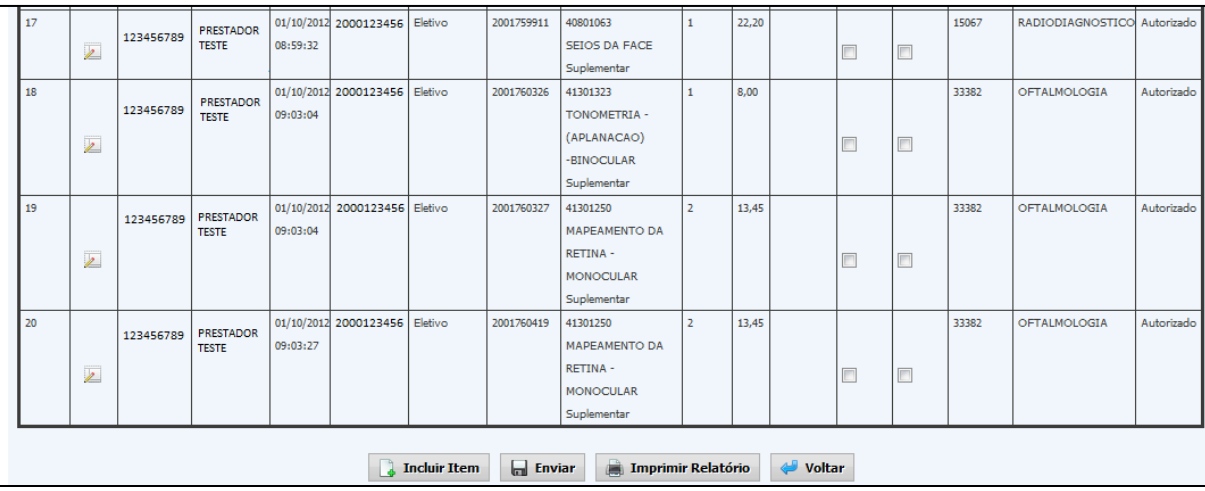

 Ao clicar na opção "Incluir Contas" uma nova tela é exibida com os campos necessários para a inclusão de uma conta. O registro informado para a data de atendimento deve estar compreendido entre a data inicial e final do arquivo.

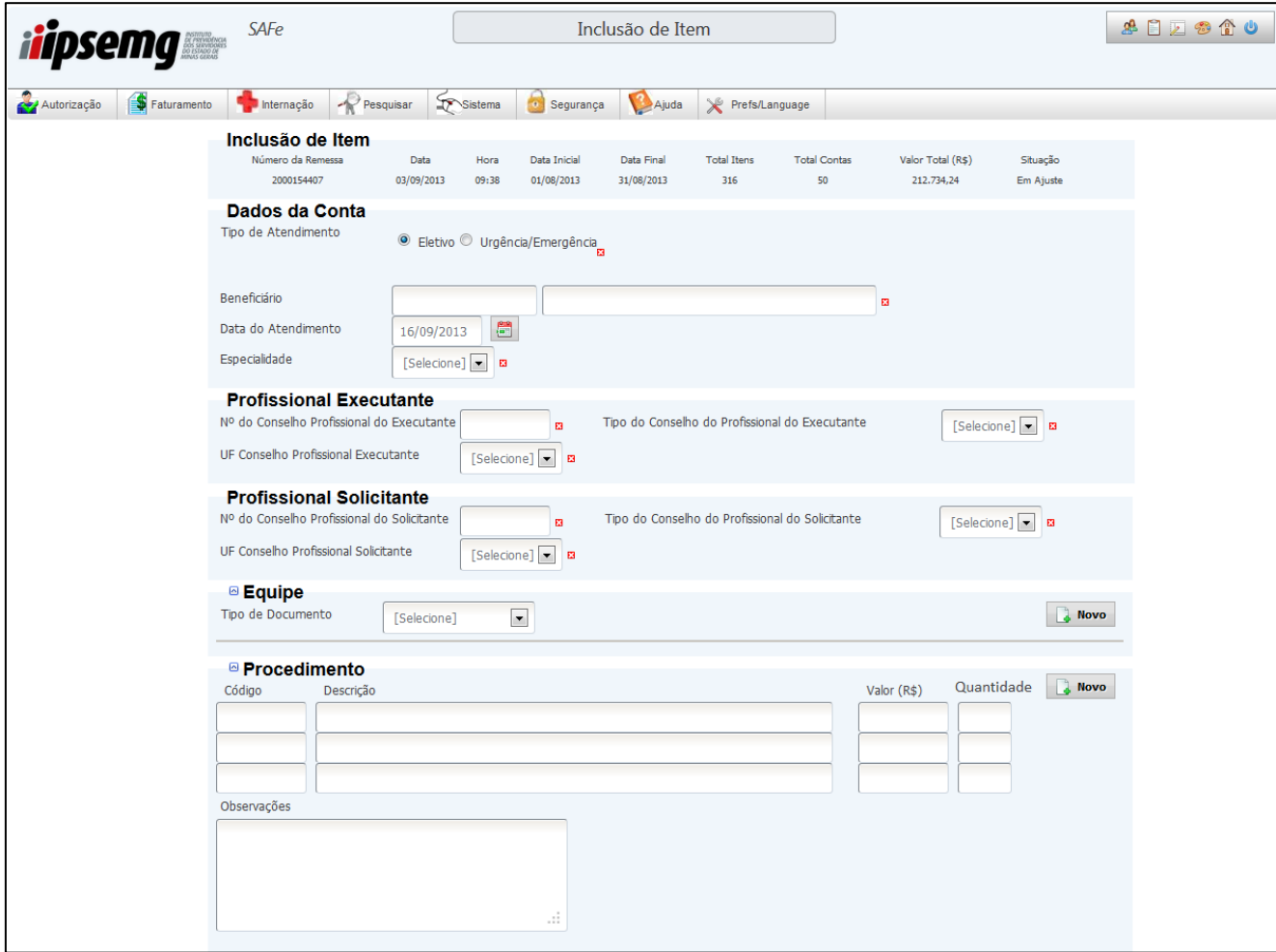

 Na parte inferior da tela o prestador dispõe das opções "Incluir", "Limpar" e "Voltar". Para confirmar a inclusão clique na opção "Incluir". Para apagar os dados preenchidos, clique no botão "Limpar". Para retornar a tela inicial, clique em "Voltar".

Observação: As contas incluídas são diferenciadas na listagem de contas com a frase "Inclusão Manual", na coluna "Mensagem".

## 2.2.4 Enviar remessa por tipo para faturamento

 Para enviar a remessa por tipo, acesse o a opção "Consulta de Remessa por Tipo", no *menu* "Faturamento", e localize a remessa desejada, conforme especificado no item 2.2. Selecione a opção "Enviar", na coluna "operação". A tela "Verificação para o envio de remessa", conforme exemplo a seguir, é exibida com o detalhamento da remessa.

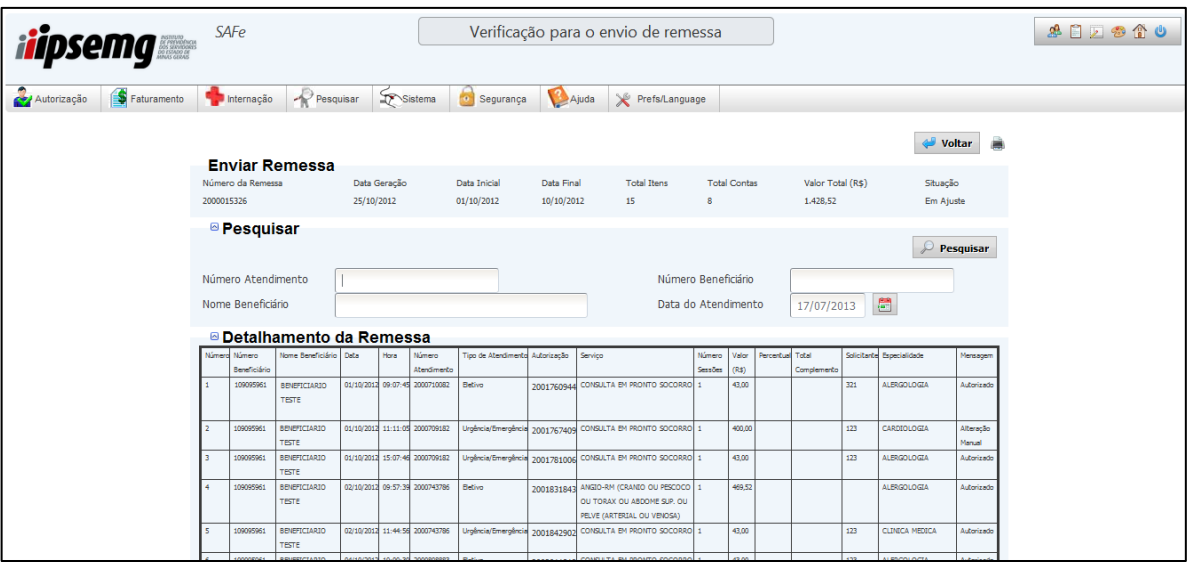

- Nessa tela, todas as contas da remessa podem ser verificadas novamente, mas não alteradas. Para verificar uma conta específica, utilize o campo "Pesquisar". Preencha pelo menos uma opção de filtro e clique no botão "Pesquisar".
- Para imprimir o detalhamento da remessa, clique no botão "Imprimir Relatório", na parte inferior da tela.
- Para consultar outra remessa, clique no botão "Voltar".
- Para enviar a remessa, clique na opção "Enviar", na parte inferior da tela

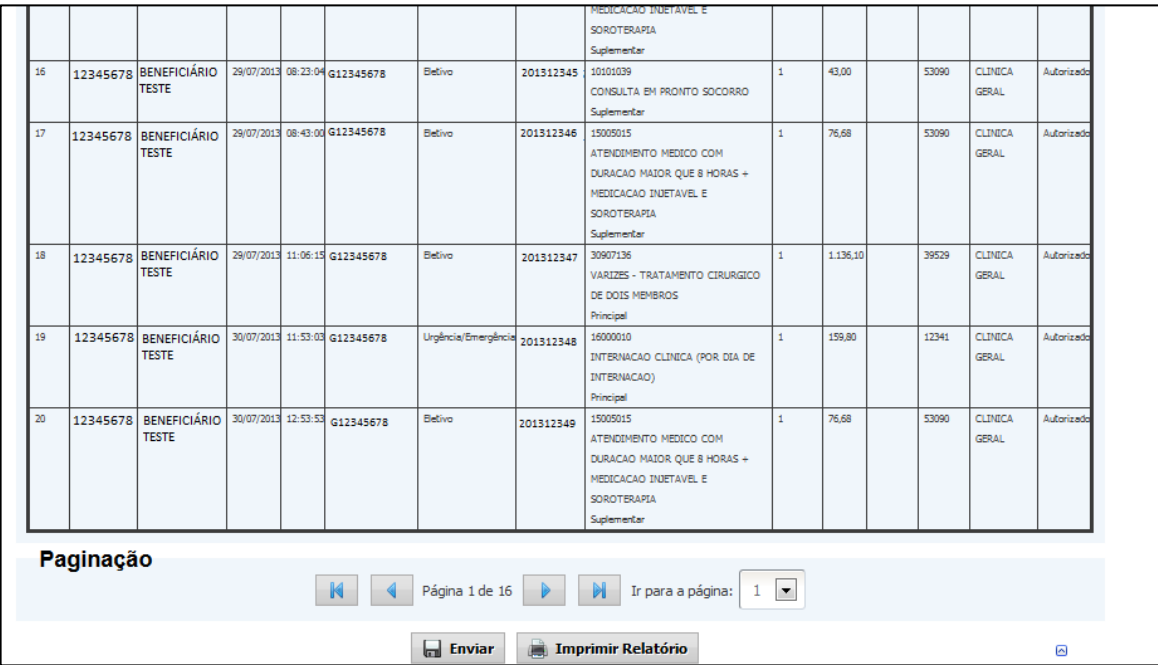

 Com o envio da remessa, seu *status* é alterado para "Enviado". Após o processamento do arquivo de remessa, que ocorre de forma automática, o *status* é alterado para "Exportada".

- A remessa com *status* "Enviada" ou "Exportada" não mais pode ser alterada ou excluída pelo usuário. Se a exclusão for necessária, uma solicitação deve ser encaminhada à Unidade Regional do IPSEMG.
- 2.2.5 Protocolo
	- Após a exportação da remessa, o protocolo de envio de remessa é disponibilizado para consulta e impressão.
	- Pesquise a remessa para a qual deseja consultar o protocolo e, na coluna "Operação", selecione a opção "Protocolo".

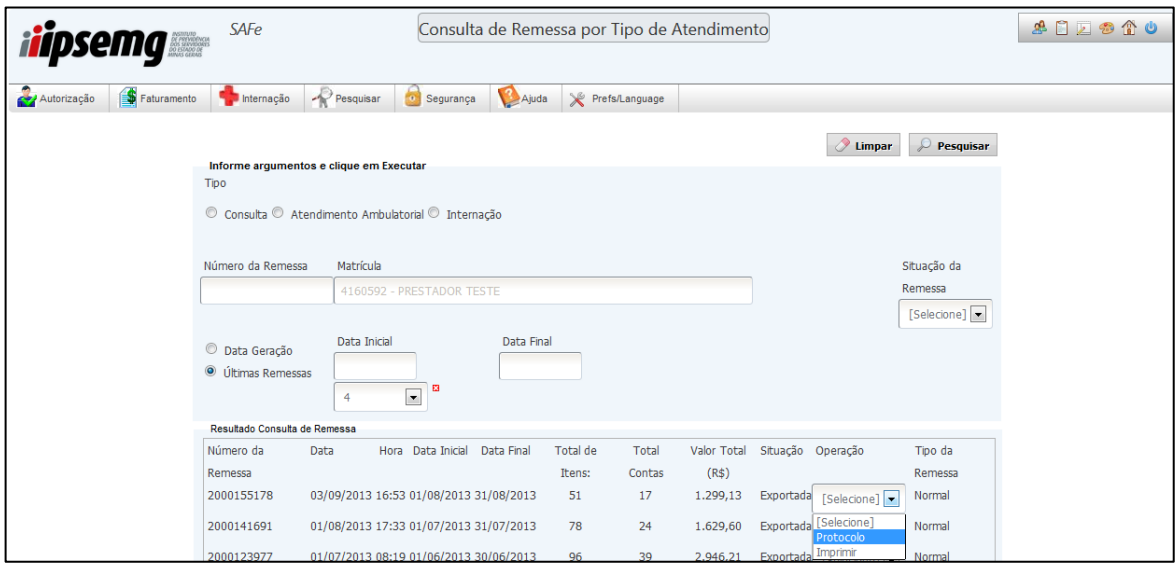

A tela "Consulta Protocolo" é mostrada com dados resumidos da remessa.

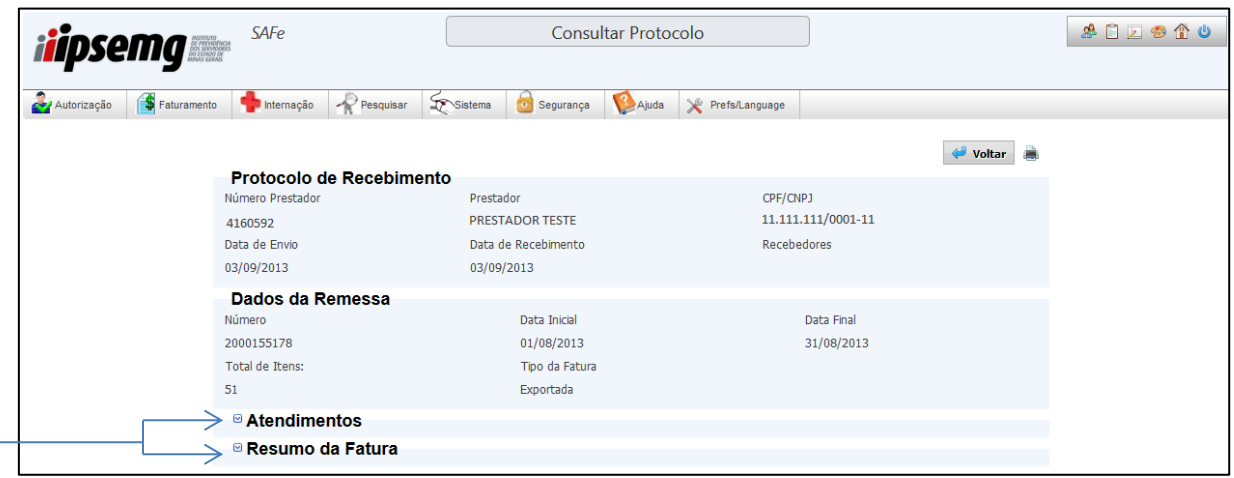

 Note que os dados de "Atendimentos" e "Resumo de Fatura" estão minimizados. Para explorar estes dados, clique na seta lateral.

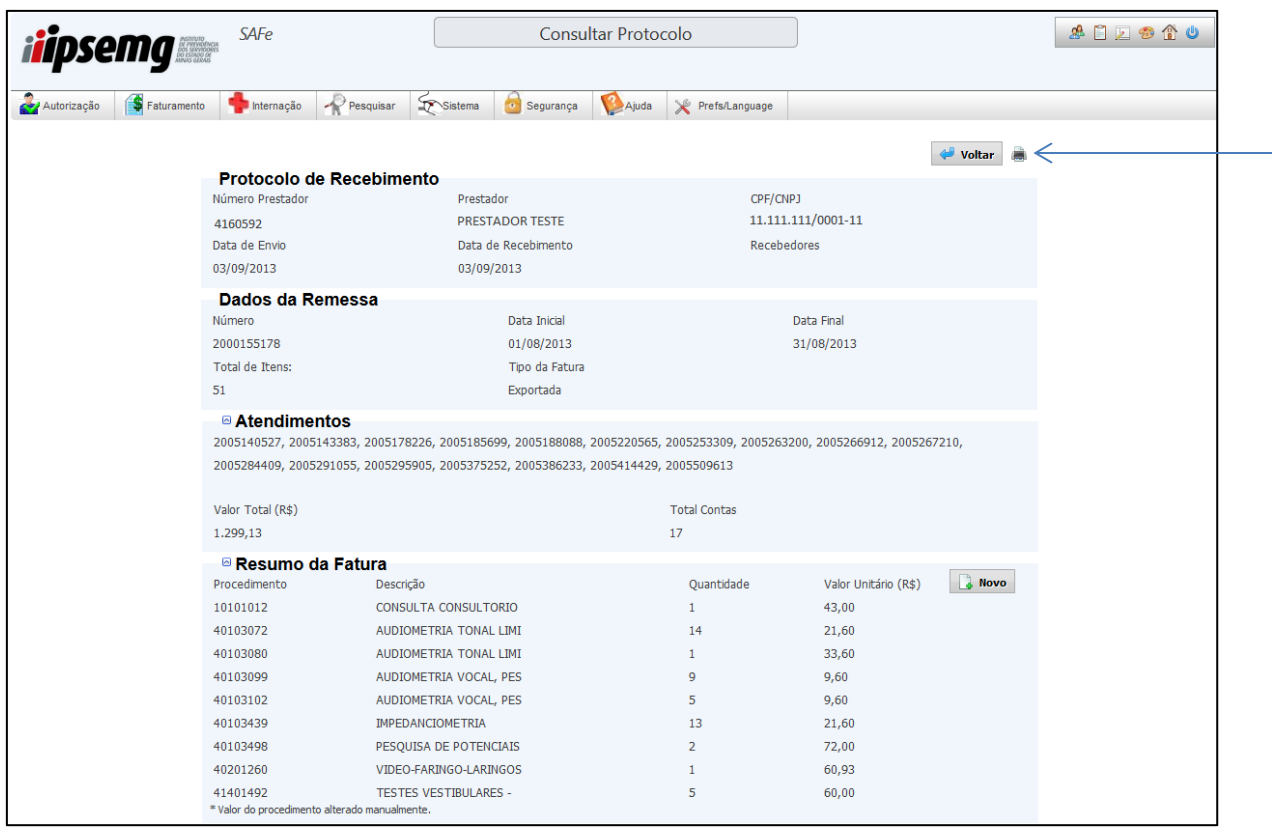

 Para impressão do protocolo, clique no ícone na lateral direita superior da tela. A impressão poderá ser realizada minimizada ou não. No relatório para impressão é disponibilizado o campo para a assinatura do recebedor da remessa na Unidade Regional do IPSEMG.

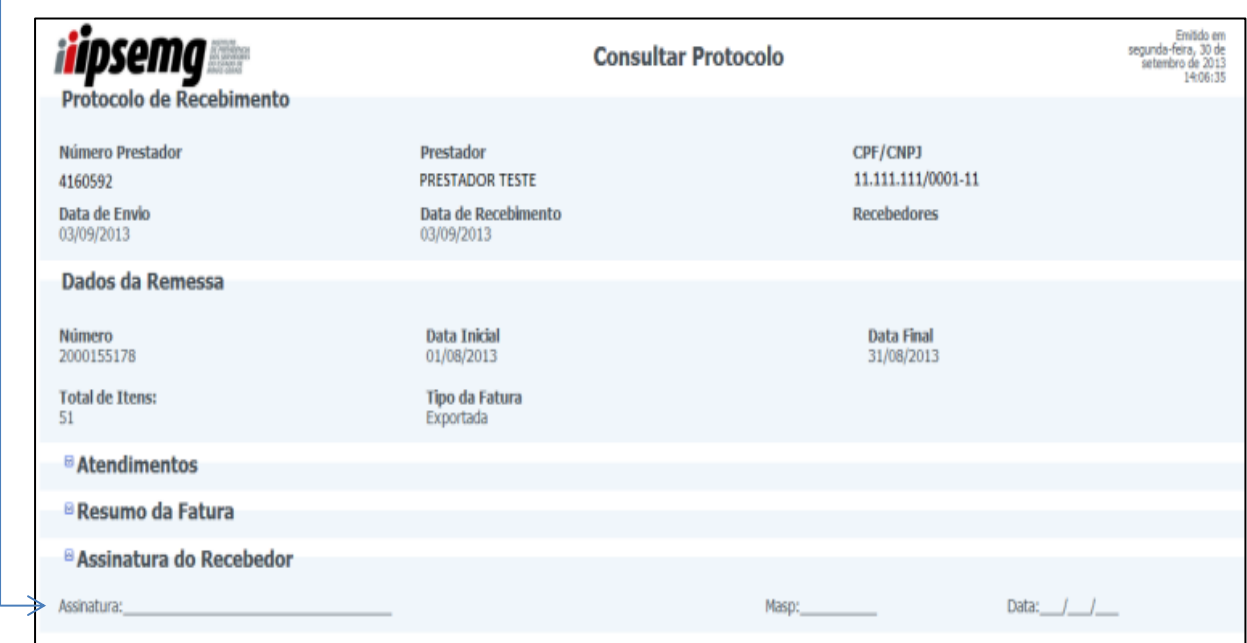

# 3 FATURAMENTO POR REMESSA DE ARQUIVO XML

As opções de "Envio Arquivo de Remessa xml" e "Pesquisa Arquivo de Remessa xml" são utilizadas para enviar arquivos no formato xml, consultar e analisar o resultado das remessas enviadas. Essa ferramenta é disponibilizada para os prestadores de serviços, do ramo hospital, que possuem sistema de gestão.

# **3.1 Dados da Operadora para envio do arquivo:**

#### Serviço: IPSEMG

Operadora: IPSEMG – Instituto de Previdência do Serv. Do Est. De Minas Gerais. Código ANS nº: 999998 Obs.: O IPSEMG não possui registro na ANS. O código acima deve ser flexibilizado e utilizado para envio.

#### **3.2 Envio de Arquivo(s) de Remessa xml**

No *menu* "Faturamento" clique na opção "Envio Arquivo de Remessa XML".

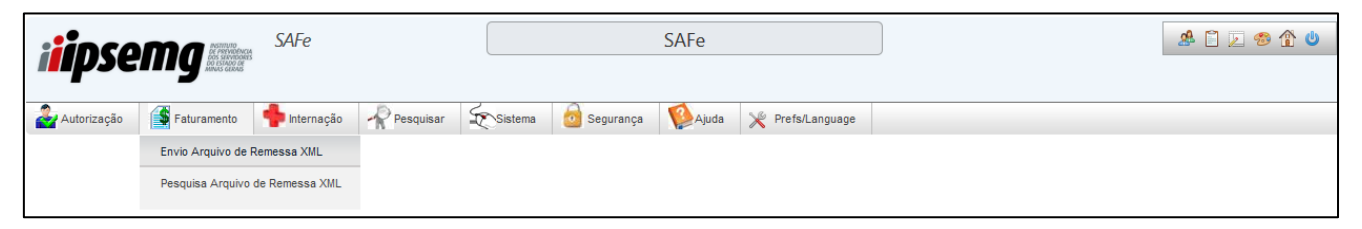

- O campo "Matrícula" vem preenchido com o número e o nome do prestador.
- Clique no botão "Selecione o Arquivo" para abrir a janela onde será selecionado o arquivo xml que deseja enviar.

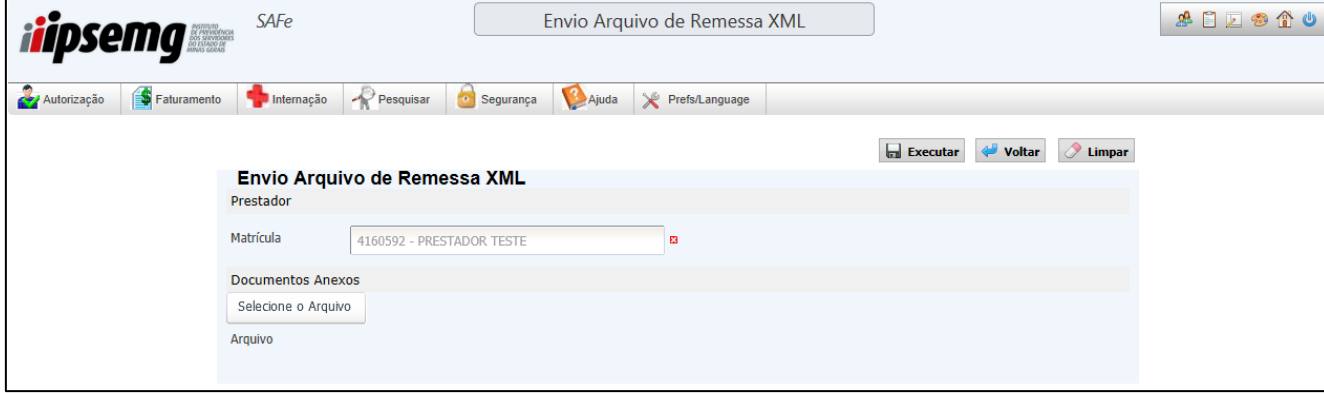

Com o arquivo xml selecionado, clique no botão "Abrir".

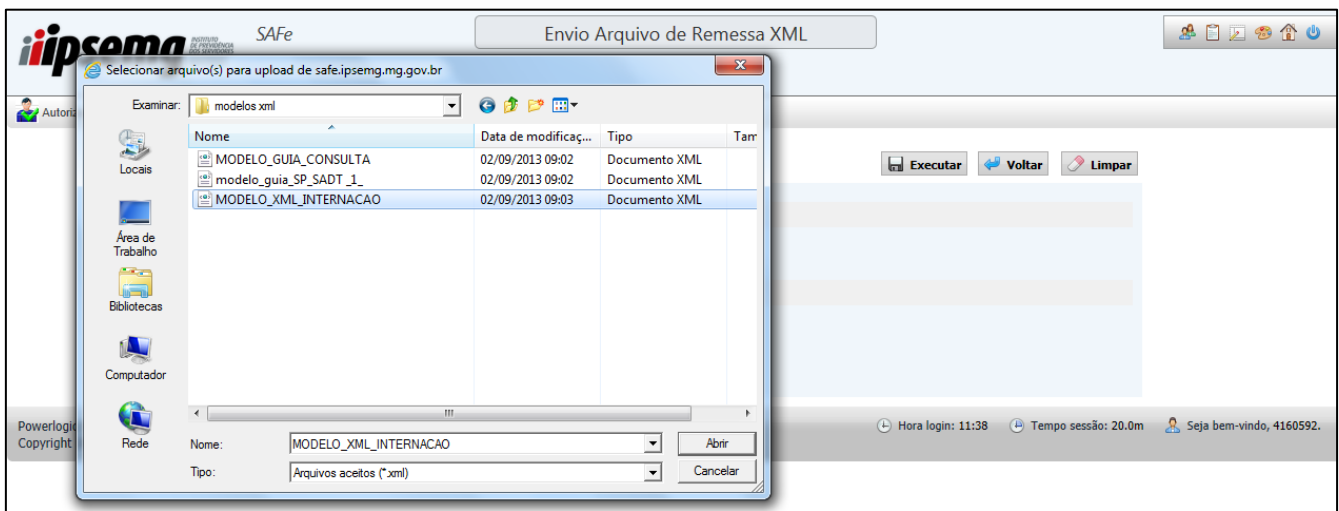

- O arquivo selecionado deve aparecer logo abaixo, conforme figura a seguir.
- Em seguida, clique no botão "Executar".

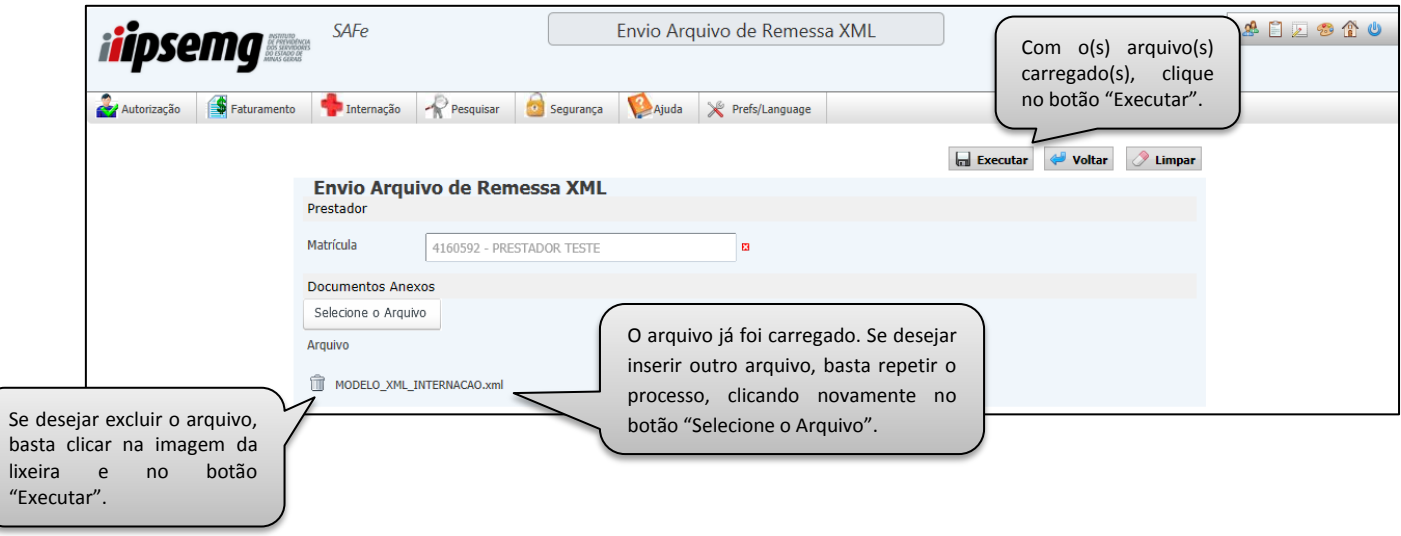

 É exibida mensagem confirmando se o envio do arquivo xml foi executado corretamente:

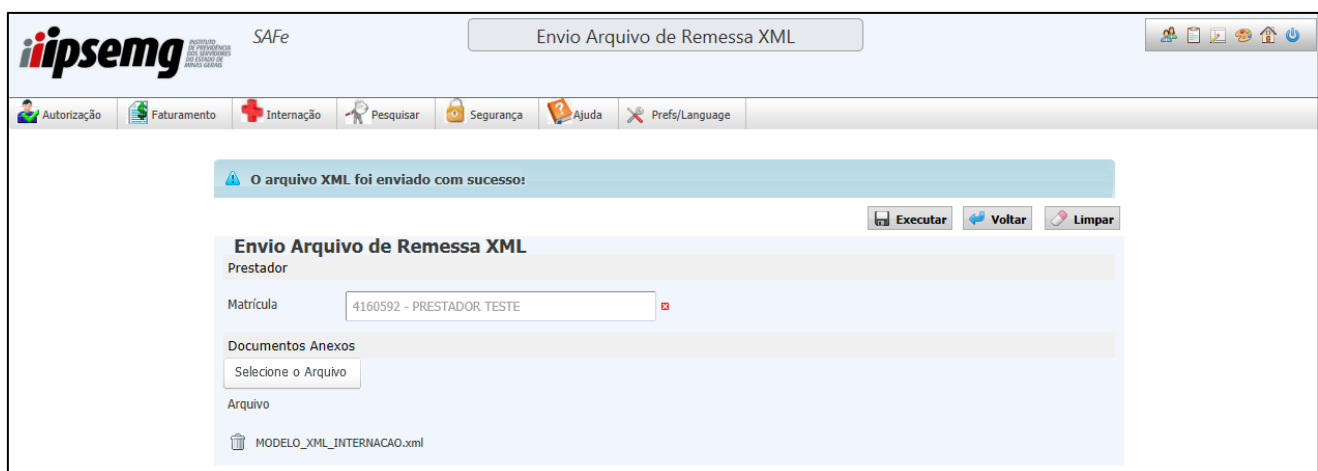

 A mensagem acima indica que o arquivo foi anexado corretamente no sistema para análise. Para consultar o arquivo enviado, aguarde alguns minutos e acesse a opção "Pesquisa Arquivo de Remessa xml", no *menu* "Faturamento" para verificar o resultado.

#### **3.3 Pesquisa de Arquivos de Remessa xml**

 Para pesquisar os arquivos de remessa xml enviados, acesse o item de *menu* "Faturamento", clicando em seguida no item "Pesquisa Arquivo de Remessa xml".

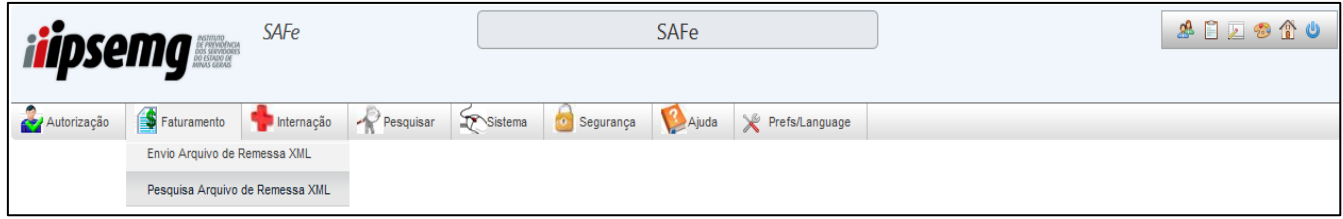

- A pesquisa pode ser feita pelo número da remessa ou pela data de envio da remessa. Também está disponível filtro de *status* através do campo "*Status*", com as opções: "Excluída", "Exportada", "Enviada" e "Rejeitada". O período de envio da remessa (data inicial e data final) é de preenchimento obrigatório para as pesquisas por data de envio e limitado a 30 dias. Caso o usuário utilize o número da remessa na pesquisa, o período de envio da remessa não precisa ser preenchido.
- Utilize os filtros que desejar para a pesquisa e em seguida clique no botão "Pesquisar". Caso nenhum filtro seja selecionado, todos os arquivos, independente do *status*, são exibidos.

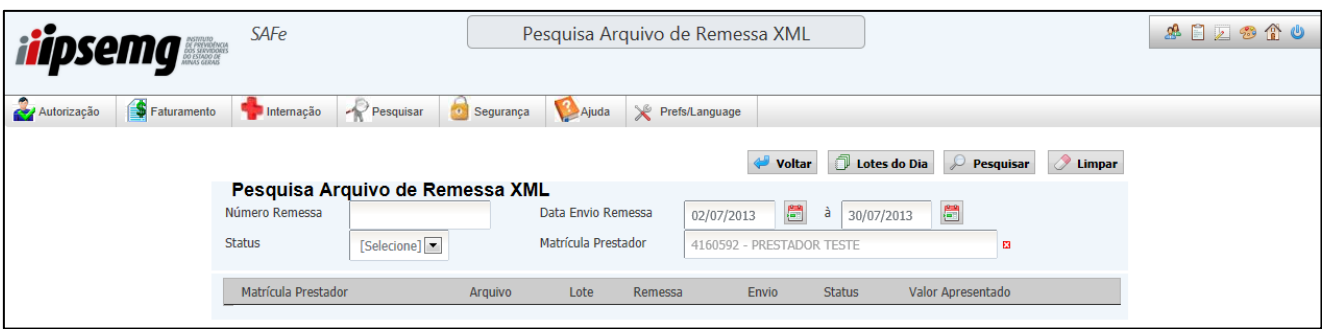

- A opção "Lotes do Dia" disponibiliza todos os arquivos enviados no dia da pesquisa. Esta opção também dispensa a necessidade de preenchimento dos outros campos.
- Após o envio do arquivo, o *status* da remessa é "Enviada".
- A remessa com *status* "Enviada" será automaticamente processado em aproximadamente 1 hora e seu *status* será alterado para "Exportada" ou "Rejeitada", conforme atendimento das regras.
- Para os arquivos de remessa xml com *status* "Exportada" estão disponíveis as opções "Relatório Sintético" e "Relatório Analítico". Selecione a remessa exportada que deseja visualizar e escolha a opção de relatório.

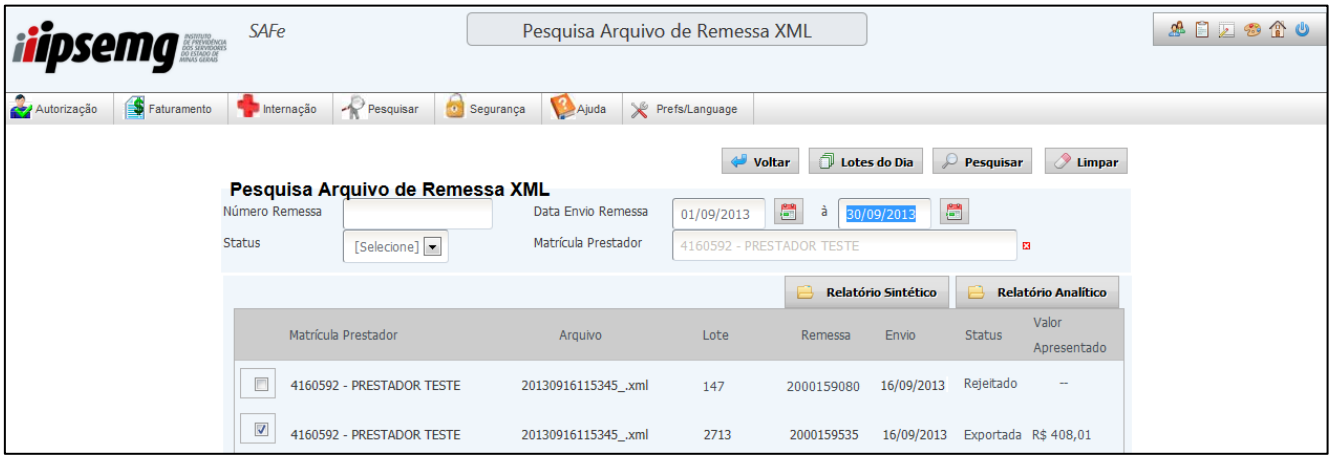

 Nos arquivos de remessa xml com *status* "Rejeitada", selecione o botão "Abrir" para abrir o relatório de rejeições, indicando as regras não atendidas que devem ser corrigidas pelo usuário para novo envio.

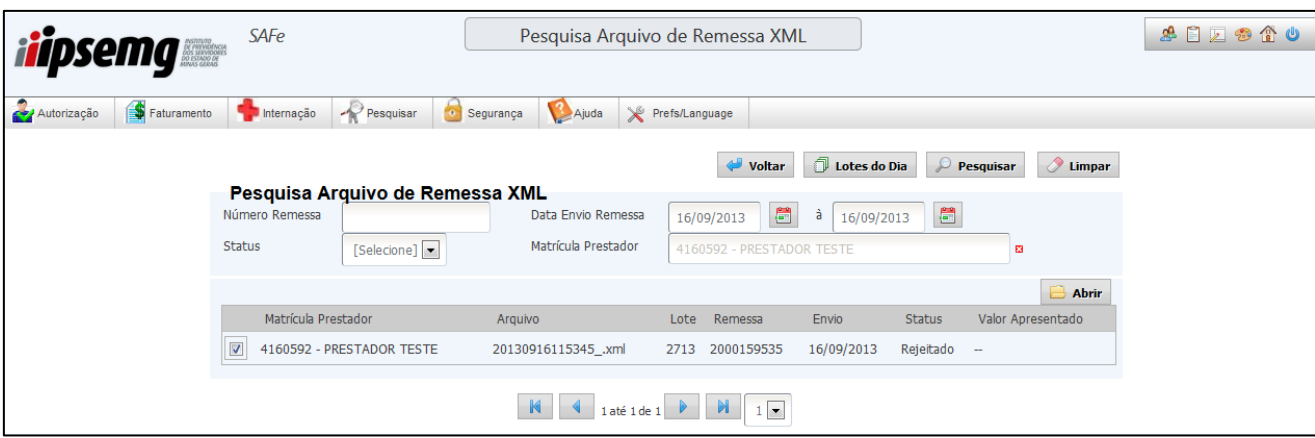

 Consulte o item "Relatórios" e veja detalhes sobre os relatórios sintético, analítico e de rejeições.

Observação: O *status* "Enviada" não comprova que a remessa foi processada sem rejeições. Indica que o arquivo foi anexado corretamente no sistema para análise. Após o processamento automático da remessa, o *status* será alterado para "Exportada" ou "Rejeitada". Portanto, o prestador deverá aguardar a mudança deste *status* para emissão dos relatórios e posteriores conclusões.

# 3.3.1 Relatórios

## 3.3.1.1 Relatório Sintético

A opção "Relatório Sintético" disponibiliza um relatório resumido, onde os valores de procedimentos são somados e exibidos por conta, conforme modelo abaixo.

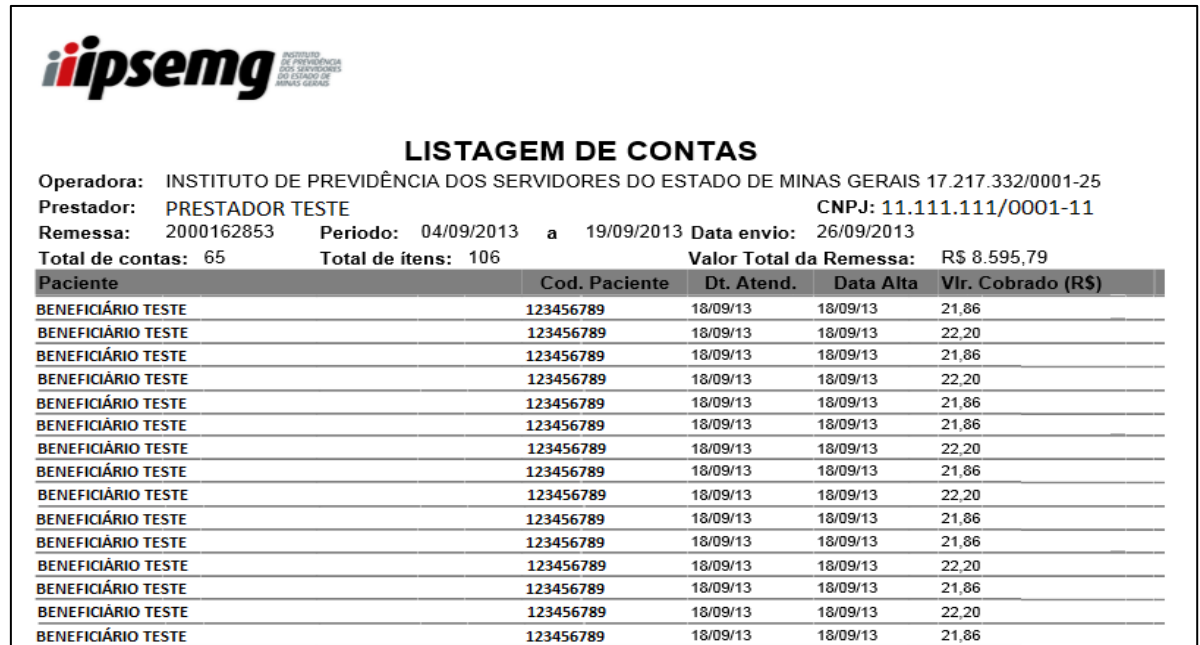

## 3.3.1.2 Relatório Analítico

A opção "Relatório Analítico" disponibiliza um relatório detalhado por contas, onde são apresentados todos os procedimentos com seus respectivos valores, conforme modelo abaixo.

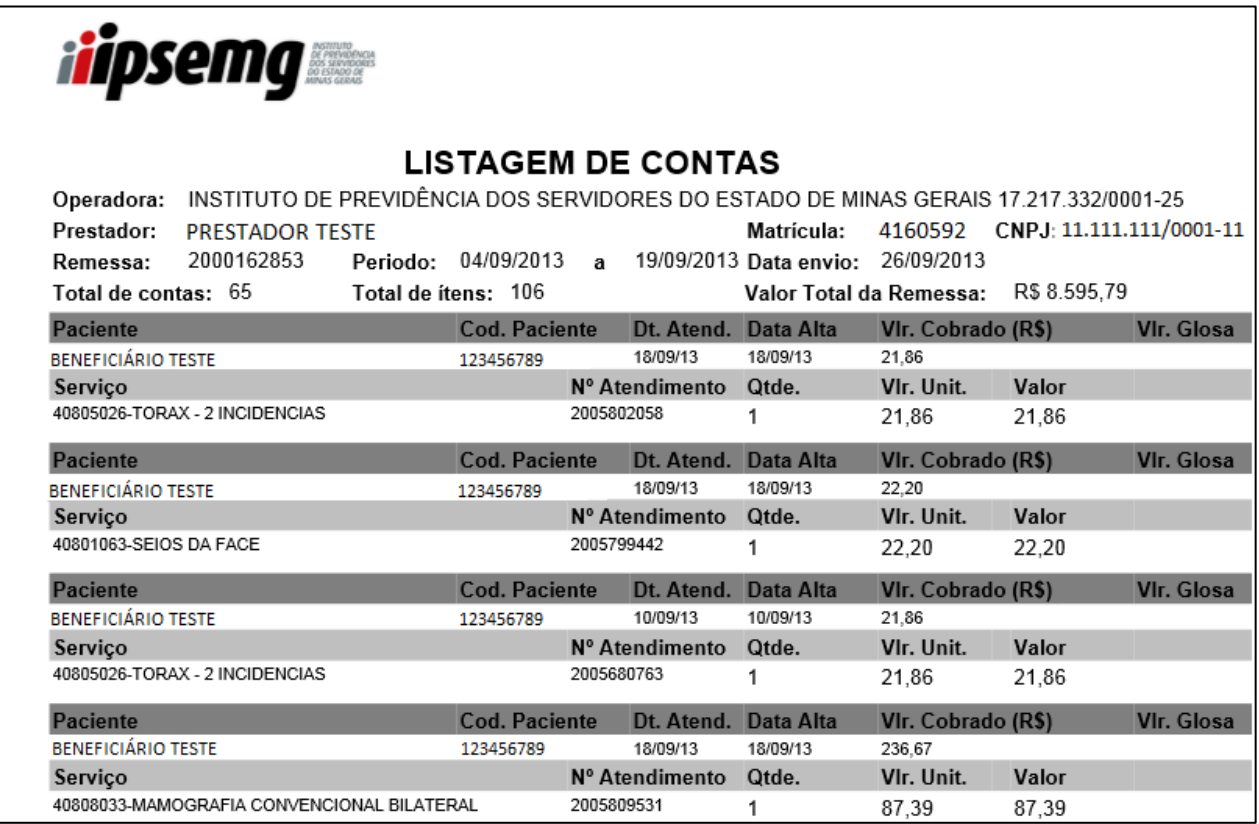

#### 3.3.1.3 Relatórios de arquivos rejeitados

O arquivo é rejeitado quando existem erros em sua estrutura ou informações inconsistentes. O *status* "Rejeitada" permite ao usuário fazer as correções, no seu sistema de gestão, e enviar novo arquivo com as contas "limpas", de forma a atender as normas e regras estabelecidas pelo IPSEMG.

 Para visualizar a rejeição o prestador deve selecionar o arquivo rejeitado e clicar no botão "Abrir".

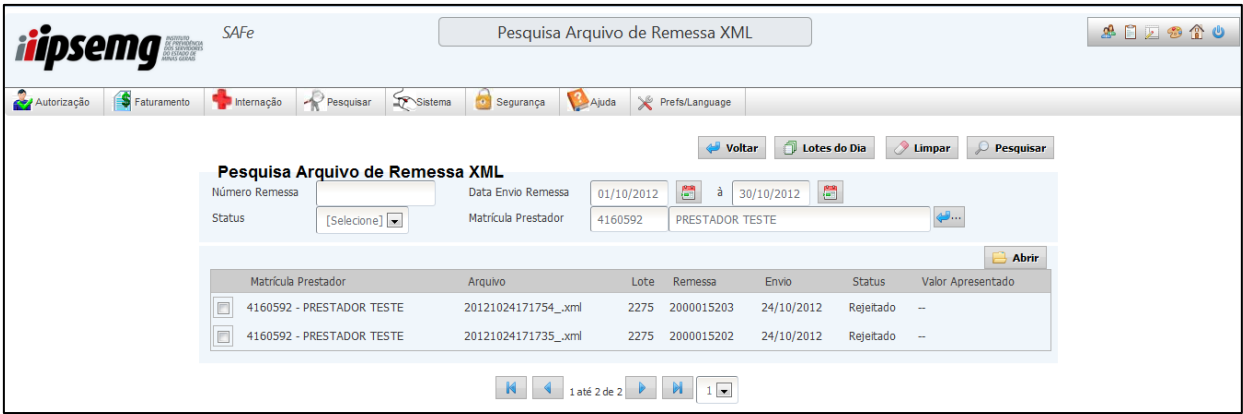

 No caso de remessa "Rejeitada", é exibido o "Relatório SAFe" ou o "Relatório SADS" com as informações das rejeições a serem corrigidas pelo prestador para que o arquivo seja enviado corretamente.

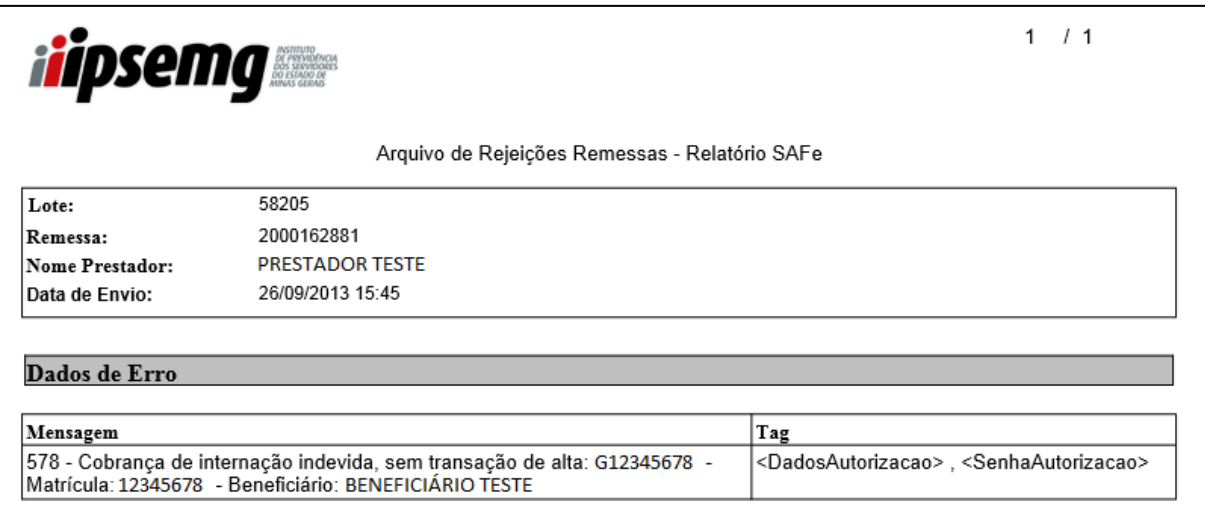

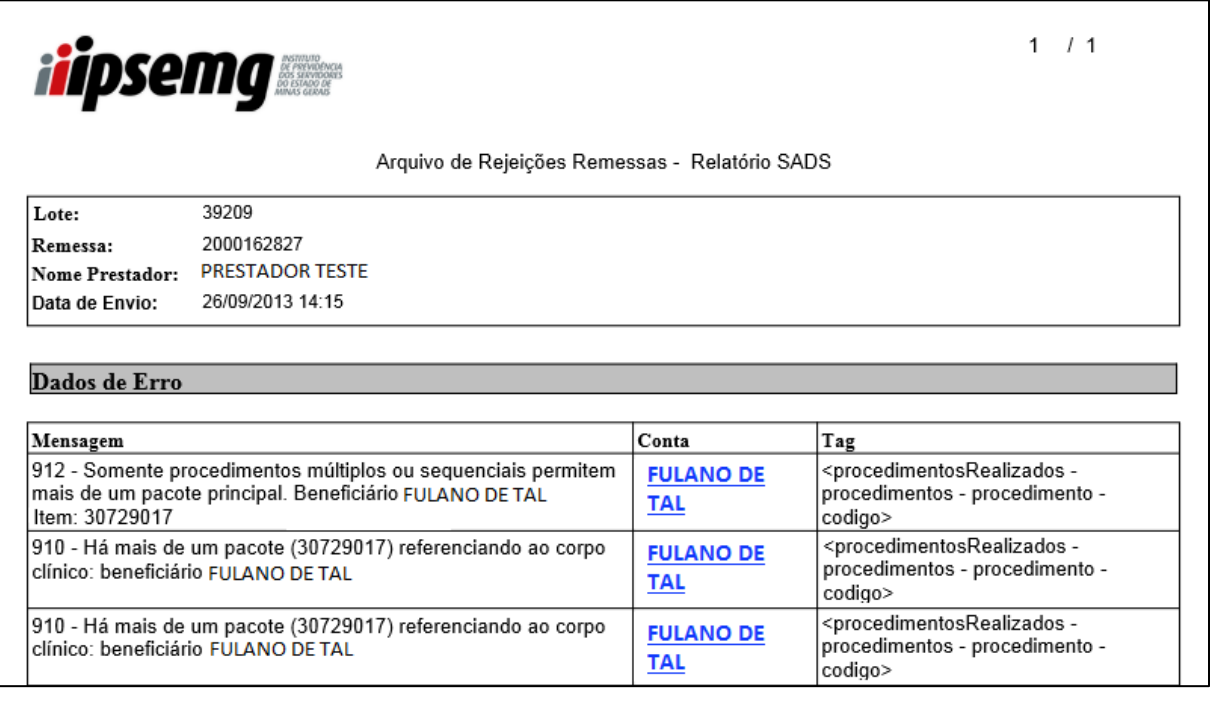

 Para detalhar a conta do beneficiário que aparece no relatório de rejeições, clique no nome do beneficiário, em azul, e será exibido o detalhamento da conta conforme imagem abaixo:

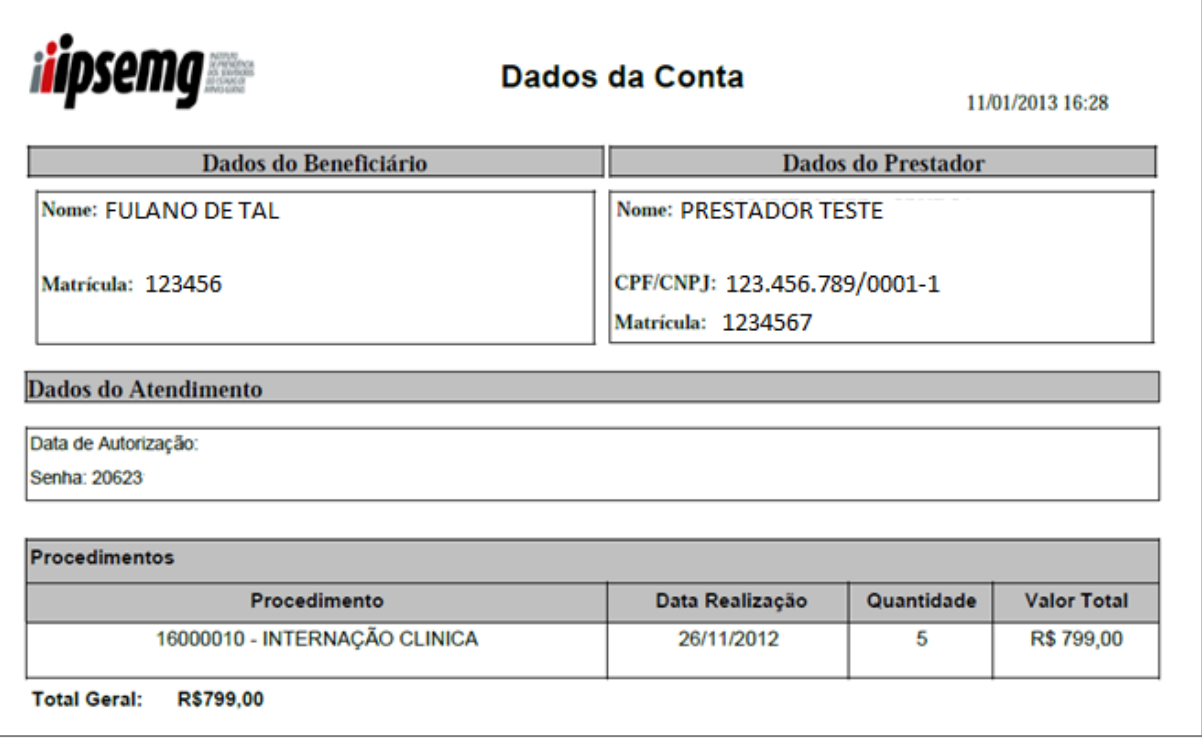

# **3.4 Como Ajustar e Corrigir Arquivos Rejeitados**

Os dados apontados no relatório de rejeições devem ser corrigidos no sistema de gestão. Após a correção, um novo arquivo deve ser gerado e posteriormente enviado.

Abaixo relação das rejeições, suas descrições e orientações para correção. Algumas regras são validadas diretamente pelo SAFe e outras são validadas pelo sistema que processa o faturamento do IPSEMG, o SADS. As rejeições podem ser exibidas com dados complementares, tais como: nome e matrícula do beneficiário, senhas e outros.

# 3.4.1 Rejeições do SAFe

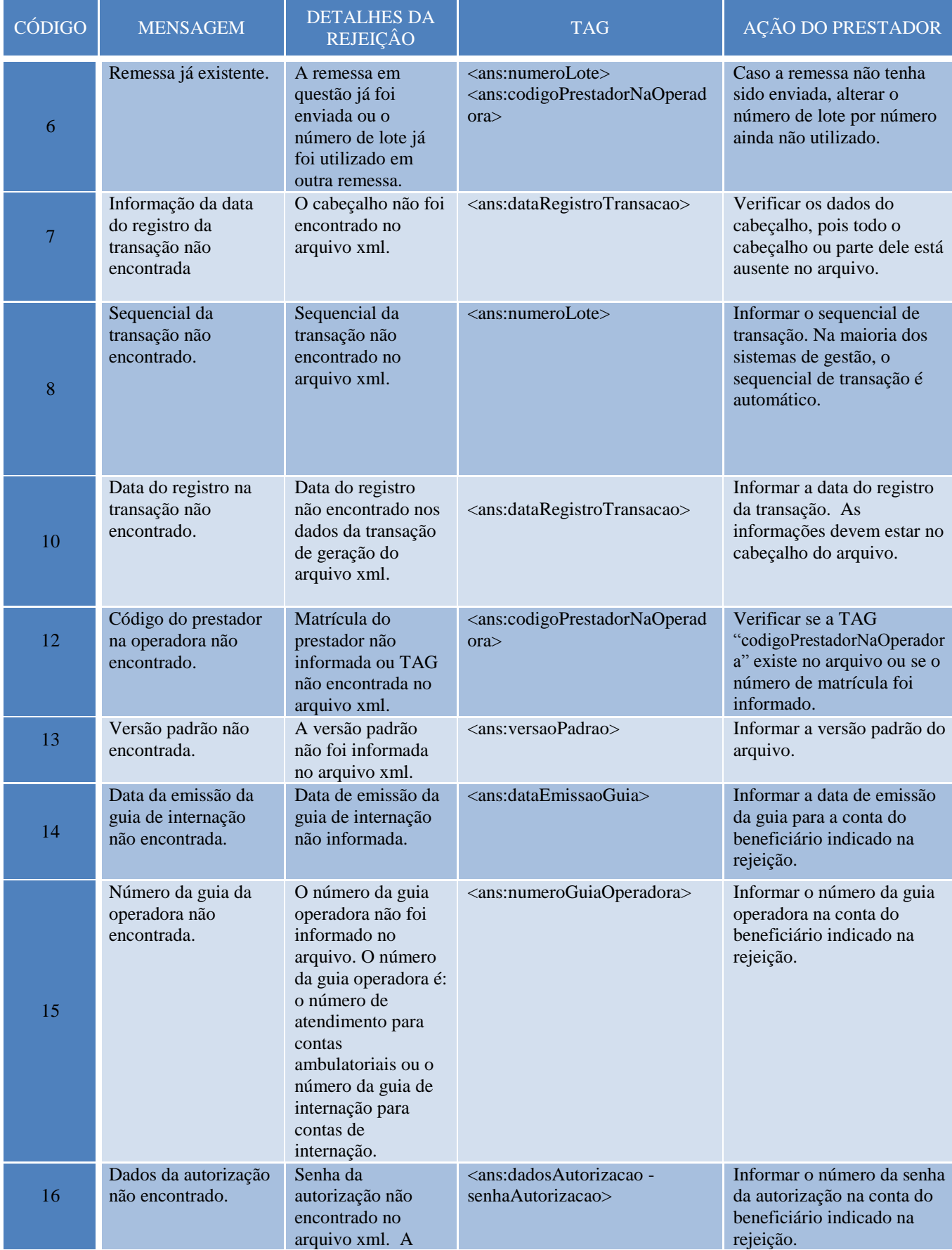

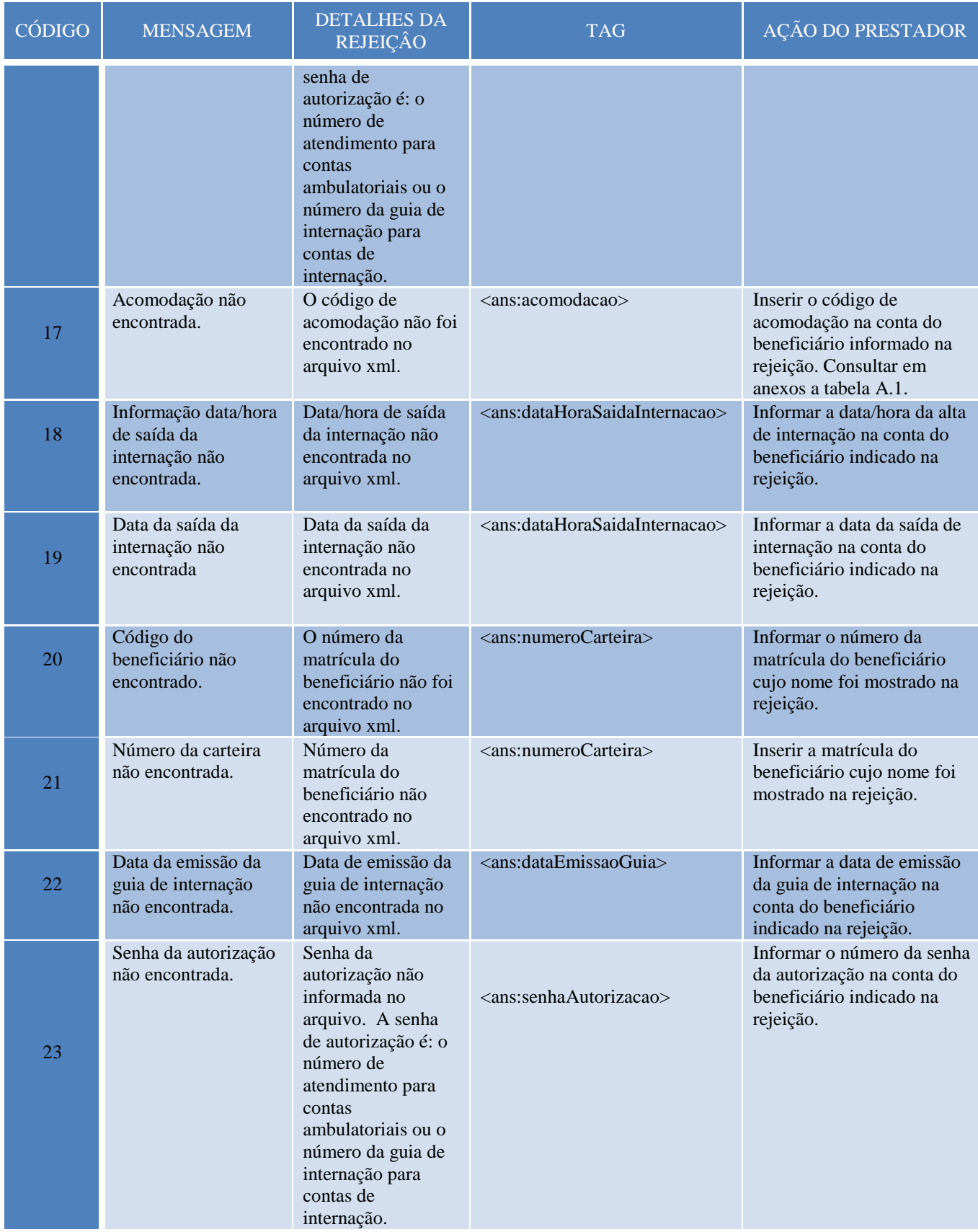

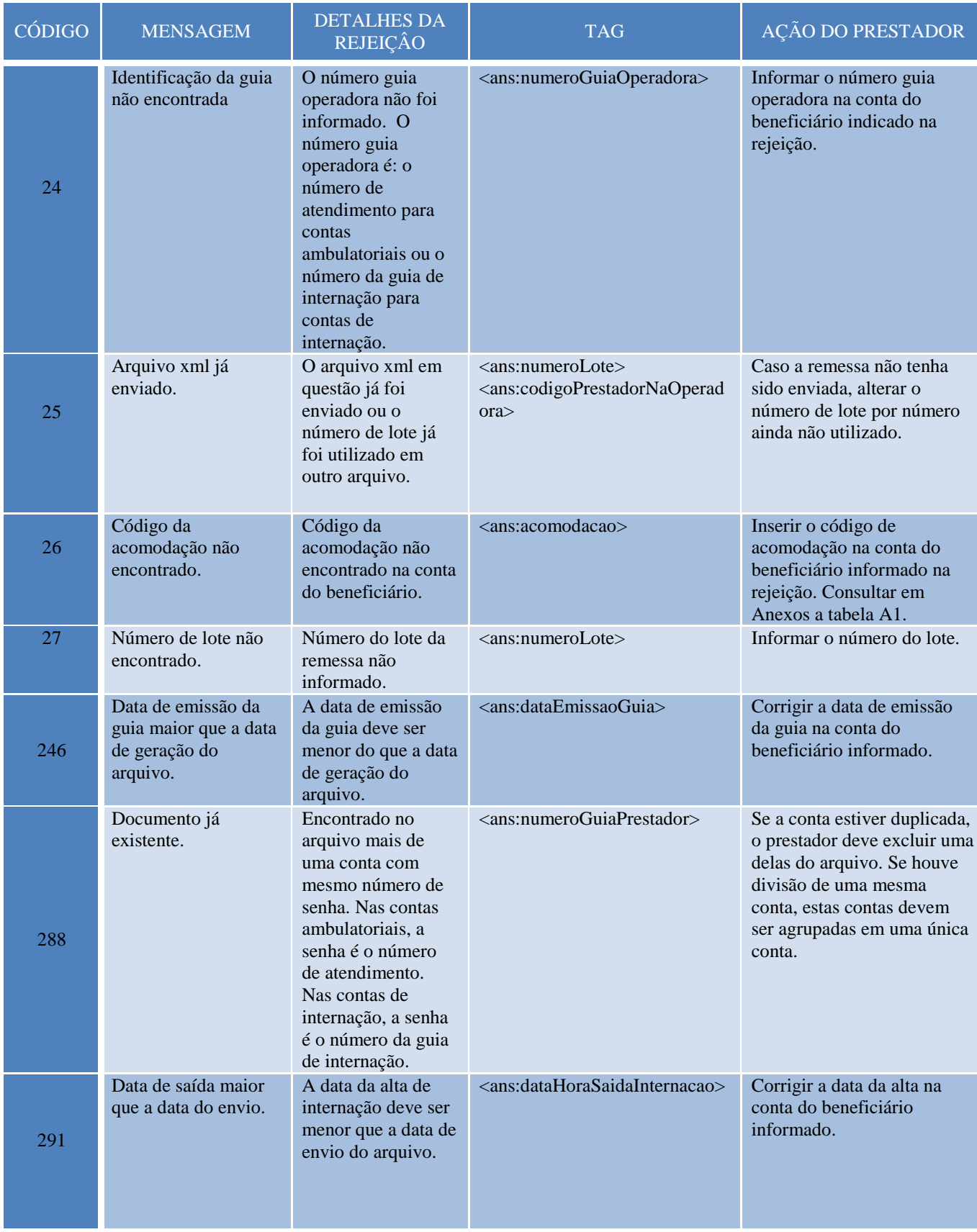

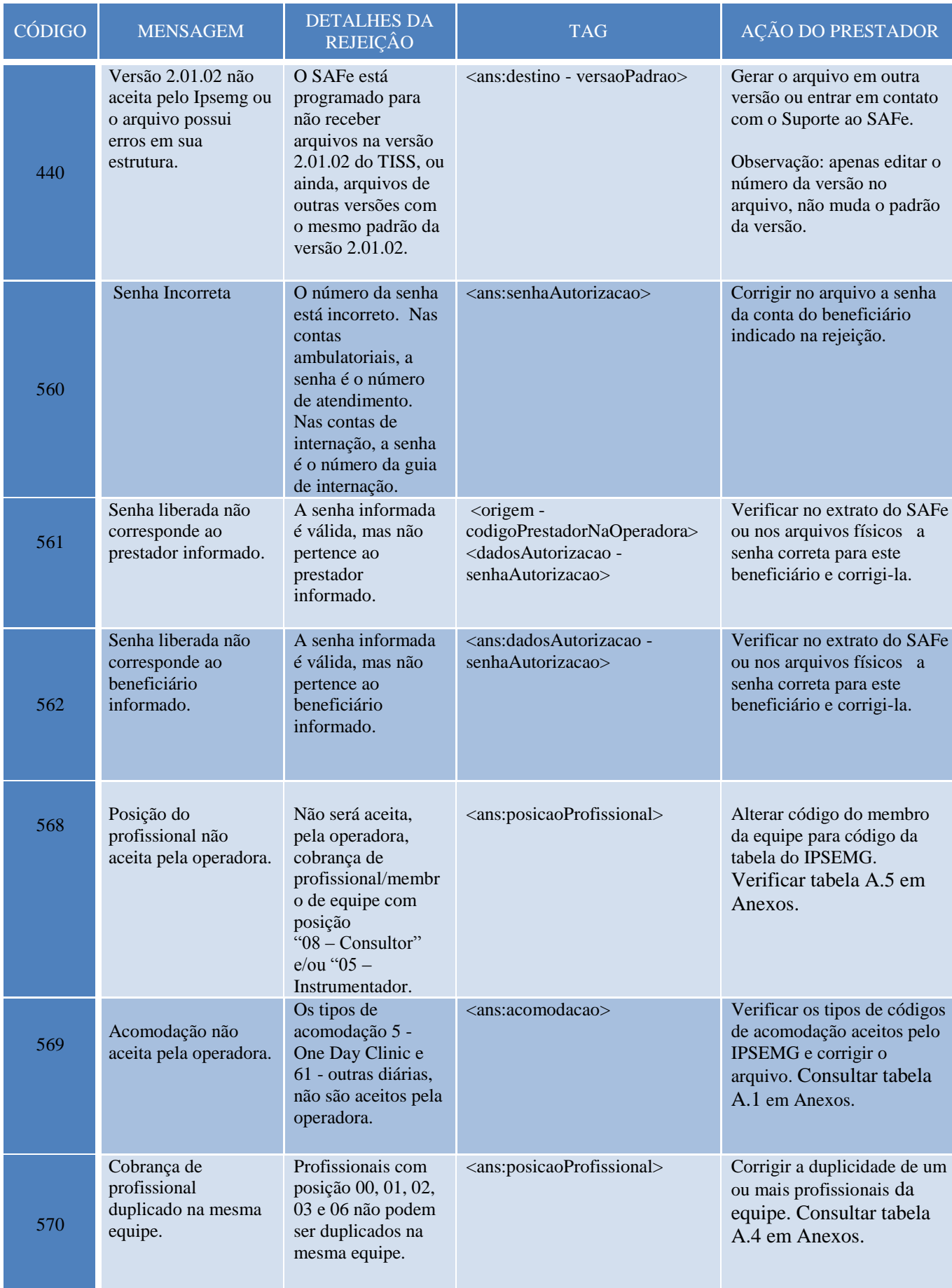

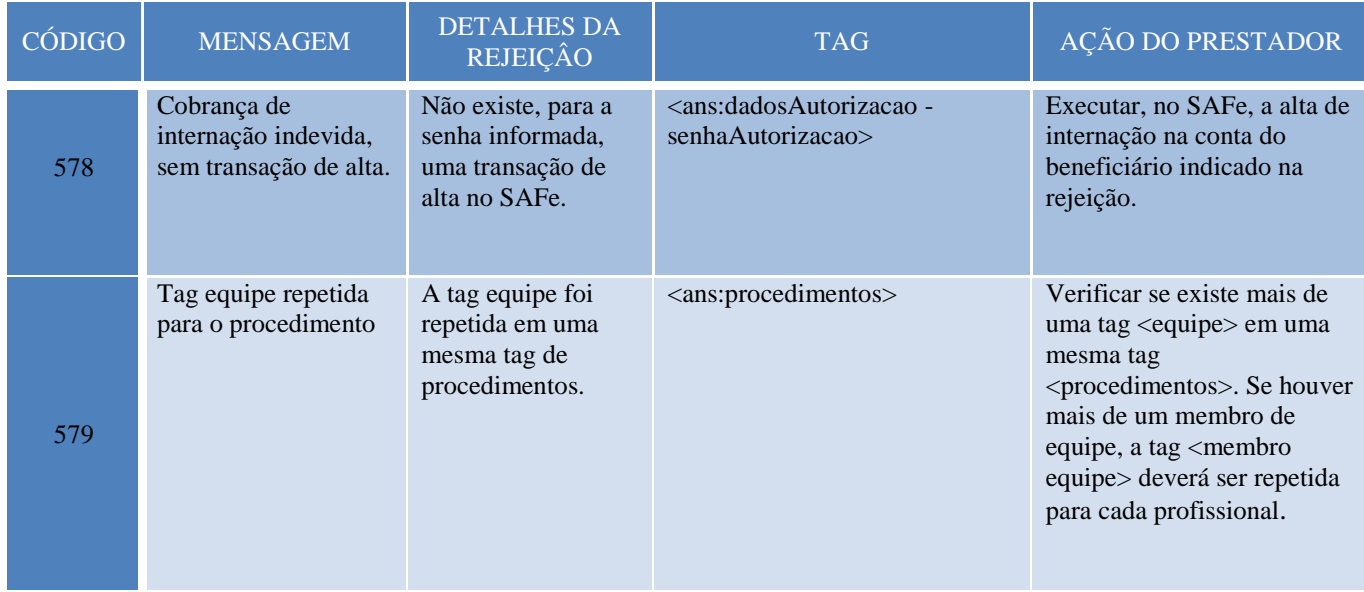

# 3.4.2 Rejeições do SADS

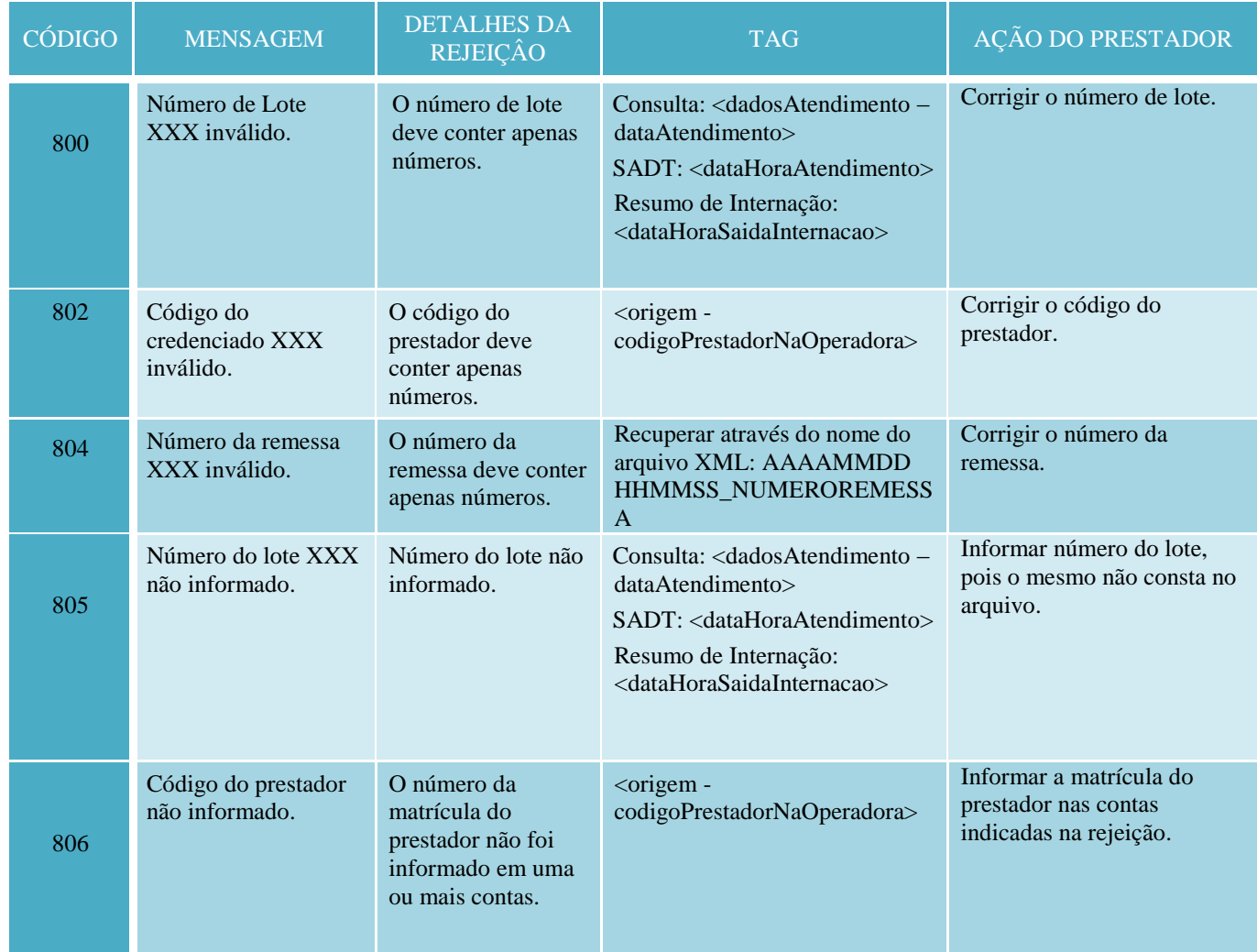

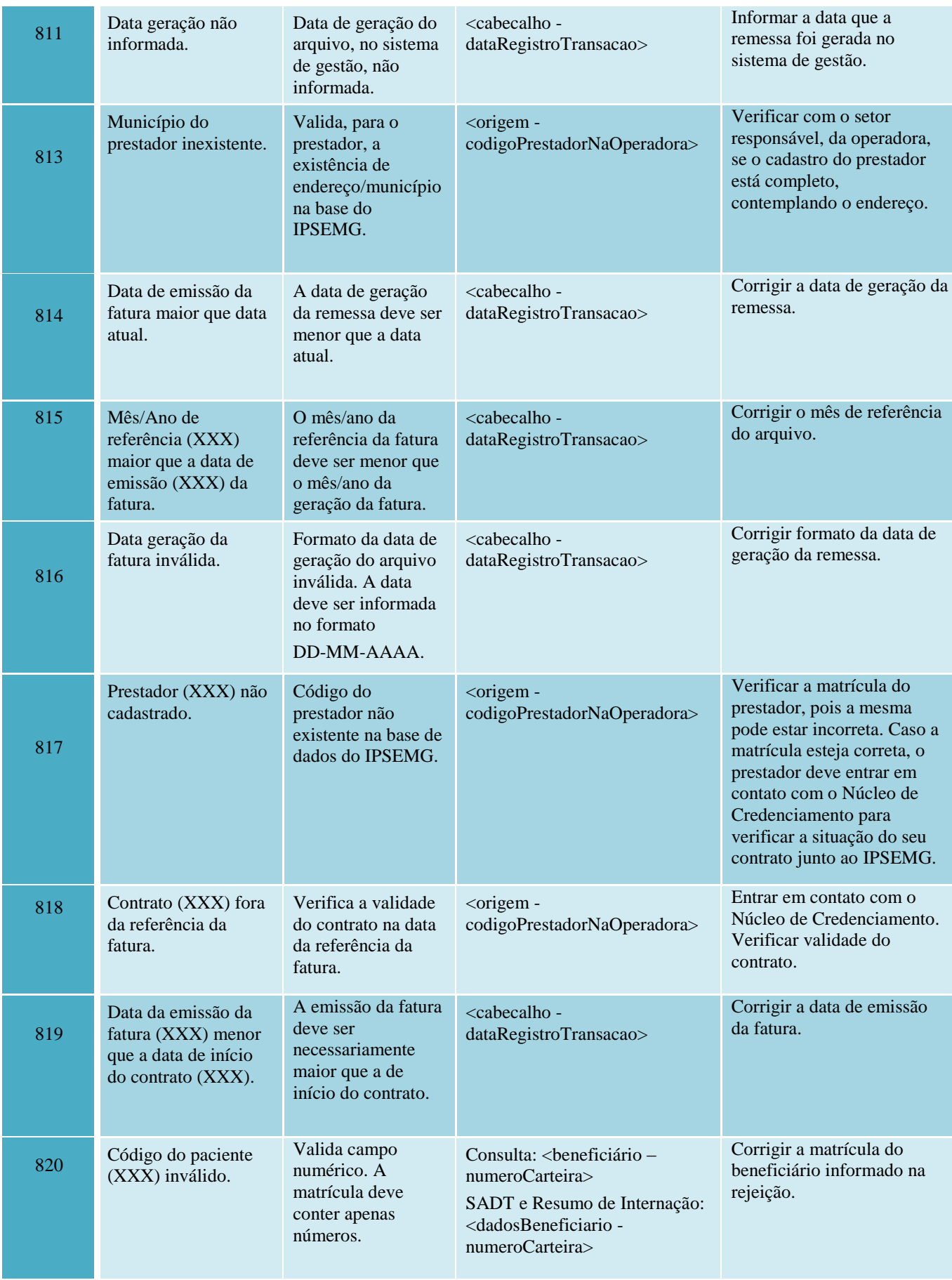

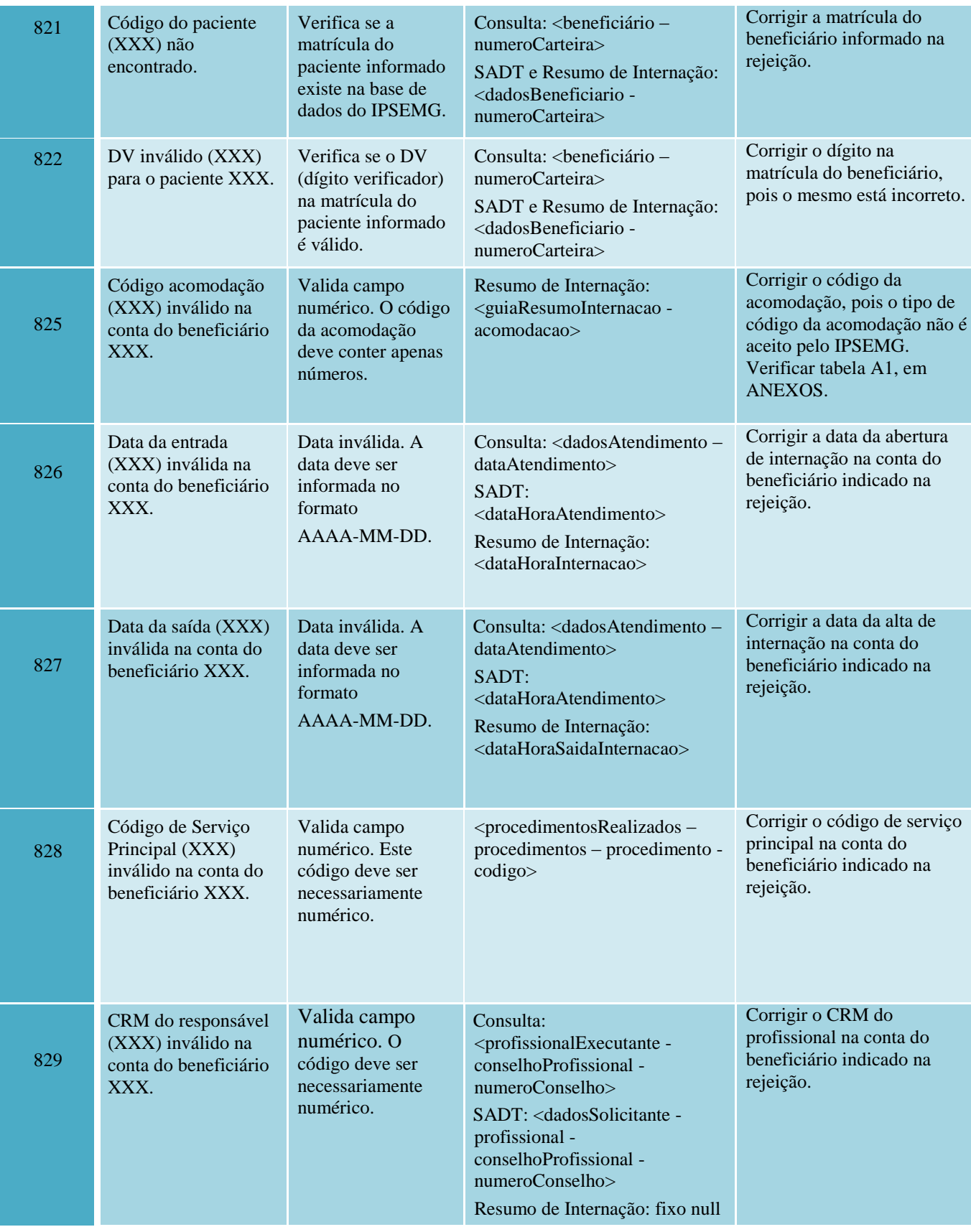

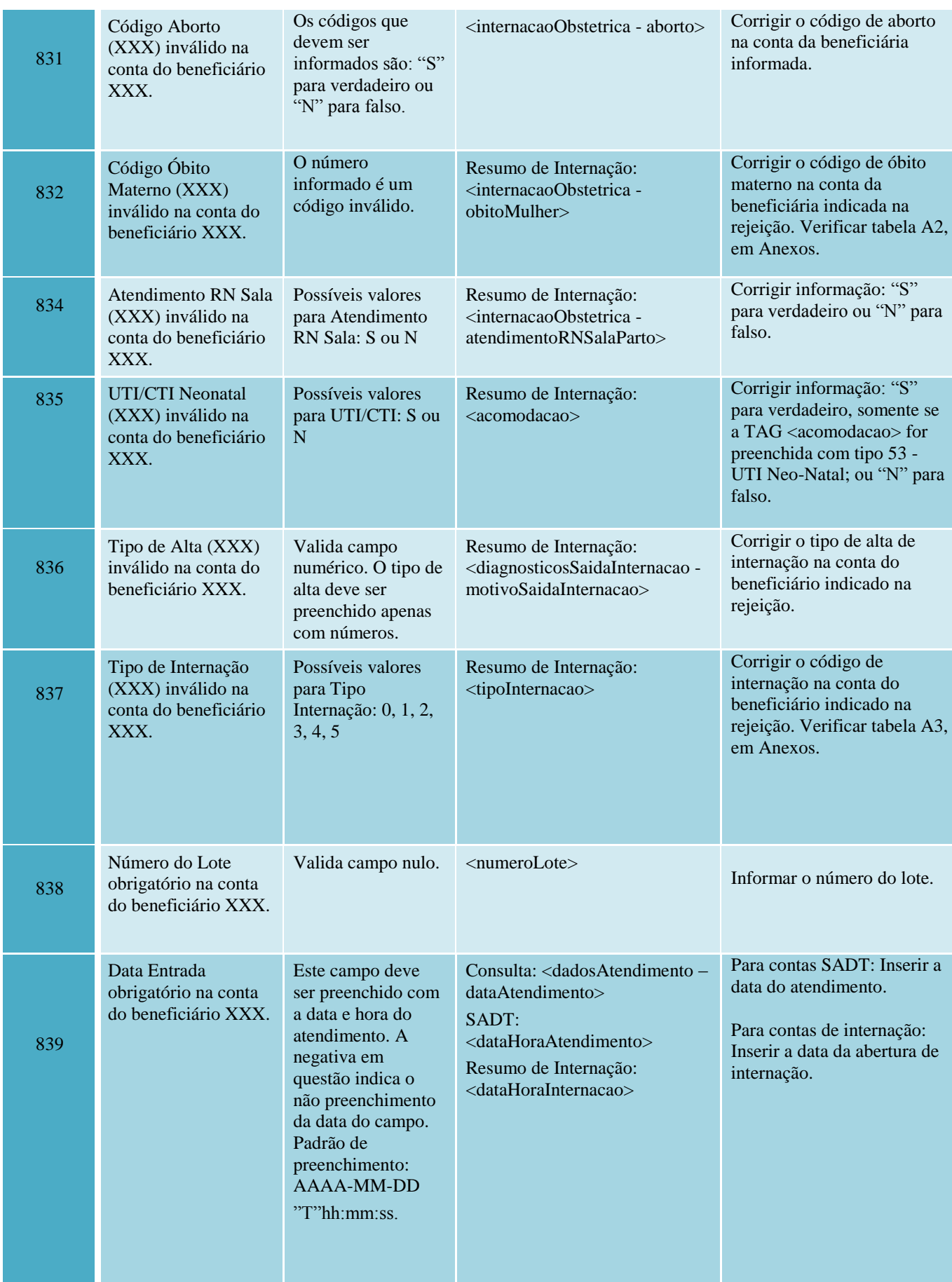

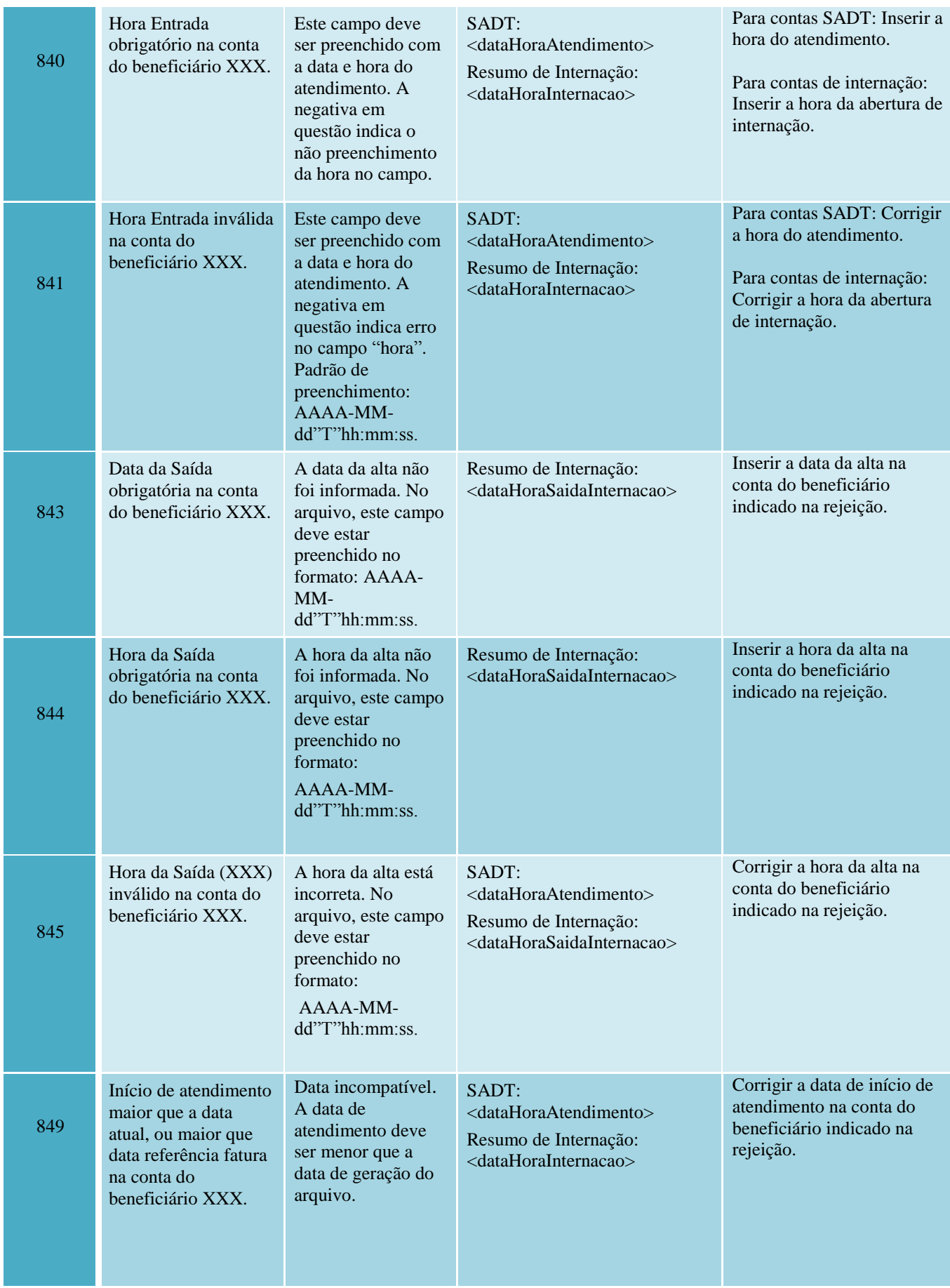

Ξ

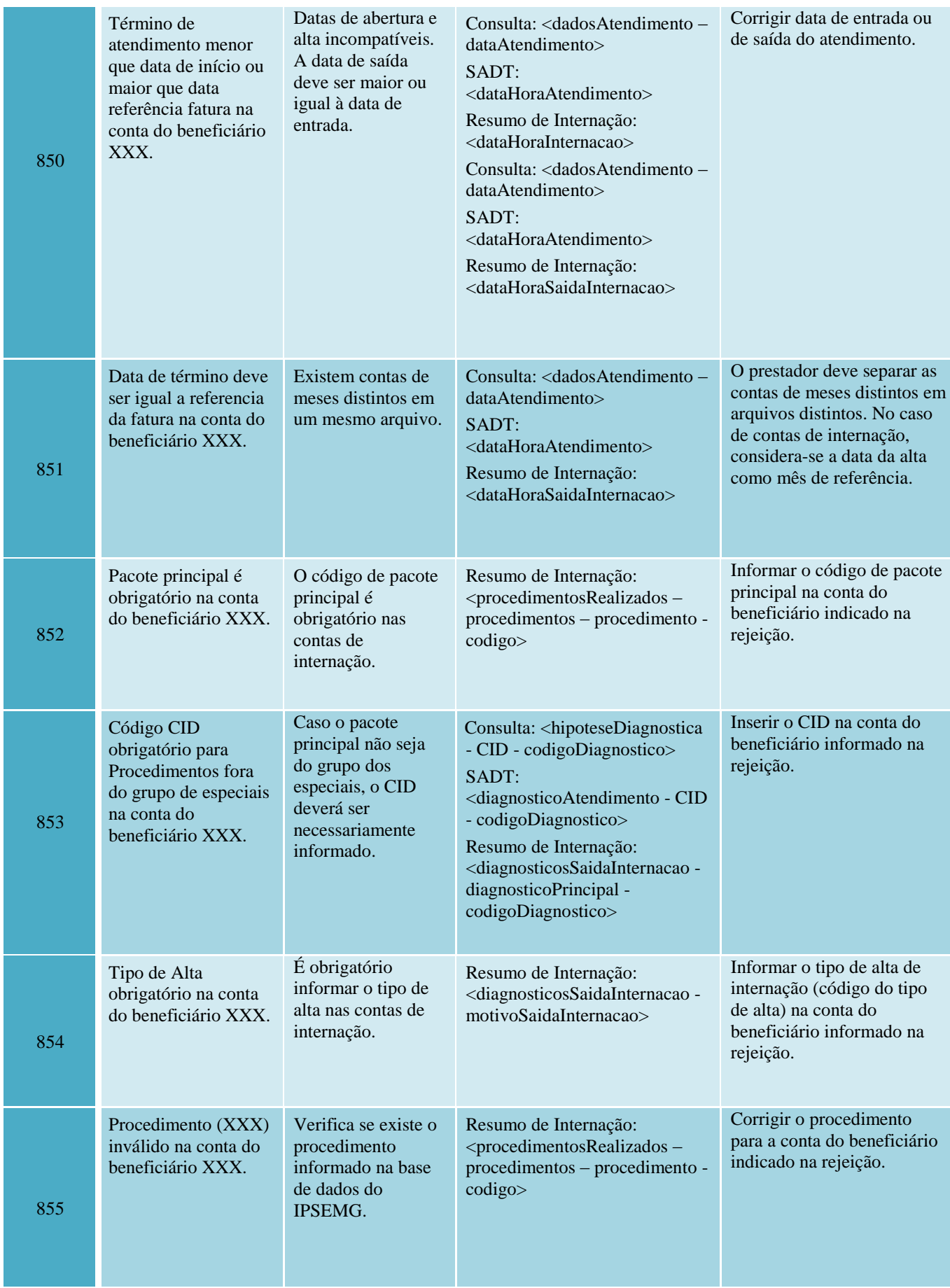

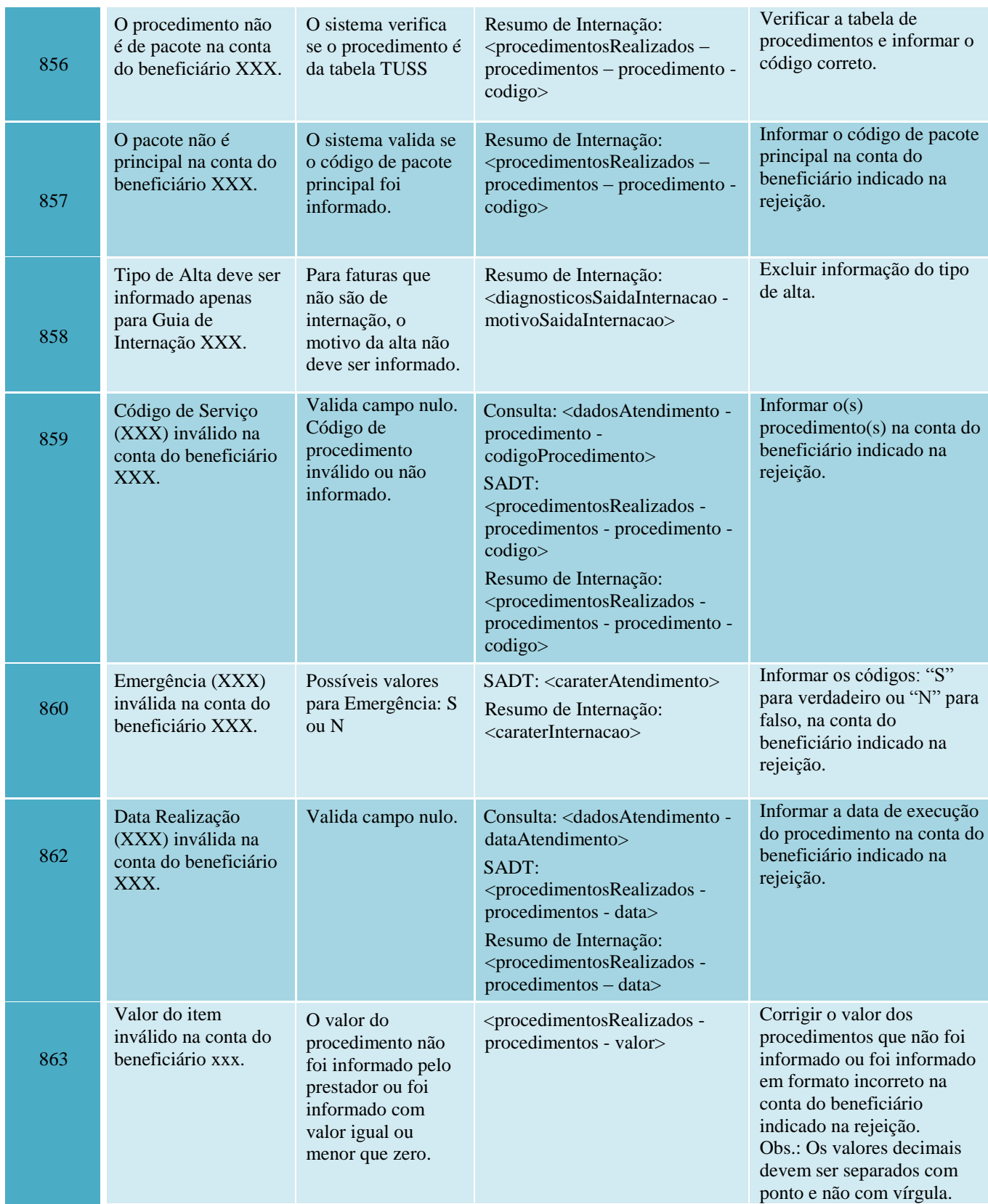

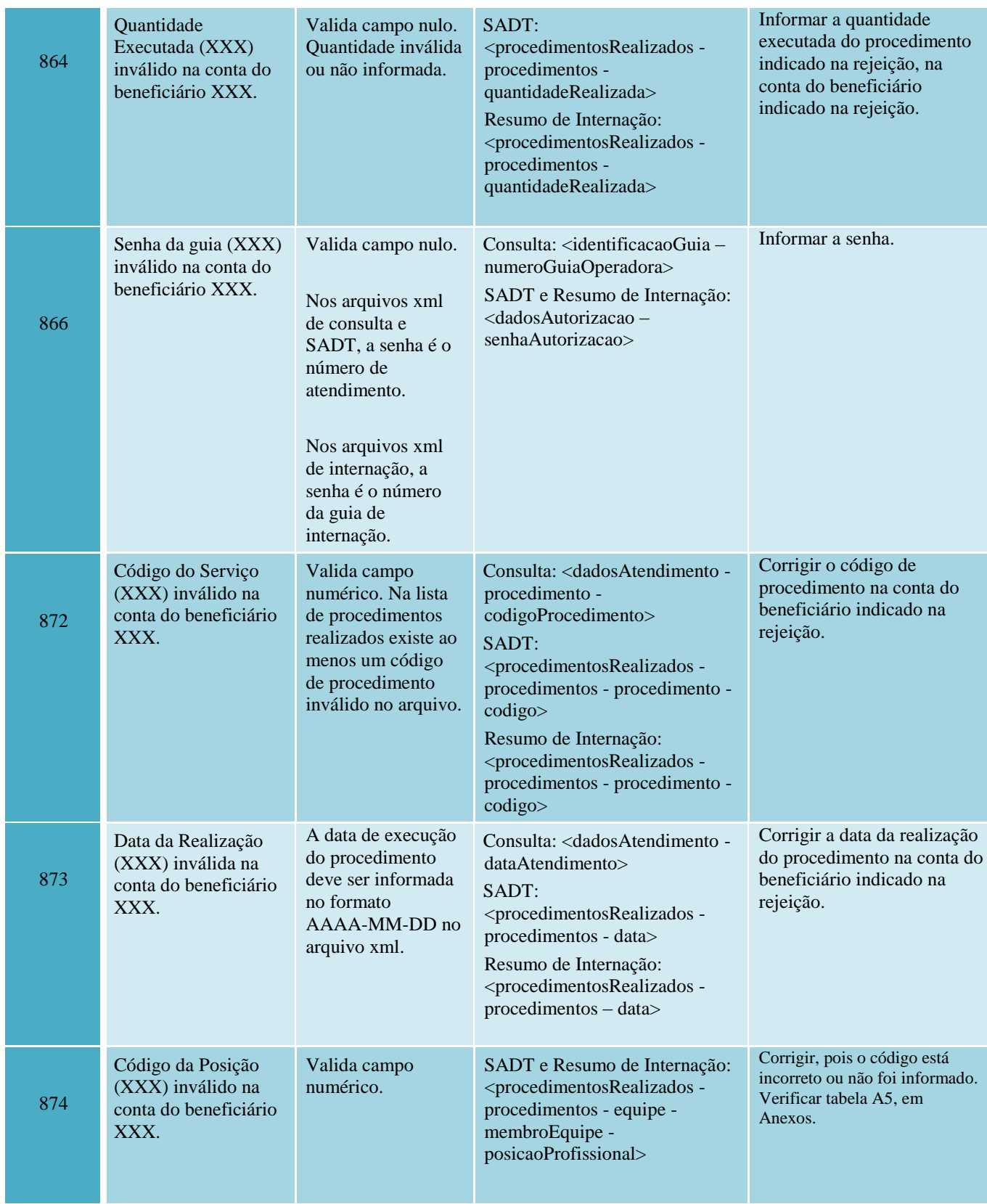

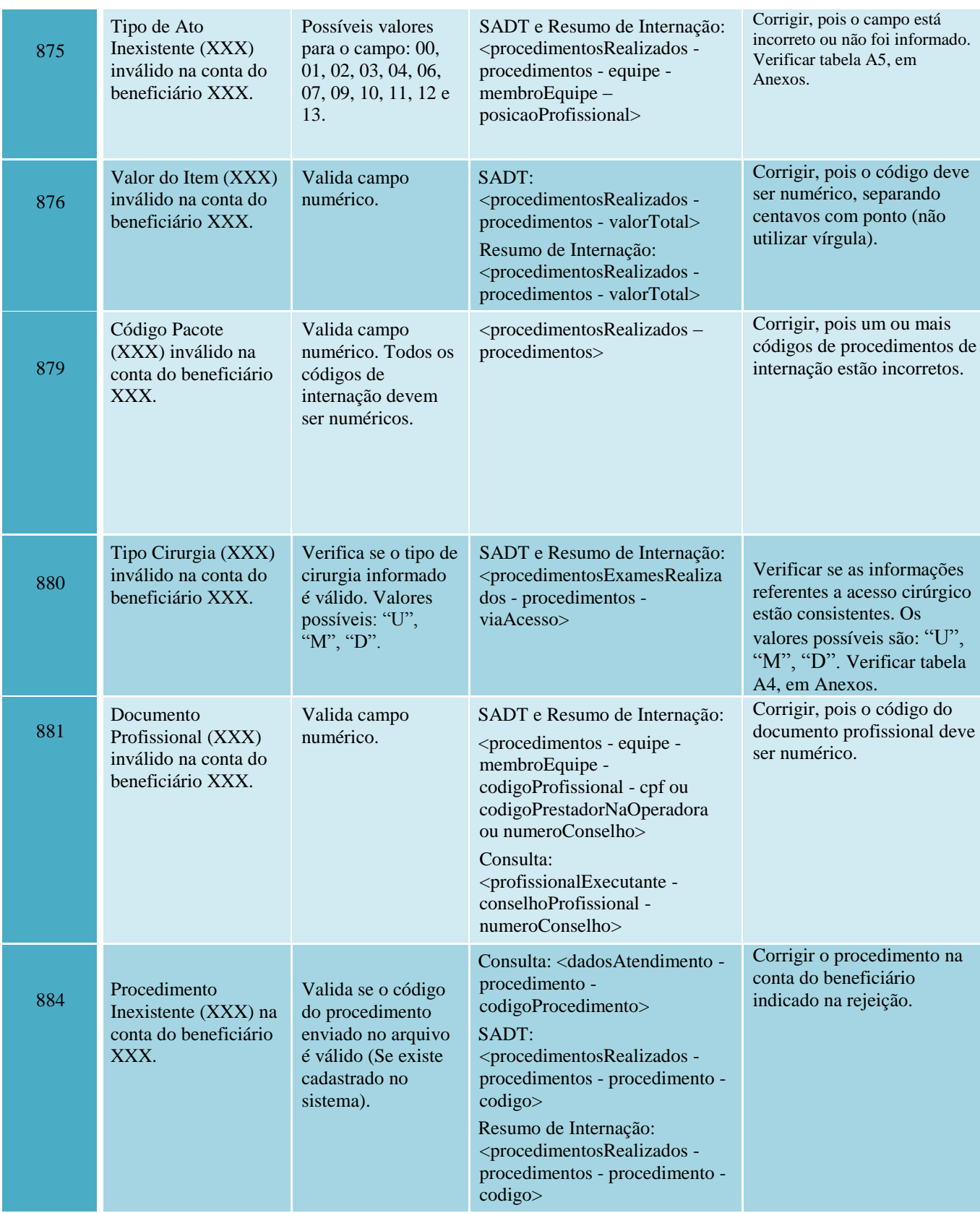

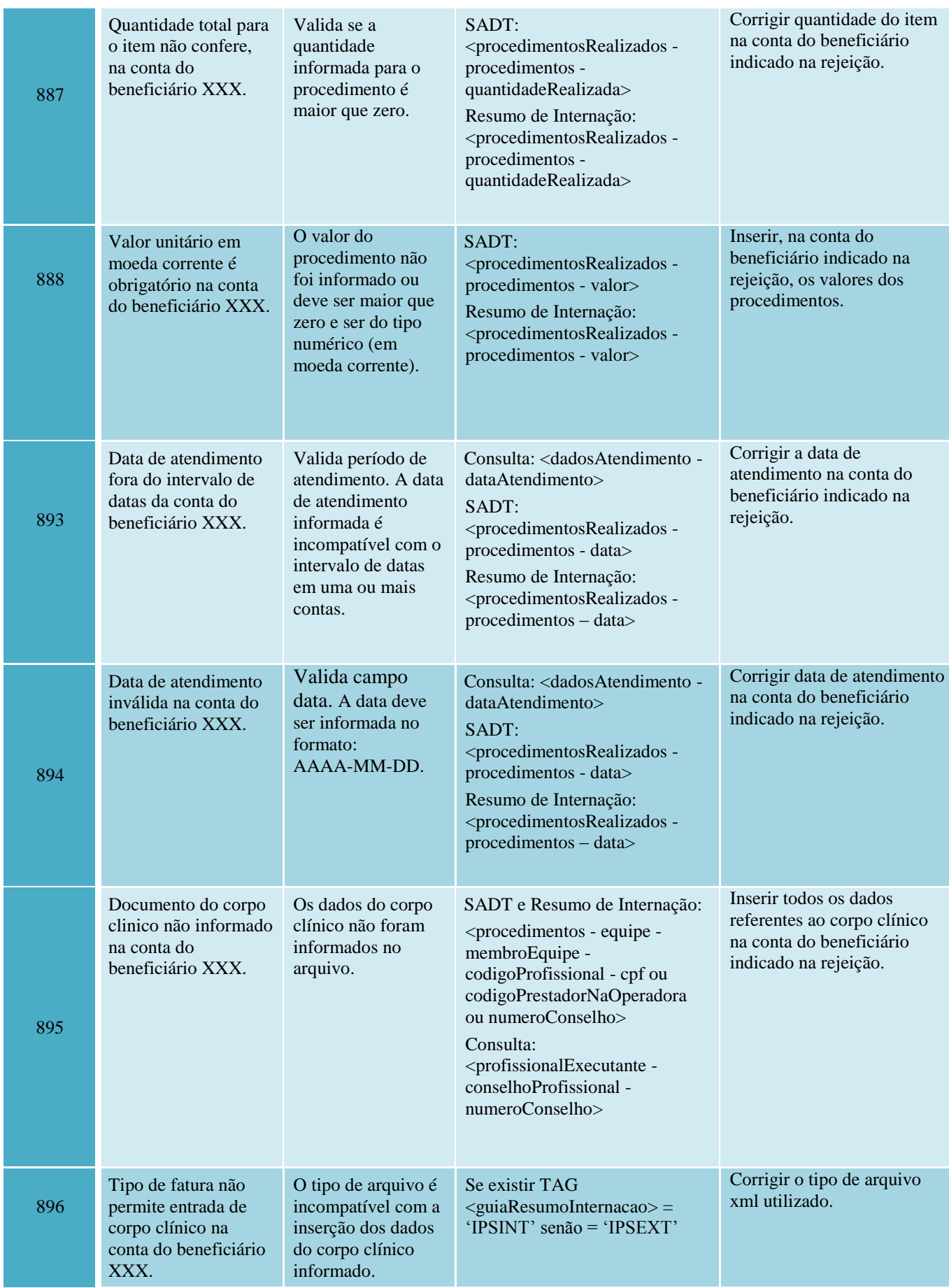

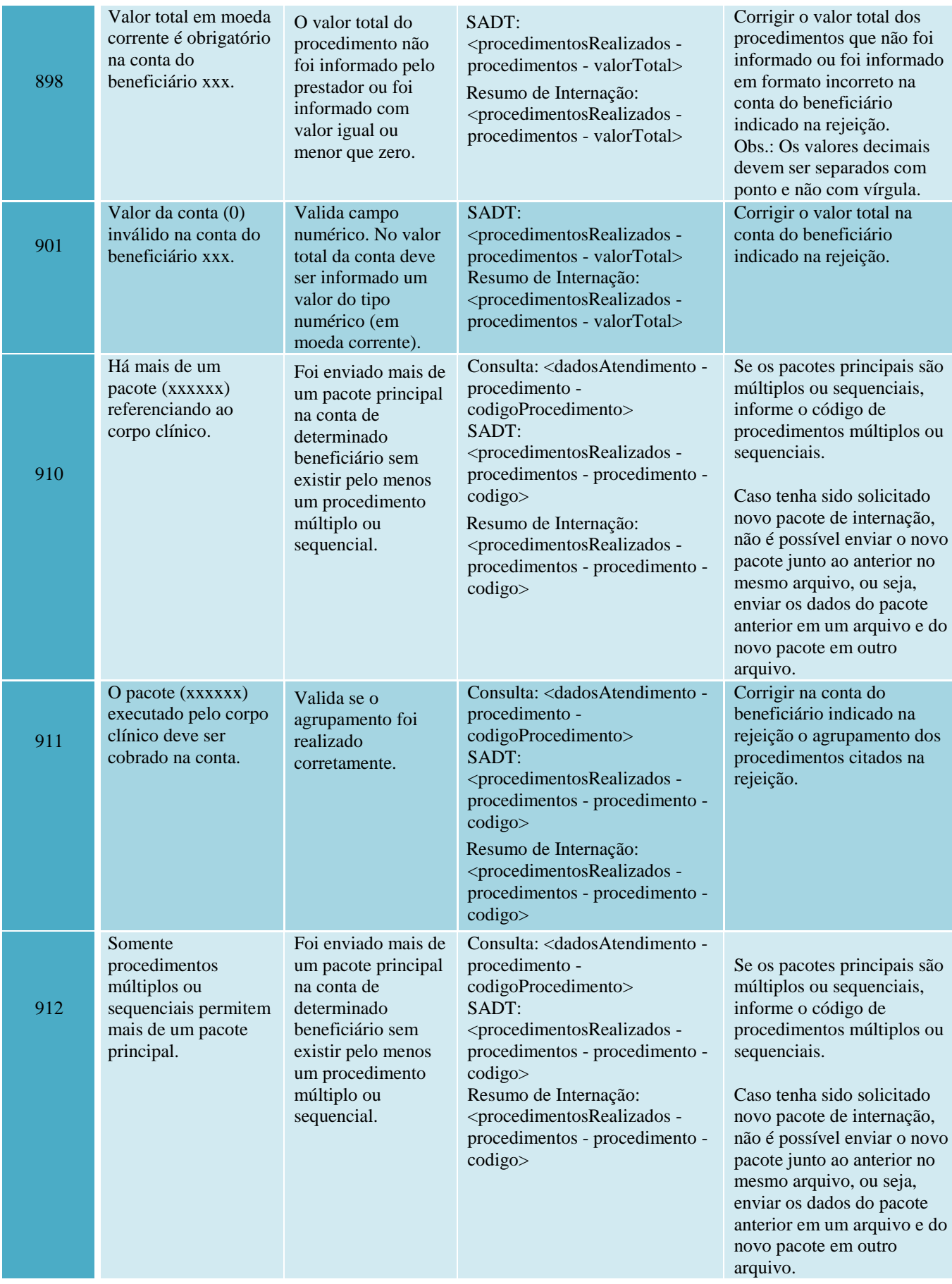

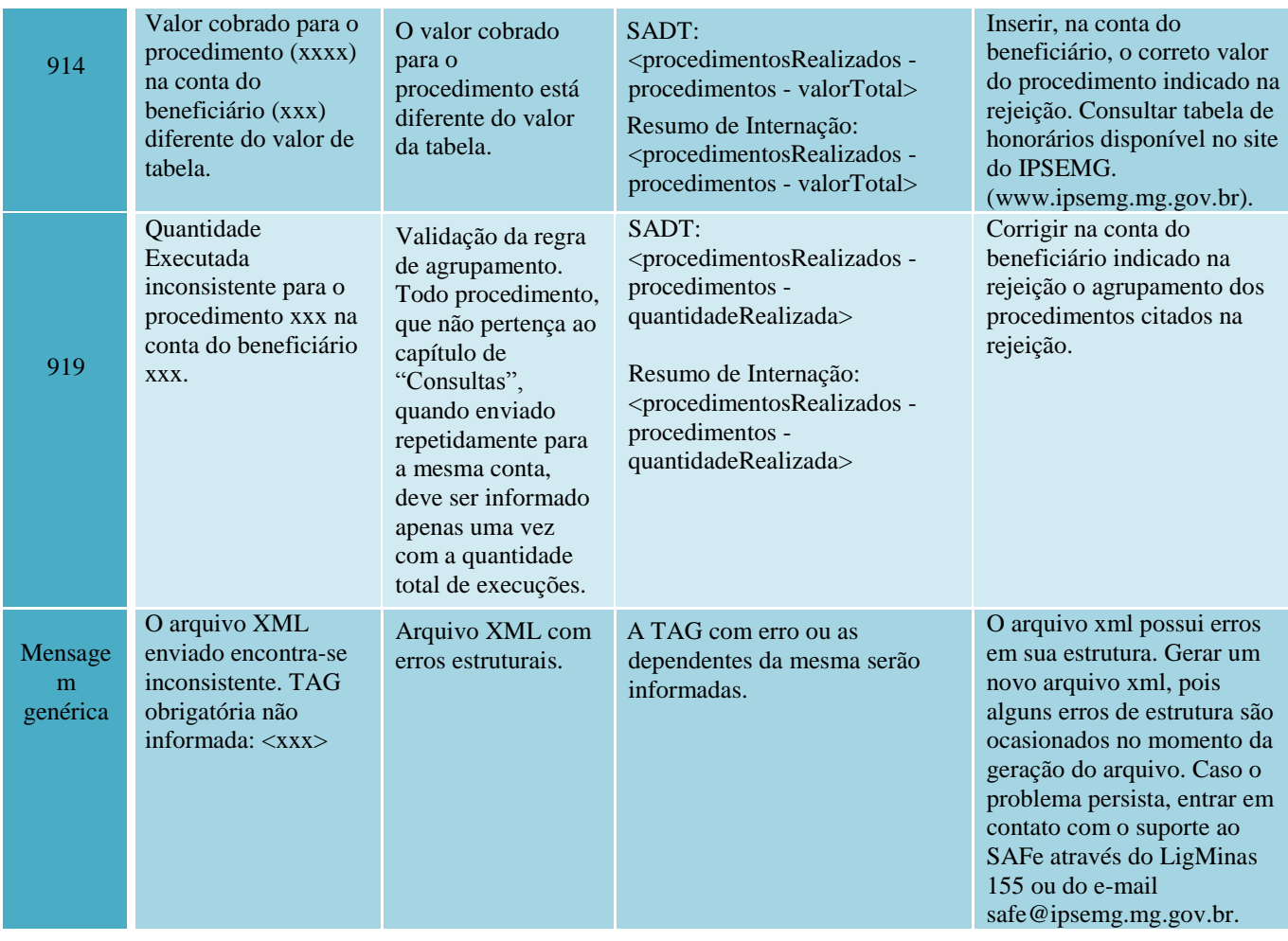

#### **3.5 Orientações para as Remessas de Arquivo xml**

#### 3.5.1 Orientações gerais

- A identificação do prestador na origem do arquivo deve ser feita através do código (matrícula) do prestador no IPSEMG.
- A senha de autorização para remessas de consultas e SADT corresponde ao número de atendimento emitido pelo SAFe.
- A senha de autorização para remessas de internação corresponde ao número de guia emitido pelo SAFe. A guia de internação tem o formato G99999999 (letra G maiúscula e oito números).
- As guias "OPM" e "Outras Despesas" não são aceitas pelo IPSEMG. As informações referentes à órteses, próteses e materiais devem ser informadas na "Guia de Resumo de Internação", ou "Guia de SP/SADT".
- O envio de contas com data de atendimento de meses distintos, dentro de um mesmo lote/arquivo/remessa de faturamento eletrônico, não é aceito pelo IPSEMG.
- O sequencial de transação e o número do lote não devem se repetir.
- Procedimentos odontológicos não devem ser enviados para faturamento por meio de arquivo xml.
- Os itens da conta devem ser cobrados, na tag procedimentos realizados, com codificação da Tabela de Honorários e Serviços para a Área de Saúde do IPSEMG.
- Na especificação de equipe do procedimento não devem existir profissionais/membros com a mesma posição. Para verificar posições, consulte a tabela A5 no item Anexos deste Manual.
- A identificação do profissional/membro da equipe deve ser feita por meio do CPF, CRM do profissional ou do código do prestador no IPSEMG. Se a identificação for pelo código do prestador, o pagamento do profissional será direcionado ao hospital.
- A cobrança de profissional/membro da equipe com as posições "08-Consultor" e "05- Instrumentador" não é aceita pelo IPSEMG.
- O preenchimento do valor unitário e valor total do procedimento é obrigatório para todos os itens da conta.
- Não utilizar vírgula na separação de valores decimais. Deve-se utilizar ponto.

#### 3.5.2 Orientações específicas sobre guias

#### 3.5.2.1 Guia de Consulta

 Somente o tipo de consulta eletiva deve ser cobrado por meio da "Guia de Consulta". As consultas de urgência devem ser cobradas na "Guia de SP/SADT".

#### 3.5.2.2 Guia de SP/SADT

- Devem ser cobrados na"Guia de SP/SADT":
	- o Todos os procedimentos de urgência, inclusive as consultas;
	- o Os procedimentos ambulatoriais, em pacientes não internados;
	- o A consulta eletiva, sempre que realizada no mesmo dia que outro procedimento.

## 3.5.2.3 Guia Resumo de Internação

- Os tipos de acomodação "5-One Day Clinic" e "61-outras diárias" não são aceitos pelo IPSEMG.
- É obrigatório o preenchimento da "Data/Hora da saída da internação" em todas as "Guia de Resumo de Internação". Para cobranças parciais de internação, o prestador deve executar "Alta Administrativa" no SAFe.
- A guia "Honorário Individual" não é aceita pelo IPSEMG. As cobranças de honorários médicos devem ser realizadas na "Guia de Resumo de Internação", juntamente com as demais cobranças da conta.

Última atualização: setembro/2013.

# **CONTATOS**

Informações relativas ao processo de faturamento devem ser consultadas no "Manual de Normas para Auditoria e Faturamento de Contas Ambulatoriais e Hospitalares", disponível no *site* do IPSEMG, no *menu* "Saúde/Tabelas de Procedimentos", ou no link abaixo:

[http://www.IPSEMG.mg.gov.br/IPSEMG/portal/m/site/saude/tabelas/2161-tabelas-de](http://www.ipsemg.mg.gov.br/IPSEMG/portal/m/site/saude/tabelas/2161-tabelas-de-procedimentos/2160/561)[procedimentos/2160/561](http://www.ipsemg.mg.gov.br/IPSEMG/portal/m/site/saude/tabelas/2161-tabelas-de-procedimentos/2160/561)

Para esclarecer dúvidas sobre a utilização do sistema, entre em contato com o Suporte ao SAFe por meio do telefone 155 - LigMinas, opção IPSEMG >Suporte ao Sistema SAFe, ou pelo *e-mail* [safe@ipsemg.mg.gov.br.](mailto:safe@ipsemg.mg.gov.br)

Encontra-se disponível, no *site* do IPSEMG, o Portal do SAFe, com vídeos explicativos que visam orientar o uso do sistema.

Outras dúvidas podem ser sanadas com as unidades responsáveis no IPSEMG, de acordo com o assunto relacionado:

- a) CONTRATO: Para assuntos relacionados a contrato, tais como validade, teto mensal, itens cadastrados, cadastro de corpo clínico e alteração de conta bancária, entre em contato com a equipe do NUCRE pelo telefone 31-3915-2176 ou pelo *e-mail* [nucre@ipsemg.mg.gov.br](mailto:nucre@ipsemg.mg.gov.br) .
- b) TABELA: A Tabela de Honorários e Serviços para a Área de Saúde está disponível no *site* do IPSEMG no *menu* "Saúde/Tabelas de Procedimentos". Esclarecimentos sobre alterações na tabela tais como valor, inclusão, exclusão de procedimentos ou mudanças no descritor de itens podem ser obtidos pelo *e-mail* [nura.tabela@ipsemg.mg.gov.br](mailto:nura.tabela@ipsemg.mg.gov.br) .
- c) CENTRAL DE REGULAÇÃO: O contato com a Central de Regulação deve ser feito por meio do telefone 155 - LigMinas, opção IPSEMG =>Autorização de Exames e Procedimentos.
- d) PROCESSO DE FATURAMENTO: Dúvidas sobre o processo de faturamento devem ser enviadas para a sua Unidade Regional ou para o *e-mail* [nucs@ipsemg.mg.gov.br.](mailto:nucs@ipsemg.mg.gov.br)

# **ANEXOS**

# ANEXO 1: Tabelas

# Tabela A1. Códigos de Acomodação

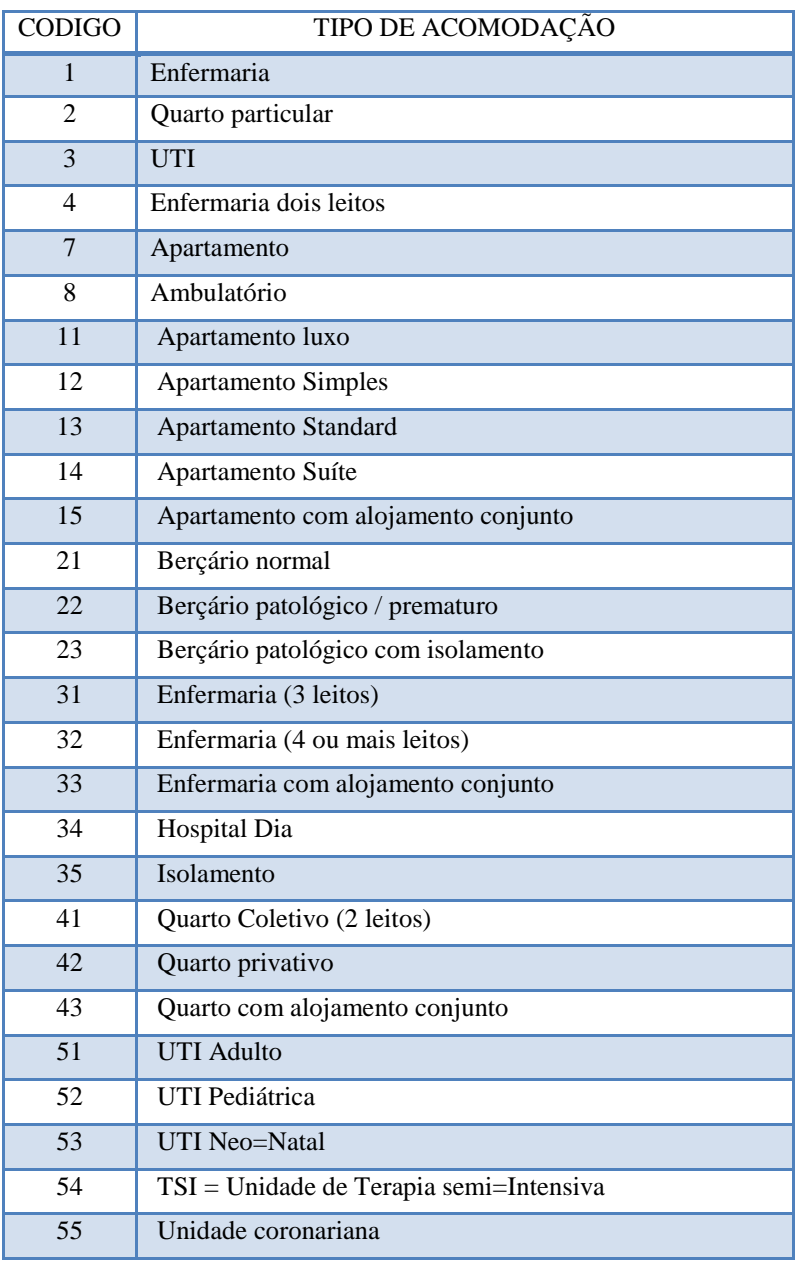

Tabela A2. Códigos de Óbito Materno

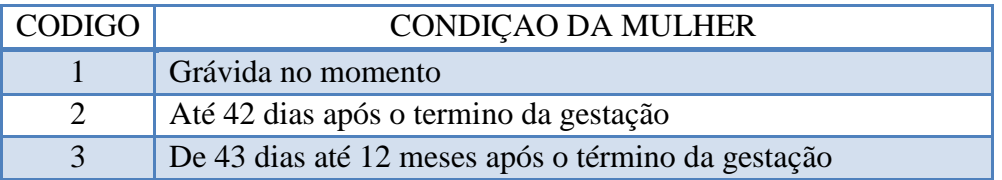

Tabela A3. Tipos de Internação

| <b>CODIGO</b>           | <b>TIPO DE</b>    |
|-------------------------|-------------------|
|                         | <b>INTERNAÇÃO</b> |
|                         | Clínica           |
| 2                       | Cirúrgica         |
| 3                       | Obstétrica        |
|                         | Pediátrica        |
| $\overline{\mathbf{5}}$ | Psiquiátrica      |

Tabela A4. Códigos referentes à via de acesso cirúrgico

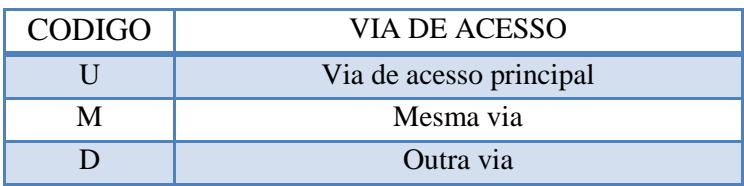

Tabela A5. Códigos de Posições

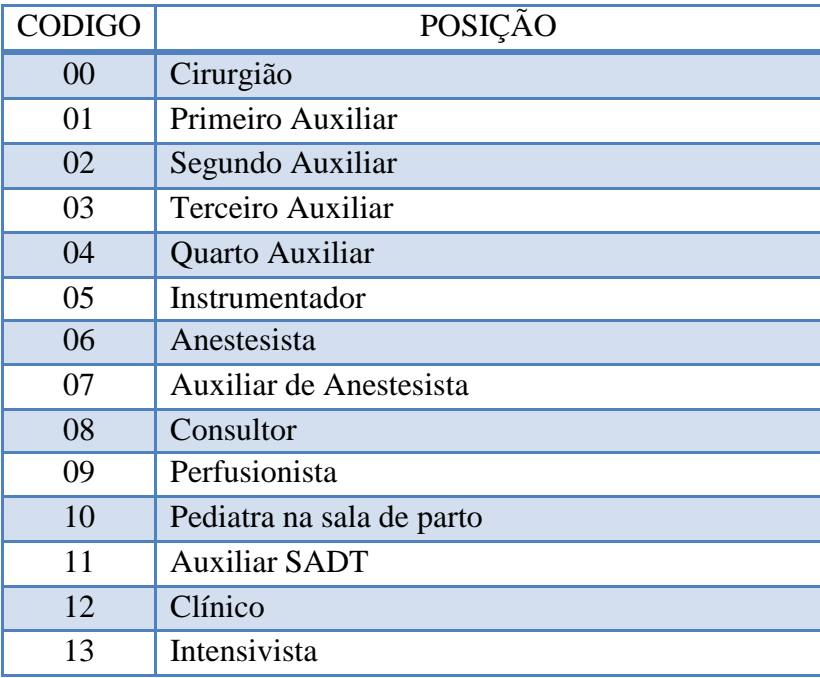

# ANEXO 2: Modelos de Guia

# **ATENÇÃO: As guias abaixo não são documentos para o faturamento XML.**

Guia A1. Exemplo de padrão XML para guia de consulta

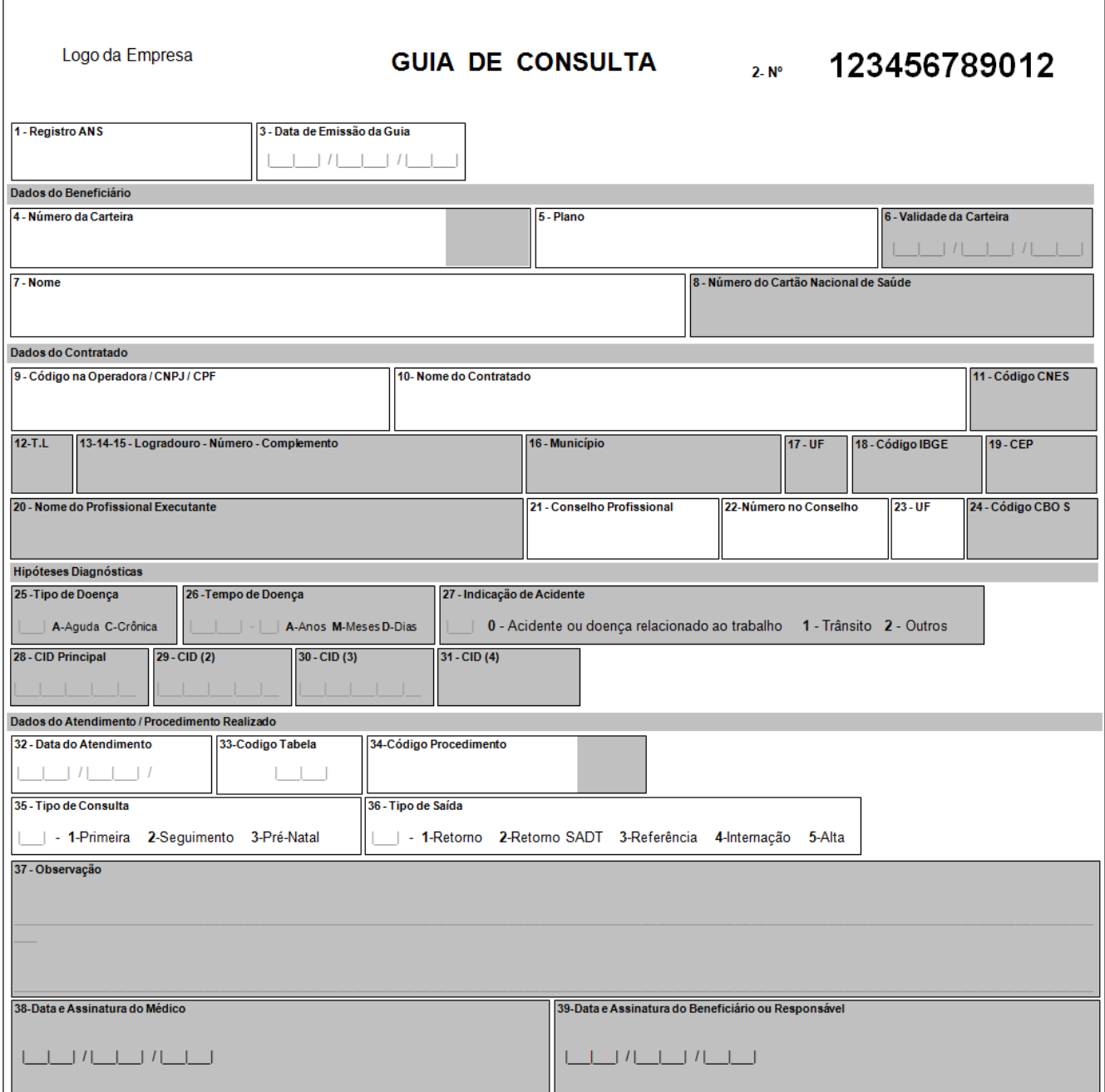

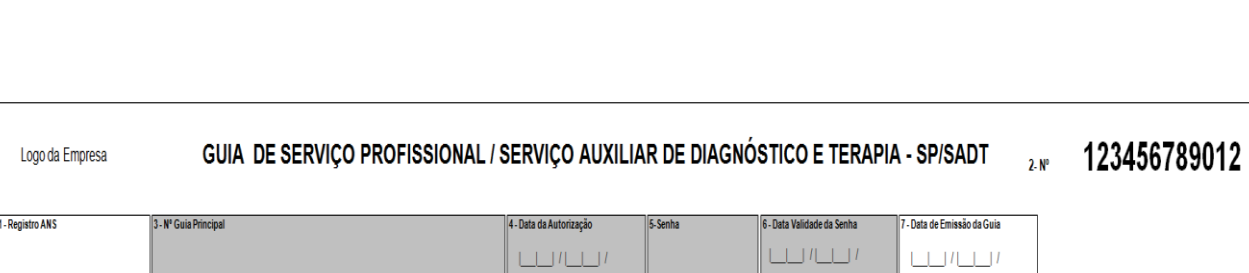

Guia A2 – Exemplo de padrão XML para guia de resumo da internação.

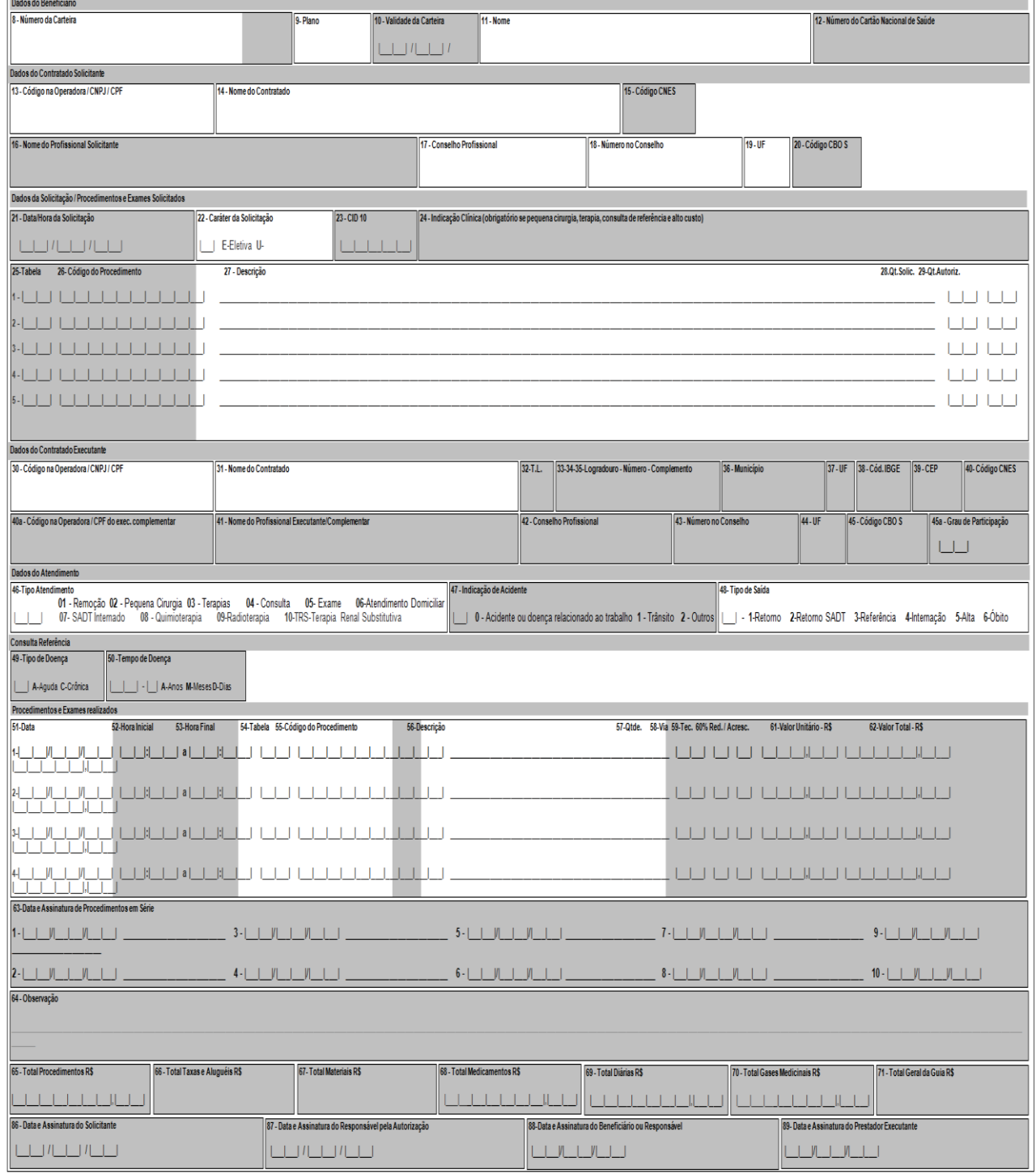
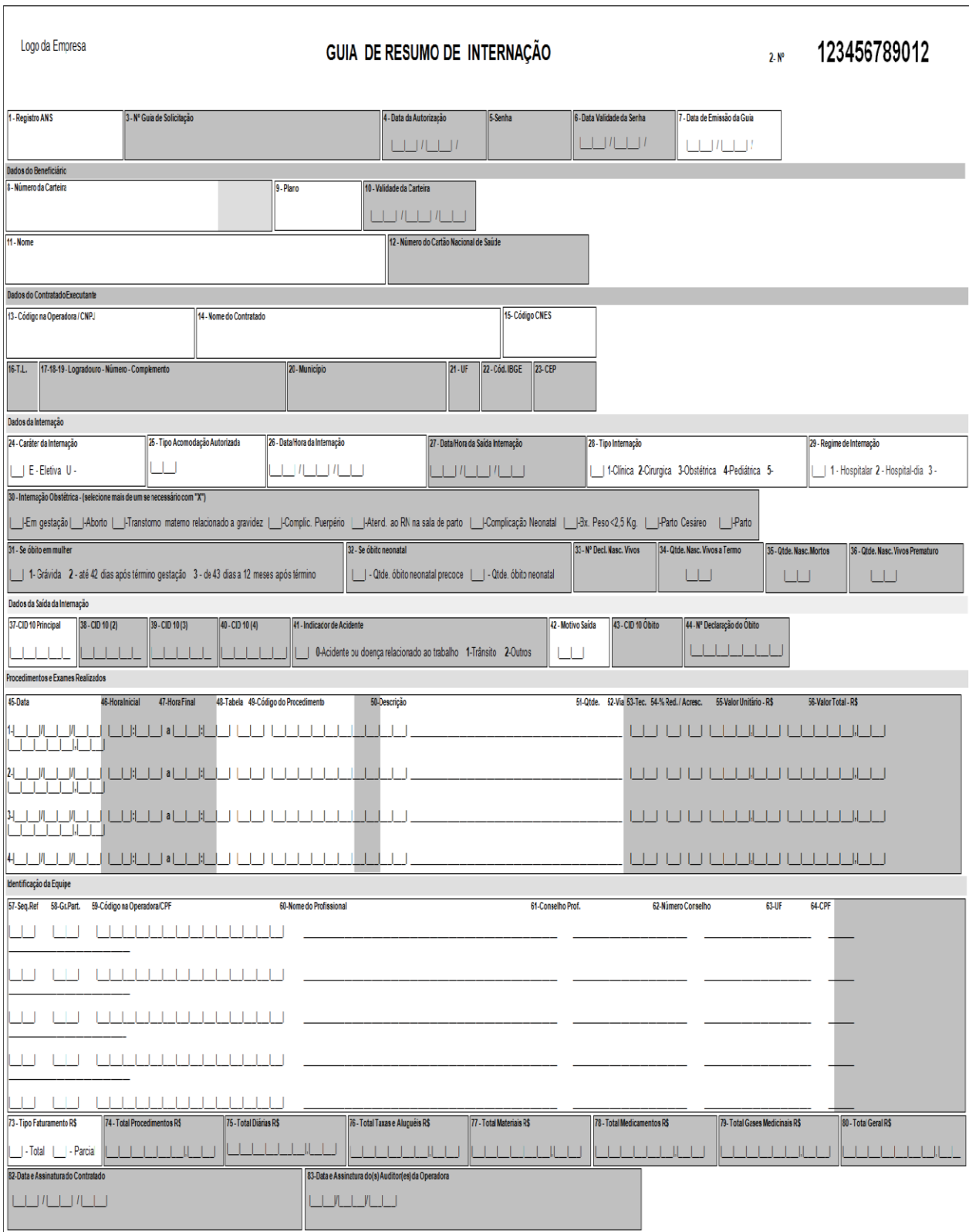

## Guia A3 – Exemplo de padrão XML para guia SP/SADT.

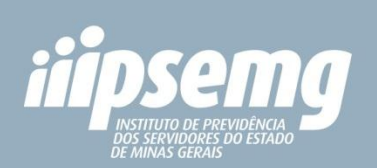